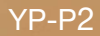

## lecteur MP3 manuel d'utilisation

## imaginez toutes les possibilités

Merci d'avoir choisi cet appareil Samsung. Pour recevoir une assistance plus complète, veuillez enregistrer votre produit sur www.samsung.com/global/register

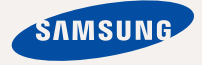

## ponalités de votre nouveau

Elégant, intelligent, fiable et très pratique : votre nouveau lecteur MP3 est tout cela à la fois et plus encore! Sa technologie de pointe offre une qualité de son et d'image exceptionnelle. Vous ne pourrez plus vous passer de votre nouveau lecteur MP3, que ce soit pour pratiquer une activité physique, télécharger vos chansons préférées, regarder des vidéos ou même écouter la radio. Utilisez-le ne serait-ce qu'une seule fois et vous vous demanderez comment vous avez pu vivre sans!

#### **TOTALEMENT MULTIMEDIA**

Nous l'appelons "lecteur MP3", mais il s'agit de bien plus que cela. Ce baladeur numérique est en effet capable de lire aussi bien de la musique que des vidéos, des images, du texte, ou bien même d'écouter la radio! La compatibilité Bluetooth 2.0 permet quant à elle de connecter des casques stéréo sans fil Bluetooth pour écouter vos chansons en toute liberté.

#### **LA NAVIGATION TACTILE !**

L'écran tactile vous permet de naviguer dans les différents menus.

#### **ECRAN COULEUR LCD**

Des images aux couleurs vives peuvent être affichées sur l'écran large LCD.

#### **L'ALLIANCE PARFAITE DE LA FORME ET DU FOND**

Le lecteur MP3 n'est pas seulement discret et élégant. Il est également facile à utiliser et à manipuler.

#### **RECHERCHE RAPIDE !**

Vous pouvez rechercher des fichiers grâce à l'interface de navigation facile d'utilisation et parcourir les menus tout en écoutant de la musique.

#### **ECOUTE PROLONGEE ET DUREE DE TELECHARGEMENT REDUITE !**

Une batterie entièrement chargée permet de lire jusqu'à 35 heures de musique et 5 heures de vidéo.

La durée de téléchargement a en outre été sensiblement réduite. Grâce au standard USB 2.0, le lecteur est bien plus rapide que les modèles utilisant le format USB 1.1.

#### **UNE QUALITE D'ECOUTE EXCEPTIONNELLE**

Votre nouveau lecteur MP3 intègre la technologie sonore exclusive DNSe™ (Digital Natural Sound engine) de Samsung, fonction permettant de fournir un son d'une pureté et d'une richesse incroyables pour un plaisir d'écoute inégalé.

## ignes de sécurité

## **Signifi cation des icônes et symboles utilisés dans ce manuel d'utilisation :**

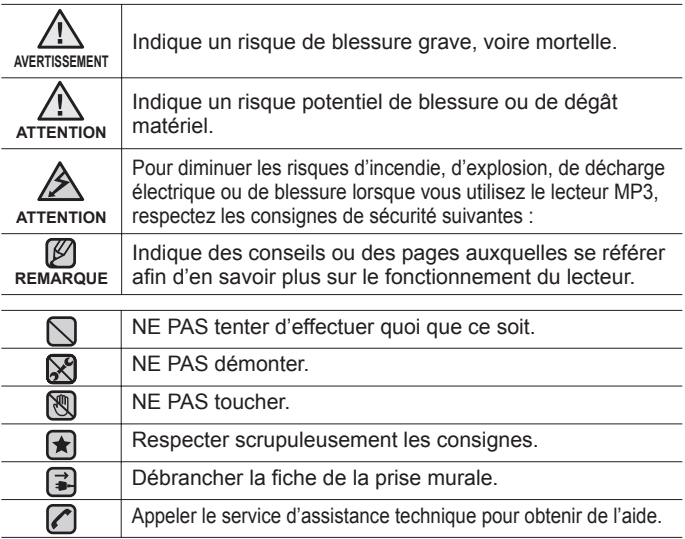

Ces symboles d'avertissement vous indiquent comment éviter de vous blesser et de blesser d'autres personnes. Veuillez respecter scrupuleusement les consignes. Après avoir lu ce chapitre, rangez ce mode d'emploi dans un endroit sûr afin de pouvoir vous y référer ultérieurement.

# nsignes de sécurité

Ce manuel vous indique comment utiliser correctement votre nouveau lecteur MP3. Lisez-le attentivement avant toute utilisation afin d'éviter d'endommager votre lecteur ou de vous blesser.

Portez particulièrement attention aux avertissements suivants :

## **PROTEGEZ-VOUS**

⋉ • Ne prenez pas l'initiative de démonter, réparer ou modifier cet appareil vous-même.

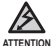

Evitez de mouiller l'appareil ou de le faire tomber dans l'eau. Si une telle situation se produit malgré tout, n'allumez pas le lecteur car vous risqueriez de vous électrocuter. Contactez plutôt le service clientèle de Samsung le plus proche de chez vous.

N'utilisez pas ce produit en cas d'orage et de foudre. Vous vous exposeriez à un risque de dysfonctionnement ou de décharge électrique.

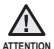

N'utilisez pas les écouteurs lorsque vous conduisez une bicyclette, une automobile ou une moto.

Dans le cas contraire, vous risqueriez de provoquer un accident grave. L'utilisation des écouteurs en marchant ou lorsque vous courrez, en particulier sur les passages piétons, peut se révéler très dangereuse.

Faites particulièrement attention lorsque le câble USB du lecteur n'est pas branché et pend dans le vide. La fiche USB possède des bords tranchants et risque de vous blesser.

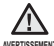

Ne conservez pas l'appareil dans un endroit humide, poussiéreux ou couvert de suie ; vous risqueriez de provoquer un incendie ou une **AVERTISSEMENT** décharge électrique.

## **PROTEGEZ-VOUS**

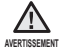

L'utilisation prolongée des écouteurs ou du casque peut fortement réduire **AVERTISSEMENT Votre acuité auditive.** 

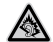

- Si vous vous exposez à un volume sonore supérieur à 85 dB pendant une durée prolongée, votre ouïe sera irrémédiablement endommagée. Plus le son est élevé, plus votre acuité auditive diminue (le niveau sonore d'une conversation ordinaire est compris entre 50 et 60 dB alors que celui provenant d'une route est d'environ 80 dB). Il est fortement recommandé d'utiliser un volume sonore moyen (le volume moyen est habituellement inférieur de 2/3 au volume maximal).
- Si vous ressentez des bourdonnements dans les oreilles, réduisez le volume ou n'utilisez plus les écouteurs ou le casque.

## **PROTEGEZ VOTRE LECTEUR MP3**

- Ne laissez pas l'appareil dans un lieu où la température excède 35°C (ex. : sauna ou voiture en stationnement).
	- Evitez tout choc brutal (ex. : chute).
	- Ne posez pas d'objets lourds sur l'appareil.
	- Empêchez que des particules externes ou de la poussière ne pénètrent dans l'appareil.
	- Ne posez jamais l'appareil à proximité d'objets émettant des ondes électromagnétiques.

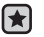

- Veillez à toujours enregistrer vos données les plus importantes. Samsung ne saurait être tenu pour responsable en cas de pertes de données.
- Utilisez uniquement les accessoires fournis ou agréés par Samsung.

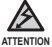

Evitez toute projection d'eau sur l'appareil. Ne nettoyez jamais l'appareil à l'aide de produits chimiques (ex. : benzène ou diluant) ; vous risqueriez de provoquer un incendie ou une décharge électrique ou d'en détériorer la surface.

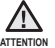

Suivez attentivement ces instructions afin d'éviter de vous blesser ou d'endommager le lecteur.

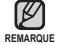

Nous vous conseillons d'imprimer ce mode d'emploi en couleur et de paramétrer l'option d'impression « Ajuster à la taille de la page » pour qu'il soit plus agréable à lire.

## **FONCTIONS DE BASE** 10

- **10 Contenu**
- **11 Votre lecteur mp3**
- **13 Ecrans**
- **17 Utilisation de l'ecran tactile**
- **21 Chargement de la batterie**
- **22 Entretien de la batterie**
- **22 Mise sous et hors tension de l'appareil**
- 23 Lecture d'un fichier video<br>23 Controle du volume
- **23 Controle du volume**
- **24 Verrouillage des boutons**
- **25 Recherche de fi chiers a l'aide du « Dossier navigateur »**
- **25 Supression de fi chiers a l'aide du « Dossier Navigateur »**
- **26 Modifi cation des reglages et des preferences**
- 26 Réglages du style du menu
- 29 Réglages du son
- 30 Réglages de l'affichage
- 31 Réglages de la langue
- 33 Réglages de l'heure
- 34 Réglages du système
- **38 Reinitialisation du systeme**
- **39 Configuration requise**<br>**40 Installation d'EmoDio** 
	- **40 Installation d'EmoDio**
		- **41 Transfert de fi chiers vers le lecteur avec EmoDio**

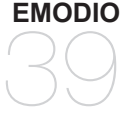

## **REGARDER UNE VIDÉO**  $44$

## **44 Pause**

**45 Passer a une séquence specifi que**

- **46** Lire le fichier video precedent<br>**46** Lire le fichier video suivant
- **46 Lire le fichier video suivant<br>
<b>47** Litilisation du menu video
	- **47 Utilisation du menu video**
- **54 Lecture par categorie**

**56 Pause**

- **56 Lecture de la plage en cours a partir du debut**
- **56 Lecture de la plage precedente**
- **57 Lecture de la plage suivante**
- **57 Recherche a l'interieur d'une plage**
- **58 Répétition d'un segment**
- **59 Affi cher simultanément la pochette de l'album et les informations s'y rapportant**
- **60 Création d'une liste de lecture avec EmoDio**
- 60 Création d'une playlist<br>61 Aiout de fichiers music
- Ajout de fichiers musicaux à une playlist que vous avez créé
- 62 Transfert d'une liste de lecture vers le lecteur avec EmoDio
- **63 Creation d'une liste de lecture sur votre lecteur mp3**
- **64 Lecture d'une liste de lecture**
- **65 Suppression d'un fi chier de la liste de lecture**
- **65 Suppression de tous les fi chiers de liste de lecture**
- **66 Utilisation du menu musique**

#### **LECTURE DE FICHIERS MUSICAUX**

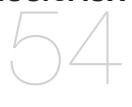

**AFFICHAGE DES IMAGES** 76

- **76 Accéder à l'image précédente/ suivante**
- **77 Utilisation du menu image**

**ECOUTER LA RADIO FM** 82 **82 Pour utiliser la fonction mute (silence) 83 Pour rechercher des stations de radio fm 84 Utilisation du menu de la radio fm**

#### **UTILISATION DE LA DIFFUSION DE DONNÉES**

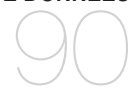

- **90 Enregistrement d'une chaine**
	- **91 Creation d'un nouveau groupe de chaines**
- **91 Transfert de la diffusion des données depuis <Emodio>**
- **92 Affi chage des diffusions de donnees**
- **93 Lecture de texte**
- **94 Utilisation du menu texte**
- **98 Lecture de jeux fl ash**
- **102 Reglage de l'alarme**
- **105 Affi chage du calendrier**
- **106 Affi chage du carnet d'adresses**
- **107 Affi chage de l'horloge universelle**
- **108 Utilisation de la calculatrice**
- **109 Enregistrement Vocal**
- **111 Affi chage de la carte internationale des métros**

**UTILISATION DU PACK PLUS** 93

#### **UTILISER LA FONCTION BLUETOOTH**

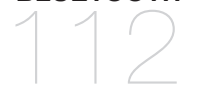

- **112 Qu'est-ce que la fonction bluetooth ?**
- **113 Utilisation des ecouteurs stereo bluetooth**
- **116 Utilisation d'un telephone portable Bluetooth**
- **122 Transfert de fi chers vers/depuis un peripherique Bluetooth**
- **127 Utilisation du menu bluetooth**
- **128 Reglages bluetooth**

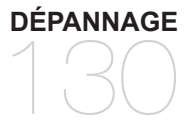

**130 Dépannage**

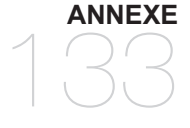

- **133 Arborescence des menus 134 Caractéristiques du produit**
- **136 Licence**

## fonctions de base

## **CONTENU**

Votre nouveau lecteur MP3 est fourni avec les accessoires présentés ci-dessous. Si l'un de ces éléments ne se trouve pas dans l'emballage, contactez le service clientèle de Samsung.

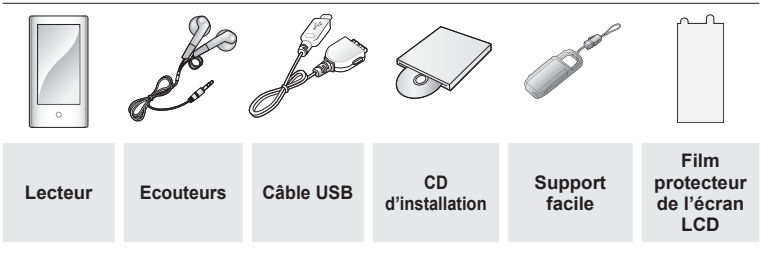

Il se peut que les accessoires livrés avec votre appareil soient légèrement différents de ceux illustrés.

#### **Utilisation du support facile**

Fixez le lecteur au support facile sur une surface plane. En procédant ainsi, vous pouvez profiter de la vidéo sans tenir le lecteur.

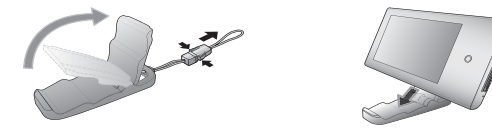

Il ne s'agit pas d'un support fixe. Aussi, veillez à ne pas l'agiter.

**10** \_ fonctions de base

## **VOTRE LECTEUR MP3**

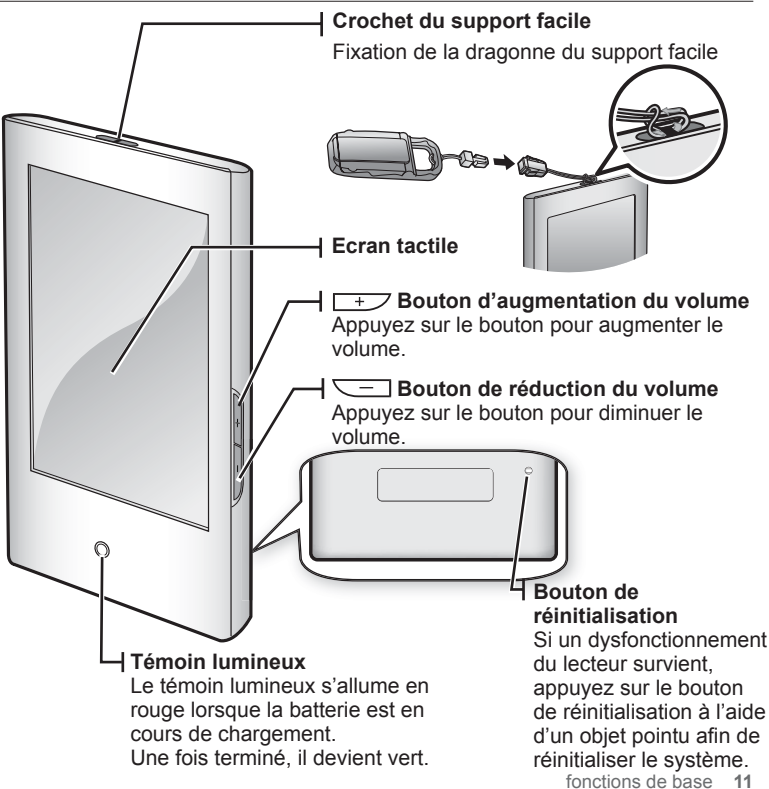

## **VOTRE LECTEUR MP3 (Suite)**

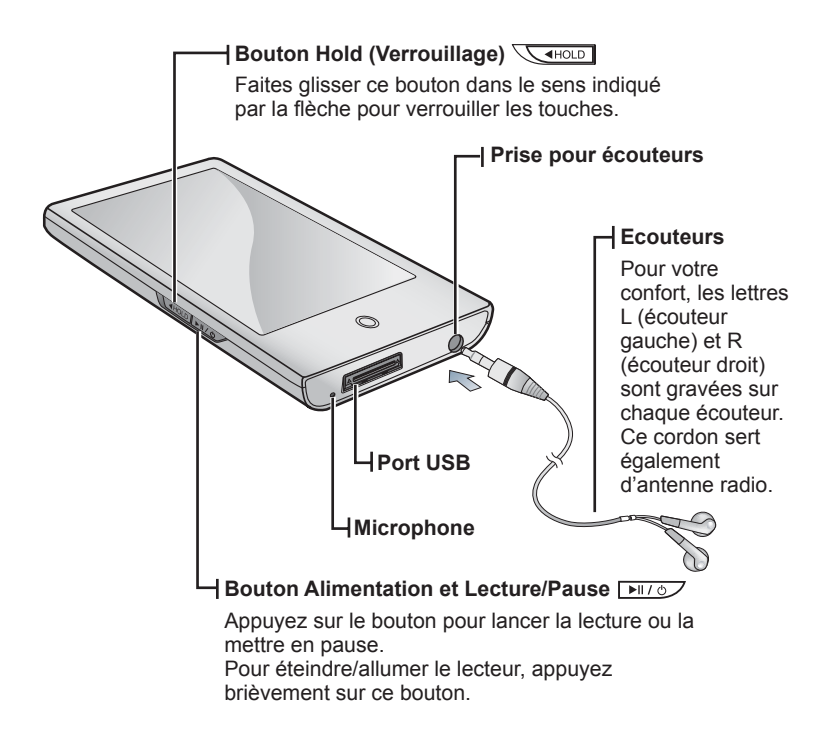

## **ECRANS**

**Vidéo**

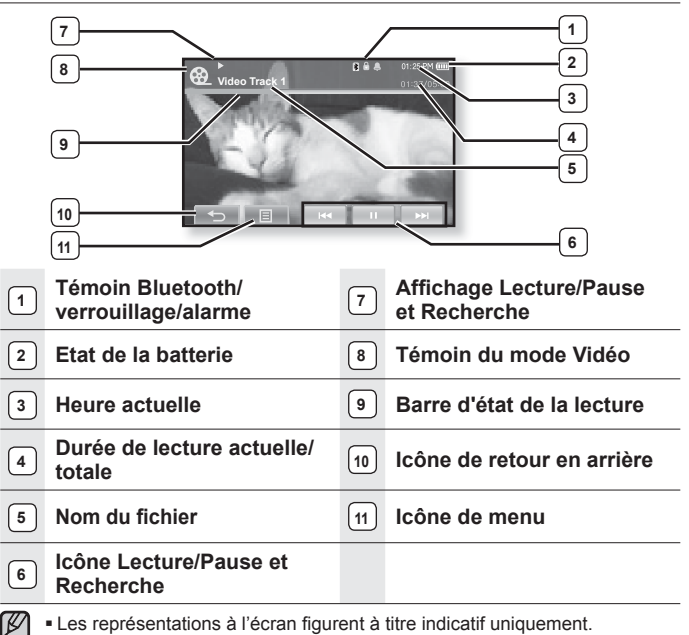

REMARQUE L'écran réel de votre appareil peut être différent.

Les informations et les icônes de la lecture de la vidéo actuelle disparaissent rapidement. Appuyez légèrement sur l'écran pour afficher à nouveau les informations relatives à la lecture de la vidéo et les icônes.

### **ECRANS (Suite)**

#### **Musique**

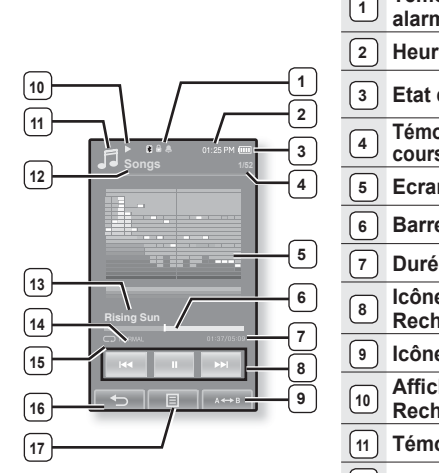

- **Témoin Bluetooth/verrouillage/ alarme**
- **Heure actuelle**
- **Etat de la batterie**
- **Témoin de lecture de la plage en cours/du nombre total de plages**
- **Ecran Lect mus.**
- **Barre d'état de la lecture**
- **Durée de lecture actuelle/totale**
- **Icône Lecture/Pause et Recherche**
	-
- **Icône de répétition A-B**
- **Affi chage Lecture/Pause et Recherche**
- **Témoin du mode Musique**
- **Témoin du menu associé**
- **Titre de la plage**
- **Témoin du mode DNSe**
- **Témoin du mode Lecture**
- **Icône de retour en arrière**
- **Icône de menu**

## **ECRANS (Suite)**

**Image**

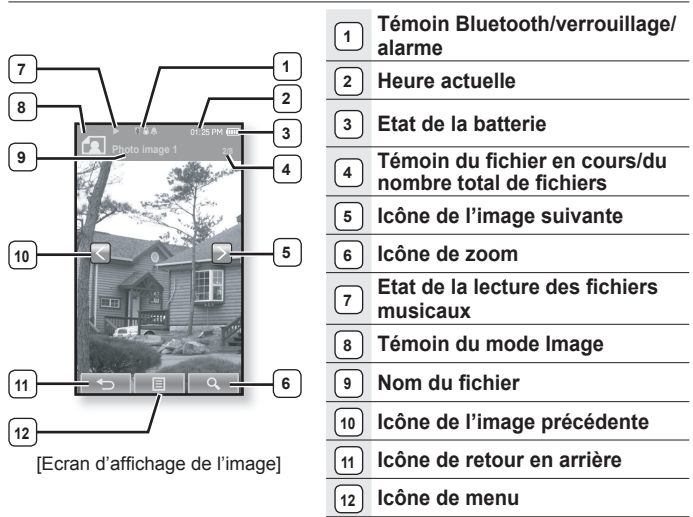

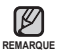

- Les informations et les icônes de l'affichage de l'image actuelle disparaissent rapidement. Appuyez légèrement sur l'écran pour afficher à nouveau les informations relatives à l'image et les icônes.

## **ECRANS (Suite)**

#### **Radio FM**

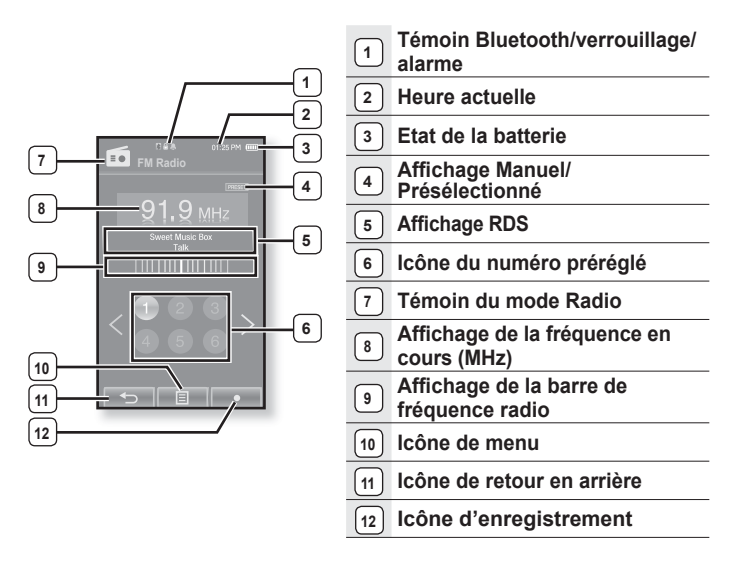

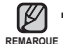

#### **Qu'est-ce que le RDS ?**

- La fonction Système de Radiocommunication de Données (RDS) permet la réception et l'affichage de messages comme la diffusion d'informations. Les informations relatives aux programmes (ex. : actualités, sport ou musique) ou aux stations de radiodiffusion s'affichent sur cet écran.
	- Si la puissance du signal FM est faible, les informations RDS ne s'affichent pas.

## **UTILISATION DE L'ECRAN TACTILE**

#### **Appuyez légèrement sur l'écran tactile du bout du doigt.**

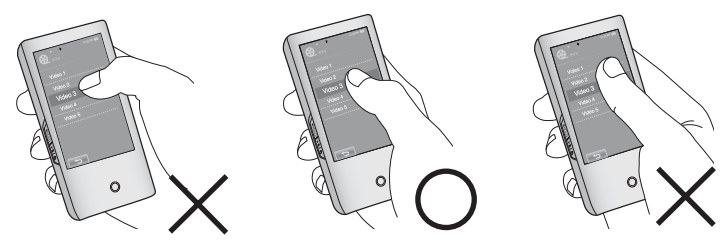

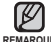

- N'exercez pas une pression excessive lorsque vous appuyez sur l'écran tactile car REMARQUE **vous risqueriez de l'endommager**.
	- Afin de ne pas endommager l'écran tactile, utilisez uniquement vos doigts pour l'activer.
	- Veillez toujours à avoir les mains propres avant d'utiliser votre appareil.
	- N'utilisez jamais le pavé tactile mains gantées.
	- Il est possible que l'écran ne fonctionne pas si vous utilisez votre ongle ou un autre objet tel qu'un stylo à bille.

## **UTILISATION DE L'ECRAN TACTILE (Suite)**

Vous pouvez faire avancer votre doigt dans quatre directions différentes (haut, bas, gauche et droite) selon la fonction.

Ex. : Barre de progression de la lecture des fichiers musicaux

#### **Marche à suivre 1**

Appuyez longuement sur la barre de progression de la lecture affichée à l'écran et déplacez votre doigt sur le point souhaité avant de le relâcher.

La lecture reprend au point de relâchement.

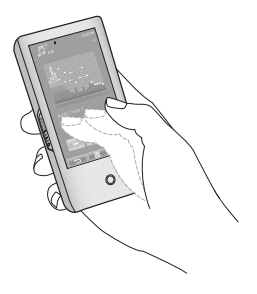

#### **Marche à suivre 2**

Appuyez légèrement sur le point souhaité de la barre de progression de la lecture.

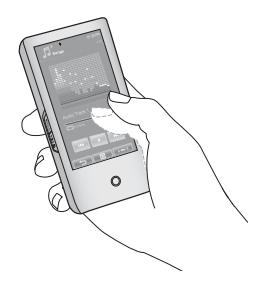

## **UTILISATION DE L'ECRAN TACTILE (Suite)**

Ex. : Image agrandie

#### **Marche à suivre 3**

Appuyez sur l'écran et faites glisser votre doigt dans la direction souhaitée avant de le relâcher comme illustré ci-dessous.

En mode Zoom, déplacez votre doigt dans la direction souhaitée. L'image se déplace et s'affiche selon cette direction.

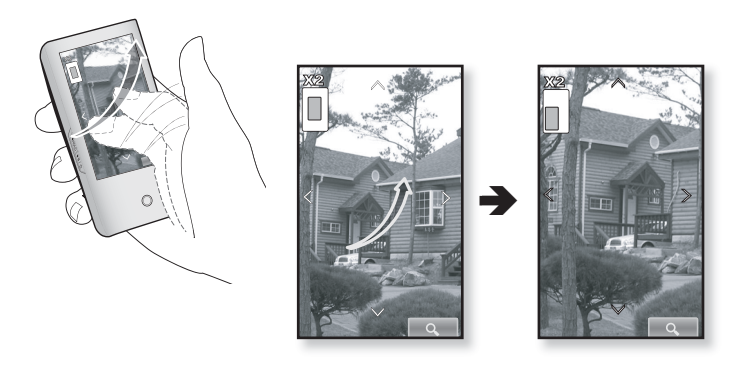

## **UTILISATION DE L'ECRAN TACTILE (Suite)**

Ex. : Lecture du fichier vidéo précédent/suivant

#### **Marche à suivre 4**

Faites glisser votre doigt vers la gauche ou vers la droite.

- Gauche : Permet de passer au fichier suivant (en fonction du réglage du trait horizontal. Reportez-vous à la page 52).
- Droite : Permet de passer au fichier précédent (en fonction du réglage du trait horizontal. Reportez-vous à la page 52).

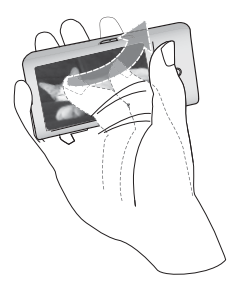

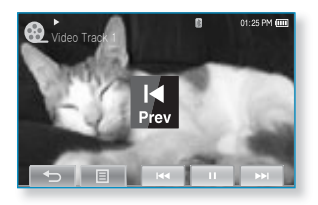

## **CHARGEMENT DE LA BATTERIE**

Chargez-la avant d'utiliser votre lecteur pour la première fois ou lorsque vous ne l'avez pas utilisé pendant une période prolongée.

La batterie de votre lecteur MP3 se charge complètement en environ quatre heures et demie, mais cette durée peut varier en fonction de la configuration de votre ordinateur.

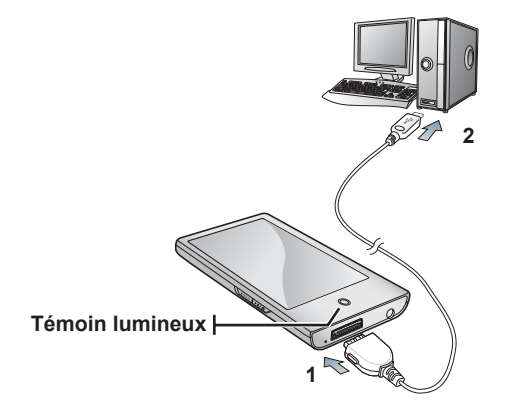

- **1.** Branchez l'extrémité la plus large du câble USB sur le port de connexion USB situé dans la partie inférieure du lecteur.
- **2.** Branchez le câble USB sur le port USB  $(\cdot \Leftrightarrow)$  de votre ordinateur.
	- Le témoin lumineux s'allume en rouge lorsque la batterie est en cours de chargement. Une fois terminé, il devient vert.

## **ENTRETIEN DE LA BATTERIE**

La batterie durera plus longtemps si vous respectez ces consignes d'entretien et de rangement.

- **•** Rechargez et rangez l'appareil dans un lieu où la température est comprise entre 5°C et 35°C.
- **•** Evitez de surcharger la batterie (12 heures au maximum). Charger ou décharger la batterie à des fréquences trop rapprochées peut réduire sa durée de vie.
- **•** Comme pour tout autre produit de consommation, la durée de vie de la batterie raccourcit progressivement avec le temps.

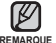

Si vous rechargez le lecteur via un ordinateur portable, assurez-vous que la batterie du portable est entièrement chargée ou que l'ordinateur est lui-même relié à une prise secteur. **REMARQUE**

La batterie ne se charge pas lorsque l'ordinateur est en mode Veille ou lorsque le matériel est retiré en toute sécurité.

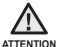

La batterie rechargeable intégrée à ce produit ne peut pas être remplacée par l'utilisateur. Pour plus d'informations sur son remplacement, contactez votre fournisseur de services.

## **MISE SOUS ET HORS TENSION DE L'APPAREIL**

#### **Mise sous tension de l'appareil**

Appuyez longuement sur le **bouton E** 167

L'appareil s'allume.

#### **Mise hors tension de l'appareil**

Appuyez longuement sur le **bouton** .

L'appareil s'éteint.

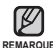

- L'appareil s'éteint automatiquement lorsque aucun des
- REMARQUE boutons n'est actionné pendant une durée prédéfinie en mode Pause. La durée par défaut de **<Auto Power Off>** (Extinction auto) est de 1 minute, mais vous pouvez la modifier. Consultez la page 34 pour plus d'informations.

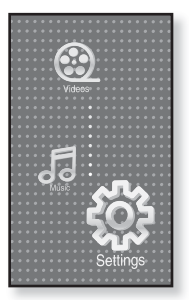

Pour utiliser **<Cosmos>** dans le menu principal, reportez-vous à la page 27.

## **LECTURE D'UN FICHIER VIDEO**

Téléchargez des fichiers vidéo sur votre nouveau lecteur MP3 à l'aide d'EmoDio. Pour en savoir plus sur EmoDio, reportez-vous à la page 41.

- **1.** Appuyez légèrement sur l'**icône** située sur l'écran du menu principal.
	- $\blacksquare$  La liste des vidéos s'affiche.
- **2.** Sélectionnez un fichier vidéo à lire et appuyez dessus.
	- La lecture du fichier vidéo sélectionné démarre horizontalement.

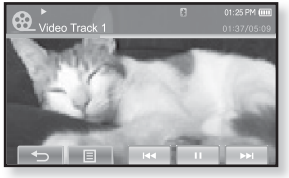

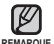

■ Appuyez sur l'**icône [** ↔ ] pour revenir à l'écran précédent.

Appuyez longuement sur l'**icône [ ]** pour accéder à l'écran du menu principal.

## **CONTROLE DU VOLUME**

Vous pouvez régler le volume lorsque le fichier est arrêté ou en cours de lecture.

#### **Marche à suivre 1**

Appuyez sur le **bouton**  $\overline{+}$ ,  $\overline{\smile}$ 

- La barre de réglage du volume apparaît. La plage de réglage du volume est comprise entre 0 et 30.
- Appuyez sur le bouton  $p \rightarrow p$  pour augmenter le volume ou sur le **bouton**  $\overline{\phantom{a}}$  pour le diminuer.

#### **Marche à suivre 2**

Faites glisser votre doigt vers le haut ou vers le bas en partant de la moitié droite de l'écran.

- La barre de réglage du volume apparaît.
- Faire glisser le doigt vers le haut permet d'augmenter le volume et vers le bas de le diminuer.

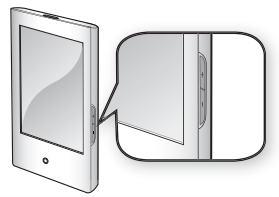

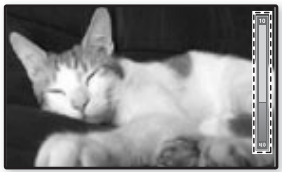

## **VERROUILLAGE DES BOUTONS**

La fonction Verrouillage permet de verrouiller tous les boutons et les icônes du lecteur MP3 ; ainsi, si vous appuyez sur une touche par mégarde lors de la lecture d'un fichier, celle-ci ne sera pas interrompue.

- **1.** Faites glisser le **commutateur Constants** dans le sens de la fl èche.
- 2. Faites glisser le **commutateur CALICIAN** dans le sens opposé à celui indiqué par la flèche pour désactiver cette fonction.

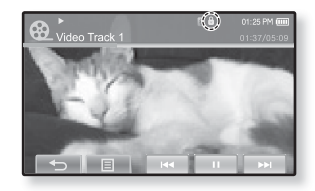

Si <Touche Screen Only> (Écran tactile uniquement) est sélectionné dans <Settings> (Paramètres) **ĺ** <System> (Système) **ĺ** <Hold Option> (Option verrouillage), le verrouillage ne s'applique qu'à l'écran tactile et l'activation des boutons  $\overline{b}$   $\overline{b}$   $\overline{a}$   $\overline{b}$   $\overline{c}$   $\overline{c}$  at  $\overline{b}$  est permise. Reportez-vous à la page 35. ľ **REMARQUE** 

## **RECHERCHE DE FICHIERS A L'AIDE DU « Dossier Navigateur »**

Recherchez des fichiers en toute simplicité grâce la fonction **<File Browser>** (Dossier Navigateur).

- **1.** Appuyez sur l'icône and située sur l'écran du menu principal
	- Le dossier <File Browser> (Dossier Navigateur) contenant Video (des vidéos), Music (des fichiers musicaux), Playlists (des listes de lecture), Pictures (des images), Datacasts (des listes de diffusion), Texts (des textes), Games (des jeux), Received Files (des fichiers recus) et My Pack (des fichiers Mon Pack) et Recorded Files (fichiers enregistrés) apparaît.
- **2.** Sélectionnez le dossier souhaité.
- **3.** Appuyez légèrement sur le dossier sélectionné pour afficher la liste de fichiers
	- Appuyez sur l'icône [ ↔ ] pour revenir à l'écran précédent.
- **4**. Sélectionnez le fichier souhaité
- **5**. Appuyez légèrement sur le fichier sélectionné.
	- La lecture du fichier démarre.

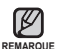

L'élément <My Pack> (Mon Pack) dans le dossier <File Browser> (Dossier Navigateur) permet le stockage des fichiers MyDNSe ou UCI (UCI) transférés par <EmoDio>. Pour obtenir de plus amples informations sur myDNSe et UCI, reportez-vous à <EmoDio>.

## **SUPRESSION DE FICHIERS A L'AIDE DU « Dossier Navigateur »**

Suivez les étapes 1 à 4 ci-dessus.

- **5.**Appuyez sur l**'icône [ ].**
	- Une fenêtre de confirmation s'affiche.
- **6.** Appuyez sur **<Yes>** (Oui).
	- Le fi chier sélectionné est supprimé.

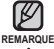

- Le fichier sélectionné ne peut pas être supprimé en cours de lecture.

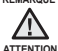

Une fois supprimés, les fichiers ne peuvent plus être récupérés.

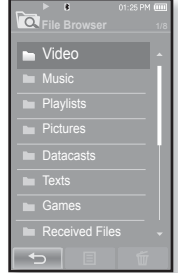

Votre lecteur MP3 comprend des réglages et des préférences définis par défaut, mais vous pouvez les modifier selon votre goût afin de personnaliser votre lecteur.

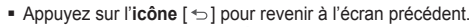

REMARQUE Appuyez longuement sur l'**icône** [← J pour accéder à l'écran du menu principal.

#### **Réglages du style du menu**

Vous pouvez modifier l'aspect et la police du menu et supprimer l'image de fond d'écran du menu principal.

- **1.** Appuyez sur l'icône **章** située sur l'écran du menu principal
	- Le menu <Settings> (Paramètres) s'affiche.
- **2.** Sélectionnez **<Menu Style>** (Style du menu) et appuyez dessus.
	- Le menu <Menu Style> (Style du menu) s'affiche.
- **3.** Appuyez sur le menu souhaité.
- **4.** Réglez les options souhaitées et appuyez sur **<OK>**.

#### **Options de réglage du style du menu**

- **Menu Design (Aspect du menu) :** Vous pouvez modifier le style de l'écran du menu principal. Choisissez entre <Cosmos>, <Matrix>(Matrice), <My Skin>(Mon habillage), <Dandy Cosmos>, <Dandy Matrix>, <Dandy MySkin>, <Sammy Matrix>, <Toy\_Cosmos>, <Toy\_Matrix>, <Toy\_MySkin>, <Woody\_Cosmos>, <Woody\_Matrix> et <Woody\_MySkin>. Reportez-vous aux pages 27~28.
- **Font (Police) :** Vous pouvez modifier le type de police du menu. 3 types de police sont proposés. Il est possible que pour certaines langues de menu, l'option <Font> (Police) est désactivé.
- **Reset My Skin (Réinitialiser mon habillage) :** Permet d'initialiser l'image de fond de l'écran tactile par l'image par défaut.

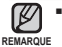

Si l'écran <Settings> (Paramètres) est ouvert et que vous n'appuyez sur aucun bouton pendant environ 1 minute, les réglages non sauvegardés seront perdus et les précédents s'appliqueront automatiquement.

Les fi chiers UCI transférés à l'aide d'<EmoDio> se trouvent dans <Menu Design> (Aspect du menu). Pour obtenir de plus amples informations sur UCI, reportez-vous à <EmoDio>.

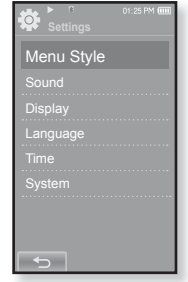

#### **Utilisation du menu Cosmos**

#### **Marche à suivre 1**

Placez votre doigt sur l'écran tactile et faites-le glisser vers le haut ou vers le bas. Appuyez légèrement sur l'icône du menu principal souhaité.

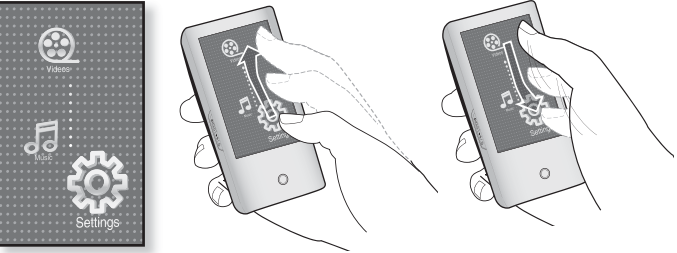

Menu <Cosmos>

#### **Marche à suivre 2**

Placez votre doigt sur un espace vide de l'écran tactile et tracez de petits cercles. Appuyez légèrement sur l'icône du menu principal souhaité.

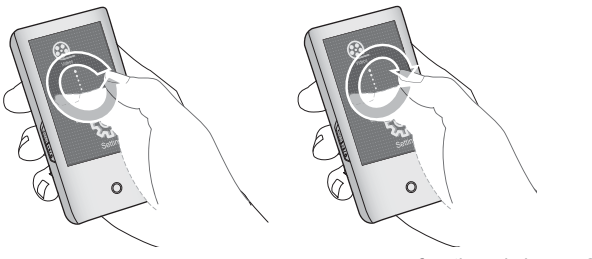

#### **Utilisation du menu Matrice**

Appuyez légèrement sur l'icône du menu principal souhaité.

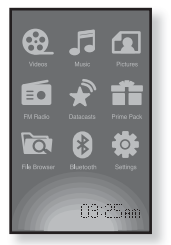

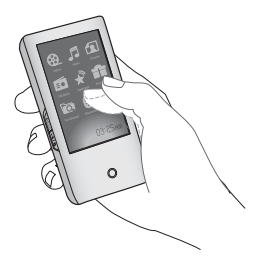

Menu <Matrix> (Matrice)

#### **Utilisation du menu Mon habillage**

Placez votre doigt sur l'écran tactile et faites défiler puis relâchez vers la gauche ou vers la droite en déplaçant la pointe de votre doigt. Appuyez légèrement sur l'icône du menu principal souhaité.

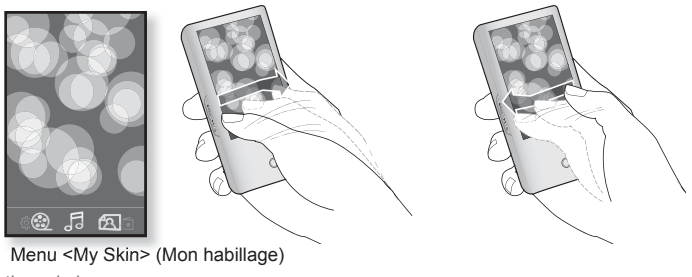

#### **Réglages du son**

Vous pouvez régler l'égaliseur principal, le signal sonore et l'intensité du volume sonore.

- **1.** Appuyez sur l'**icône** <br> **E** située sur l'écran du menu principal
	- Le menu <Settings> (Paramètres) s'affiche.
- **2.** Sélectionnez **<Sound>** (Son) et appuyez dessus. ■ Le menu <Sound> (Son) s'affiche.
- **3.** Appuyez sur le menu souhaité.
- **4.** Réglez les options souhaitées et appuyez sur **<OK>**.

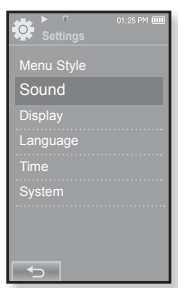

#### **Options de réglage du son**

- **Master EQ (EG princ.) :** Vous pouvez optimiser les réglages du son. Appuyez légèrement sur l'icône [  $\Box$  ) pour sélectionner la fréquence que vous souhaitez paramétrer. Les fréquences paramétrables sont <60Hz> , <150Hz>, <400Hz>, <1.1KHz> (1,1KHz), <3.5KHz> (3,5KHz), <8KHz> et  $\leq$ 14KHz>. Appuyez sur l'icône  $\sqrt{2}$  o l pour régler le niveau de la fréquence sélectionnée, puis sur <OK>.
- **Beep Sound (Signal sonore) :** Permet d'activer ou de désactiver l'émission d'un signal sonore lors des opérations effectuées sur l'écran tactile. Choisissez entre <Off> (Arrêt) et <On> (Marche).
- **Volume Limit (Limitation du volume) :** Vous pouvez éviter l'apparition de troubles auditifs en réglant l'intensité du volume sonore lors de l'utilisation des écouteurs. l'option <On> (Marche) fi xe le niveau maximal du volume à 15. Le niveau maximal du volume lorsque la limite est réglée sur <Off> (Arrêt) est de 30.Même si vous avez sélectionné <Off> (Arrêt), le volume reviendra au niveau 15 lorsque vous rallumerez le lecteur afin de vous éviter toute lésion du système auditif.

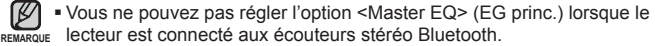

#### **Réglages de l'affi chage**

Modifiez le temps de mise en veille de l'affichage et la luminosité de votre écran.

- **1.** Appuyez sur l'**icône** située sur l'écran du menu principal
	- Le menu <Settings> (Paramètres) s'affiche.
- **2.** Sélectionnez **<Display>** (Afficher) et appuyez dessus.
	- Le menu <Display> (Afficher) s'affiche.
- **3.** Appuyez sur le menu souhaité.
- **4.** Réglez les options souhaitées et appuyez sur **<OK>**.

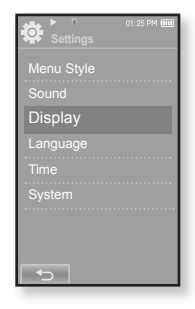

#### **Options de réglage de l'affi chage**

- **Display Off (Affi ch. Désactivé) :** Si aucun bouton ou aucune icône n'est actionné(e) pendant la durée définie plus bas, l'écran tactile s'éteint automatiquement. Choisissez entre <15sec>, <30sec>, <1min>, <3min>, <5min> et <Always On> (Toujours allumé). Pour rallumer l'écran, il vous suffi t d'appuyer sur n'importe quel bouton.
- **Brightness (Luminosité) :** Vous pouvez régler la luminosité de l'écran. Sélectionnez un niveau <0-10>, où 10 est le plus lumineux.

#### **Réglages de la langue**

De nombreuses langues sont disponibles pour l'affichage des menus de votre nouveau lecteur MP3. Vous pouvez changer facilement de préférence de langue.

- **1.** Appuyez sur l'icône **章** située sur l'écran du menu principal
	- Le menu <Settings> (Paramètres) s'affiche.
- **2.** Sélectionnez **<Language>** (Langue (Language)) et appuyez dessus.
	- Le menu <Language> (Langue (Language)) s'affiche.
- **3.** Appuyez sur le menu souhaité.
- **4.** Réglez les options souhaitées et appuyez sur **<OK>**.

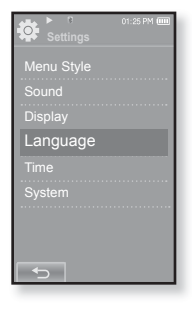

#### **Options de réglage de la langue**

- **Menu (Menu) :** Permet de régler la langue du menu. Appuyez sur l'icône [▲, ▼] pour revenir à la page précédente/aller à la page suivante. Options disponibles <English>, c䚐ạ㛨e, <Français>, <Deutsch>, <Italiano>, <日本語>, <简体中文>, <繁體中文>, <Español>, <Русский>, <Маqvar>, <Nederlands>, <Polski>, <Português>, <Svenska>, <ѳъѕ>, <ýeština>, <Eλληνικά>, <Türkçe>, <Norsk>, <Dansk>, <Suomi>, <Español (Sudamérica)>, <Português (Brasil)>, <Indonesia>, <Tiếng Việt>, <Bulgarian>, <Română>, <Українська> <Slovenščina> et <Slovenský>
- **Contents (Sommaire) :** Vous permet de régler la langue dans laquelle les informations de suivi et le texte seront affichés. Appuyez sur l'icône  $[\triangle \bullet]$ pour revenir à la page précédente/aller à la page suivante. Options disponibles <English>, <Korean>, <French>, <German>, <Italian>, <Japanese>, <Simplifi ed Chinese**>**, <Tranditional Chinese**>**, <Spanish>, <Russian>, <Hungarian>, <Dutch>, <Polish>, <Portuguese>, <Swedish>, <Thai>, <Finnish>, <Danish>, <Norwegian>, <Farsi>, <Afrikaans>, <Basque>, <Catalan>, <Czech>, <Estonian>, <Greek>, <Hrvatski>, <Icelandic>, <Rumanian**>**, <Slovak>, <Slovene>, <Turkish> et <Vietnamese>.

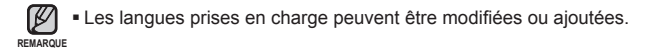

#### **Réglages de l'heure**

Cette option vous permet de régler la date/l'heure, le format de la date et même le fuseau horaire.

- **1.** Appuyez sur l'icône <sup>發</sup> située sur l'écran du menu principal
	- Le menu <Settings> (Paramètres) s'affiche.
- **2.** Sélectionnez **<Time>** (Heure) et appuyez dessus.
	- Le menu <Time> (Heure) s'affiche.
- **3.** Appuyez sur le menu souhaité.
- **4.** Réglez les options souhaitées et appuyez sur **<OK>**.

#### **Options de réglage de l'heure**

- **Date/Time Set (Réglage heure/date) :** Permet de régler la date et l'heure actuelles Définissez chacun des éléments <Year> (An), <Month> (Mois), <Day> (Jour), <Hour> (Heure), <Min> (Min) et <AM/PM> (AM/PM) en faisant défiler la liste vers le haut ou vers le has.
- **Date Type (Type date) :** Permet de régler le type d'affichage de l'heure de l'horloge universelle. Choisissez entre <YY-MM-DD> (AA-MM-JJ), <MM-DD-YY> (MM-JJ-AA) et <DD-MM-YY> (JJ-MM-AA).
- **Time Zone (Fuseau hr) : Permet de modifier l'heure** actuelle en sélectionnant le fuseau horaire d'une ville étrangère spécifique. Vous devez commencer par régler le fuseau horaire pour pouvoir afficher les informations relatives à l'heure mondiale. Reportez-vous à la page 107.

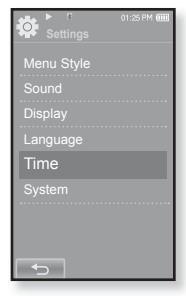

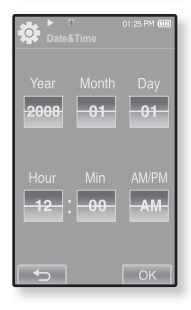

#### **Réglages du système**

Des réglages système tels que Sleep (Veille), Auto Power On/Off (Marche/Arrêt automatique), Password (Mot de passe), Hold Option (Option Verrouillage), Default Set (Réglage par défaut), Format (Formater) et About (À propos de) sont disponibles dans ce menu.

- **1.** Appuyez sur l'icône <sup>读</sup> située sur l'écran du menu principal
	- Le menu <Settings> (Paramètres) s'affiche.
- **2.** Sélectionnez **<System>** (Système) et appuyez dessus.
	- Le menu <System> (Système) s'affiche.
- **3.** Appuyez sur le menu souhaité.
- **4.** Réglez les options souhaitées et appuyez sur **<OK>**.

#### **Options de réglage du système**

- **Sleep (Veille) :** Permet d'éteindre automatiquement l'appareil après l'écoulement de la durée préréglée. Options disponibles : <Off> (Arrêt), <15min>, <30min>, <60min>, <90min> ou <120min>.
- **Start Mode (Mode Début) : Permet de définir l'écran de démarrage affiché lors** de la mise sous tension du lecteur. Choisissez entre <Home> (Dom.) et <Last State> (Dernier état). Sélectionnez <Home> (Dom.) pour démarrer le système avec l'écran du menu principal et <Last State> (Dernier état) pour afficher l'écran du dernier menu utilisé.
- **Auto Power Off (Extinction auto) :** Permet d'éteindre automatiquement l'appareil lorsque aucun bouton n'est actionné avant l'écoulement de la durée prédéfi nie en mode Pause. choisissez entre <15sec>, <30sec>, <1min>, <3min>, <5min> et <Always On> (Toujours allumé).

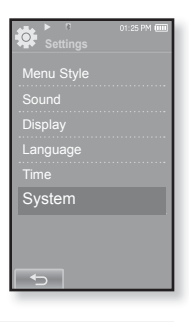

#### **Options de réglage du système (Suite)**

- **Lock (Verr.) :** Permet de verrouiller votre lecteur en utilisant une protection par mot de passe afin d'empêcher tout accès non autorisé. Pour verrouiller le lecteur, sélectionnez <On> (Marche) et définissez votre mot de passe. Reportez-vous à la page 36. Pour désactiver le verrouillage, sélectionnez <Off> (Arrêt).
- **Change Password (Changer mot de p.) :** Vous pouvez modifier le mot de passe de la fonction de verrouillage.
- **Hold Option (Option verrouillage) :** Vous pouvez sélectionner la fonction de verrouillage pour verrouiller tous les boutons ou uniquement l'écran tactile. Sélectionnez soit <All> (Tout) soit <Touch Screen Only> (Écran tactile uniquement). Reportez-vous à la page 24.
- **Default Set (Réglage par défaut) :** Permet de revenir aux valeurs de réglage par défaut. Options disponibles : <Yes> (Oui) ou <No> (Non). <Yes> (Oui) vous permet de réinitialiser l'appareil sur les réglages par défaut. <No> (Non) permet d'annuler les réglages par défaut.
- **Format (Formater) :** Vous permet de formater la mémoire interne. Options disponibles : <Yes> (Oui) ou <No> (Non). Le réglage sur <Yes> (Oui) formate la mémoire interne et supprime tous les fichiers du lecteur. En revanche, <No> (Non) ne lance pas le formatage de la mémoire interne, vérifiez avant de lancer le formatage.
- **About (A propos de) :** Permet de vérifier la version du micrologiciel et la capacité de la mémoire.
	- **Firmware (Firmware) -** Affiche la version actuelle du micrologiciel.
	- **Memory (Mémoire) -** Indique la capacité restante de la mémoire. <Used> (Utilisé) indique la mémoire actuellement utilisée, <Remaining> (Mémoire restante) indique la capacité restante de la mémoire et <Total> indique la capacité totale de la mémoire.

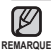

#### **A propos de la mémoire intégrée**

1 Go=1 000,000,000 octets : la capacité réelle formatée peut être inférieure, car le micrologiciel interne en utilise une partie.

#### **Réglage de la fonction Lock (Verr.)**

permet de verrouiller votre lecteur en utilisant une protection par mot de passe afin d'empêcher tout accès non autorisé

- **1.** Sélectionnez **<System>** (Système) dans le menu de réglage et appuyez dessus.
	- Le menu <System> (Système) s'affiche.
- **2.** Sélectionnez **<Lock>** (Verr.) et appuyez dessus.
	- L'écran de verrouillage s'affiche.
- **3.** Sélectionnez **<On>** (Marche) et appuyez sur **<OK>.**
	- L'écran de saisie du nouveau de mot de passe s'affiche
- 4. Définissez le mot de passe à 4 chiffres de votre choix et appuyez sur **<OK>.**
	- **EL**'écran de confirmation de saisie du nouveau de mot de passe s'affiche.
- **5.** Saisissez le même mot de passe que vous avez saisi à l'étape 4 et appuyez sur **<OK>.**
	- Le réglage du verrouillage est terminé.
	- La mise sous tension activera la fonction de verrouillage.
- Si <Default Set> (Réglage par défaut) est sélectionné REMARQUE dans <Settings> (Réglages) → <System> (Système), réglez la fonction de verrouillage sur <Off> (Arrêt).

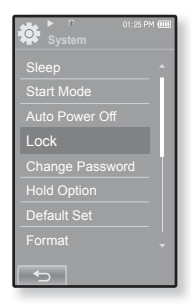

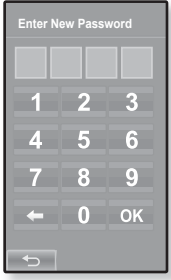
# **MODIFICATION DES REGLAGES ET DES PREFERENCES (Suite)**

#### **Désactiver la fonction Lock (Verr.)**

Après avoir réglé la fonction de verrouillage, l'écran de saisie du mot de passe s'affiche lorsque vous mettez le lecteur sous tension. Définissez le mot de passe à 4 chiffres de votre choix et appuyez sur <OK> (OK).

La fonction <Lock> (Verr.) est désactivée.

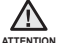

La fonction <Lock> (Verr.) permet uniquement d'empêcher tout accès non autorisé et non de protéger les données enregistrées sur votre lecteur. Par exemple, connecter un lecteur verrouillé à un PC à l'aide d'un câble USB permet d'accéder à toutes les données stockées dans votre lecteur.

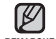

Si vous avez oublié votre mot de passe de verrouillage, connectez le lecteur à un PC, lancez l'application EmoDio **REMARQUE** et définissez un nouveau mot de passe dans <myEmoDio> (monEmoDio). Pour obtenir de plus amples informations, reportez-vous à <EmoDio>.

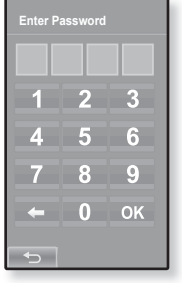

#### **Modifi cation du mot de passe**

- **1.** Sélectionnez **<System>** (Système) dans le menu de réglage et appuyez dessus.
	- Le menu <System> (Système) s'affiche.
- **2.** Sélectionnez **<Change password> (Changer mot de p.)** et appuyez dessus.
	- L'écran de saisie du mot de passe s'affiche.
- **3.** Saisissez le mot de passe et appuyez sur **<OK>.**
	- **· L'écran de saisie du nouveau mot de passe s'affiche.**
- **4.** Définissez le mot de passe à 4 chiffres de votre choix et appuyez sur **<OK>.**
	- L'écran de confirmation de saisie du mot de passe s'affiche.
- **5.** Saisissez le même mot de passe que vous avez saisi à l'étape 4 et appuyez sur **<OK>.**
	- L'enregistrement du nouveau mot de passe est validé.

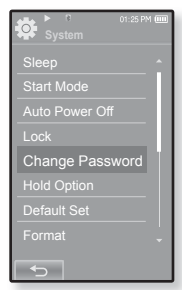

# **REINITIALISATION DU SYSTEME**

Si votre lecteur MP3 ne s'allume pas, ne lance pas de lecture de fichier ou n'est pas reconnu par votre ordinateur lorsque vous le branchez, il est préférable de réinitialiser le système.

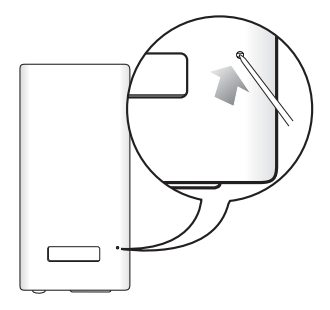

Appuyez sur le bouton de réinitialisation situé sur la partie inférieure de l'appareil à l'aide d'un objet pointu, comme une agrafe.

- Le système est réinitialisé.
- La fonction Reset (Réinitialisation) ne permet pas de supprimer les renseignements de durée et les données enregistrées dans la mémoire intégrée.

# EmoDio

L'application logicielle EmoDio est facile à utiliser et vous permet de classer vos fichiers sur votre ordinateur. Une fois vos fichiers classés et organisés dans EmoDio, vous pouvez les transférer rapidement vers votre lecteur MP3 sans avoir à faire des recherches sur l'ensemble de votre disque dur pour retrouver le bon fichier.

# **CONFIGURATION REQUISE**

Votre ordinateur doit être conforme à la configuration minimale requise suivante pour que vous puissiez installer et exécuter EmoDio :

- **•** Pentium 500 MHz ou plus
- **•** Port USB 2.0
- **•** Windows XP Service Pack 2 ou ultérieur
- **•** DirectX 9.0 ou version ultérieure
- **•** 100 Mo d'espace libre sur le disque dur
- **•** Lecteur de CD-Rom (2X ou plus)
- **•** Windows Media Player 10 ou ultérieur
- **•** Résolution 1024 X 768 ou plus
- **•** Internet Explorer 6.0 ou version ultérieure
- **•** Mémoire vive 512 Mo ou plus

# **INSTALLATION D'EMODIO**

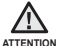

Assurez-vous que le programme d'installation <EmoDio> (EmoDio)> a été lancé

à partir du compte administrateur de votre ordinateur. Dans le cas contraire, <EmoDio> ne pourra pas être installé. Pour trouver le compte administrateur, veuillez vous reporter au manuel d'utilisation de votre ordinateur.

**1.** Insérez le CD d'installation fourni avec l'appareil dans le lecteur de CD-ROM de votre ordinateur.

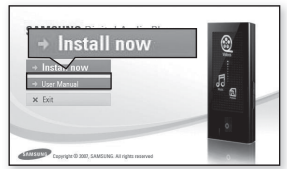

- **2.** Cliquez sur **<Install now>** (Installer maintenant).
	- Suivez les instructions pour démarrer l'installation.
	- L'installation de <EmoDio> démarre et une icône s'affiche sur votre Bureau lorsque celle-ci est terminée.

## **TRANSFERT DE FICHIERS VERS LE LECTEUR AVEC EMODIO**

<EmoDio> vous permet de sélectionner et de classer des fichiers et des dossiers avant de les transférer vers votre lecteur. Ainsi, le balayage des fichiers sur votre lecteur MP3 devient plus facile et plus rapide. Le programme <EmoDio> est le moven le plus simple de transmettre des fichiers d'un ordinateur vers votre lecteur MP3.

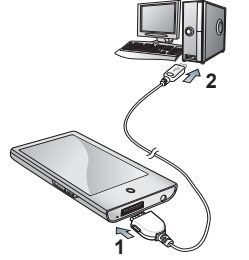

- **1.** Branchez l'extrémité la plus large du câble USB sur le port de connexion USB situé dans la partie inférieure du lecteur.
- **2.** Branchez le câble USB sur le port USB ( $\leftrightarrow$ ) de votre ordinateur.
	- Le message <USB connected> (USB connecté) s'affiche sur l'écran tactile du lecteur.
	- <EmoDio> démarre automatiquement lorsque vous branchez le lecteur sur votre ordinateur.
	- Si le programme ne démarre pas automatiquement, double-cliquez sur l'icône <EmoDio> située sur le Bureau.

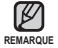

La technologie de reconnaissance musicale et les données relatives sont fournies REMARQUE par Gracenote et Gracenote CDDB<sup>®</sup> Music Recognition Service<sup>SM</sup>.

CDDB est une marque déposée de Gracenote. Le logo et le logotype de Gracenote, le logo et le logotype Gracenote CDDB et le logo «Powered by Gracenote CDDB» sont des marques déposées de Gracenote. Music Recognition Service et MRS sont des marques de service de Gracenote.

## **TRANSFERT DE FICHIERS VERS LE LECTEUR AVEC EMODIO (Suite)**

- **3.** Cliquez sur l'**icône** correspondant au type de fichier que vous souhaitez transférer.
	- Cliquez sur Depour afficher la liste des fichiers musicaux.
	- Cliquez sur <u>e</u> pour afficher la liste des fichiers vidéo
	- Cliquez sur <u>D</u> pour afficher la liste des fichiers image.
- 4. Cliquez sur **<Add File>** (Ajouter un fichier) situé en bas de <EmoDio>.
	- La fenêtre <Open> (Ouvrir) apparaît.
- **5.** Sélectionnez les fichiers que vous souhaitez ajouter et cliquez sur **<Open>** (Ouvrir).
	- Ces fichiers sont ajoutés à la liste située à gauche de l'écran <EmoDio>.
- **6.** Dans la liste située à gauche, sélectionnez le fichier à transférer.
- **7.** Cliquez sur l'**icône**  $\rightarrow$ 
	- Le fichier sélectionné est transféré vers le lecteur.

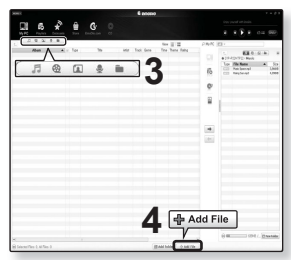

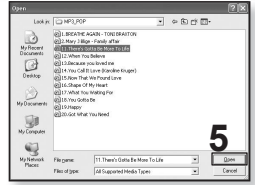

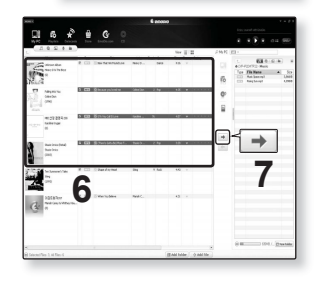

## **TRANSFERT DE FICHIERS VERS LE LECTEUR AVEC EMODIO (Suite)**

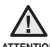

■ Ne débranchez jamais le câble USB durant le transfert de fichiers ; vous risqueriez ATTENTION d'endommager le lecteur ou l'ordinateur.

Branchez le lecteur directement sur l'ordinateur plutôt que sur un Hub USB afin d'éviter une mauvaise connexion.

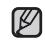

Avant de procéder au transfert du fichier vidéo vers le lecteur à l'aide de la fonction REMARQUE <EmoDio>, le fichier est tout d'abord converti automatiquement au format SVI. La taille du fichier est également réglée automatiquement.

- Avant de procéder au transfert du fichier image vers le lecteur à l'aide de la fonction <EmoDio>, celui-ci est tout d'abord converti automatiquement au format JPG.La taille du fichier est également réglée automatiquement.
- Un fichier image transféré vers le lecteur sans <Emodio> peut être différent de l'image originale lors de son affichage à l'écran.
- Toutes les fonctions sont désactivées durant le branchement.
- Si vous branchez le câble USB sur l'ordinateur alors que la batterie est faible, il faudra quelques minutes au lecteur pour se connecter à l'ordinateur.
- EmoDio met à votre disposition une fonction d'aide très complète. Si vous ne pouvez y trouver la réponse à votre question sur EmoDio, cliquez sur **<MENU>** (Menu) **ĺ <Help>** (Aide) **ĺ <Help>** (Aide) situé dans la partie supérieure du programme <EmoDio>.
- **Qu'est-ce que la fonctionnalité SVI ?** L'entrelacement Samsung Audio Video (SVI) est un nouveau format vidéo développé et contrôlé par Samsung.

# ter i ine v

- Avant de démarrer Transfert de fichiers vidéo vers le lecteur à l'aide d'<EmoDio> (EmoDio). Reportez-vous à la page 41. Branchez les écouteurs, puis allumez le lecteur et vérifiez la batterie. ľ
- Appuyez sur l'**icône** [  $\uparrow$  ] pour revenir à l'écran précédent.
- Appuyez longuement sur l'**icône [ ]** pour accéder à l'écran du menu principal. **REMARQUE**
- **1.** Appuyez légèrement sur l'icône  $\mathfrak{B}$  située sur l'écran du menu principal
	- La liste des vidéos s'affiche.
- **2.** Sélectionnez un fichier vidéo à lire et appuyez dessus.
	- La lecture du fichier vidéo sélectionné démarre horizontalement.

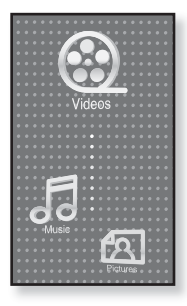

# **PAUSE**

- **1.** Appuyez sur l'**icône [ ]** pendant la lecture.
	- La lecture de la vidéo est interrompue.
- **2.** Appuyez sur l'**icône [ ]** pour reprendre la lecture.
	- La lecture de la vidéo reprend à l'endroit où vous l'avez suspendue.

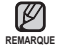

- Les informations et les icônes de lecture de la vidéo actuelle disparaissent rapidement. Appuyez légèrement sur l'écran pour afficher à nouveau les informations relatives à la lecture de la vidéo et les icônes.
- Avant de procéder au transfert du fichier vidéo vers le lecteur à l'aide de la fonction <EmoDio>, le fi chier est tout d'abord converti automatiquement au format SVI. La taille du fichier est également réglée automatiquement.
- **44 \_** regarder une vidéo

# **PASSER A UNE SEQUENCE SPECIFIQUE**

## **Marche à suivre 1**

- **1.** En affichage horizontal, appuyez longuement sur l'**icône [ , ]** pendant la lecture.
	- Cette option vous permet de reculer ou d'avancer dans le fichier vidéo en cours.
- **2.** Relâchez l'**icône** une fois la position souhaitée atteinte.

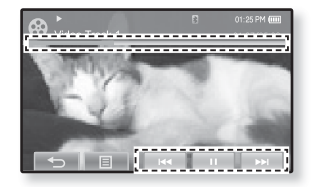

La lecture de la vidéo démarre à partir de cette position.

#### **Marche à suivre 2**

Appuyez légèrement sur le point de la bande de progression de la lecture de la vidéo à partir duquel vous souhaitez démarrer la lecture.

La lecture de la vidéo démarre à partir du point sélectionné.

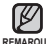

Faire glisser votre doigt vers la gauche ou la droite permet d'avancer ou de REMARQUE reculer en fonction du réglage du trait horizontal. Reportez-vous à la page 52.

# **LIRE LE FICHIER VIDEO PRECEDENT**

## **Marche à suivre 1**

Appuyez sur l'**icône [ ]** dans les 3 secondes suivant le démarrage de la lecture de la vidéo en cours.

Appuyez deux fois sur l'**icône [ ]** après les 3 secondes suivant le démarrage de la lecture de la vidéo en cours.

#### **Marche à suivre 2**

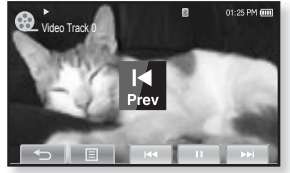

**Marche à suivre 2**

Faites glisser votre doigt vers la droite.

Cette opération permet de revenir à la vidéo précédente.

## **LIRE LE FICHIER VIDEO SUIVANT**

#### **Marche à suivre 1**

Appuyez sur l'**icône [ ]**.

### **Marche à suivre 2**

Faites glisser votre doigt vers la gauche.

Cette opération permet d'accéder à la vidéo suivante.

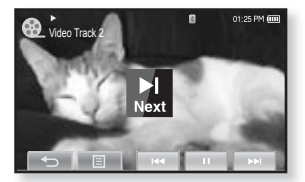

#### **Marche à suivre 2**

# **UTILISATION DU MENU VIDEO**

## **Réglage d'un signet**

Lorsque vous ajoutez à vos favoris une scène spécifique que vous souhaitez voir à nouveau, vous pouvez la regarder à tout moment.

- 1. Appuyez sur l'icône  $\textsf{F} \equiv \textsf{I}$  pour afficher la scène souhaitée durant la lecture de la vidéo.
	- Le menu <Video> (Vidéo) s'affiche.
- **2.** Appuyez sur **<Bookmark>** (Signet).
	- Le menu <Bookmark> (Signet) s'affiche.
- **3.** Appuyez sur **<Add>** (Ajouter).

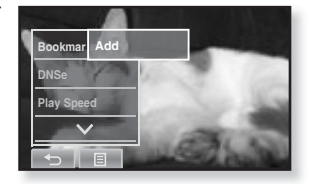

- La position de lecture/d'arrêt actuelle est définie comme signet.
- Le symbole [ | ] apparaît dans la barre de progression de la lecture.

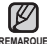

- La fenêtre Réécrire apparaît si un signet a déjà été défini. Si vous <sup>REMARQUE</sup> sélectionnez <Yes> (Oui), le signet préalablement défini est supprimé et un nouveau signet est ajouté.
	- Un signet peut être défini pour chaque fichier vidéo (100 signets au maximum).
	- La position du signet peut être légèrement différente de la position réelle.
	- Appuyez sur l'icône [  $\textcircled{\textsf{F}}$  ] pour quitter le menu.

## **Accéder à lire/Supprimer un signet**

- **1.** Appuyez sur l'**icône [ ]** située sur l'écran de lecture de la vidéo.
	- Le menu <Video> (Vidéo) s'affiche.
- **2.** Appuyez sur **<Bookmark>** (Signet). ■ Le menu <Bookmark> (Signet) s'affiche.
- **3.** Appuyez sur **<Go to>** (Aller à) ou **<Delete>** (Supprimer).

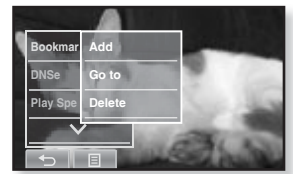

- Une fois l'option <Go to> (Aller à) sélectionnée, vous accédez au signet sélectionné et la lecture démarre à partir de ce signet.
- L'option <Delete> (Supprimer) permet de supprimer le signet sélectionné du fichier vidéo

## **Régler la fonction Digital Natural Sound engine (DNSe)**

Permet de choisir le type de son convenant le mieux à chaque genre de vidéo.

- 1. Appuyez sur l'icône [**iii**] pour afficher la scène souhaitée durant la lecture de la vidéo.
	- Le menu <Video> (Vidéo) s'affiche.
- **2.** Appuyez sur **<DNSe>**.
	- Le menu <DNSe> s'affiche.
- **3.** Appuyez sur le DNSe souhaité.
	- Choisissez entre <Normal>, <Drama> (Drame) et <Action>.

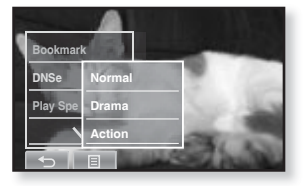

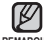

- **Qu'est-ce que la fonctionnalité DNSe ?**
- La technologie Digital Natural Sound Engine (DNSe) est une fonction **REMARQUE** d'optimisation du son conçue par Samsung pour les lecteurs MP3. Cette option offre différents réglages sonores visant à améliorer le type de musique que vous écoutez.

## **Régler la vitesse de lecture**

Accélérez ou ralentissez votre vidéo préférée en réglant la vitesse de lecture.

- **1.** Appuyez sur l'**icône [ ]** située sur l'écran de lecture de la vidéo.
	- Le menu <Video> (Vidéo) s'affiche.
- **2.** Appuyez sur **<Play Speed>** (Vitesse de lecture).
	- L'écran de réglage de la vitesse de lecture s'affiche.

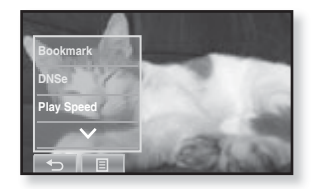

- **3.** Appuyez sur l'icône  $[\nabla, \nabla]$  pour sélectionner la vitesse de lecture souhaitée, puis sur **<Yes>** (Oui).
	- Choisissez entre <X0,5>, <X0,6>, <X0,7>, <X0,8>, <X0,9>, <X1.0(Normale)>, <X1,1>, <X1,2>, <X1,3>, <X1,4> et <X1,5>.
	- Plus le nombre est élevé, plus la vitesse est rapide.

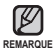

- La vitesse de lecture réglée peut être légèrement différente de la vitesse réelle en fonction du fichier
- Pour un ficher .wmv, la vitesse de lecture peut ne pas s'afficher jusqu'à X1,5.

## **Sélectionner la taille de l'écran**

Vous pouvez sélectionner la taille de l'affichage lors de la lecture de la vidéo.

- **1.** Appuyez sur l'**icône [ ]** située sur l'écran de lecture de la vidéo.
	- Le menu <Video> (Vidéo) s'affiche.
- **2.** Appuyez sur **<Display>** (Afficher).
	- Le menu <Display> (Afficher) s'affiche.
- **3.** Appuyez sur **<Screen Size>** (Taille écran).

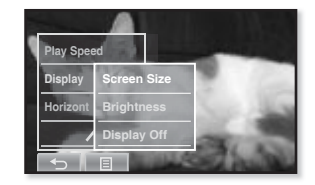

- Le menu <Screen Size> <Taille écran> s'affiche.
- **4.** Appuyez sur la taille d'écran souhaitée.
	- Choisissez entre <Actual> (Réelle), <Standard>, <Full> (Plein écran) et  $<sub>7</sub>$   $<sub>2</sub>$ </sub></sub>

#### **Menu de taille d'écran**

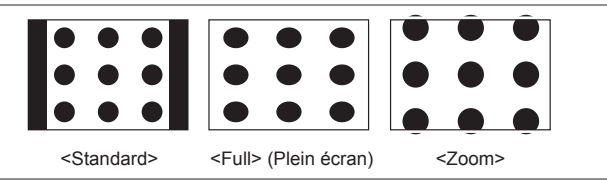

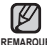

Pour certains fichiers vidéo, il est impossible d'afficher le menu <Screen REMARQUE Size> (Taille écran) ou les menus associés.

## **Régler la luminosité**

Vous pouvez régler la luminosité de l'écran vidéo.

- **1.** Appuyez sur l'**icône [ ]** située sur l'écran de lecture de la vidéo.
	- Le menu <Video> (Vidéo) s'affiche.
- 2. Appuyez sur **<Display>** (Afficher).
	- Le menu <Display> (Afficher) s'affiche.
- **3.** Appuyez sur **<Brightness>** (Luminosité).

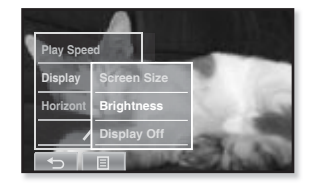

- L'écran de réglage de la luminosité s'affiche.
- **4.** Sélectionnez une luminosité désirée et appuyez sur **<Yes>** (Oui).
	- Sélectionnez un niveau dans <0-10> (De 0 à 10).

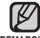

Le menu de réglage de la luminosité s'applique uniquement à l'écran REMARQUE VICI<del>Ó</del>O.

## **Désactiver l'affi chage**

Vous pouvez désactiver l'écran tactile et n'écouter que la musique pour économiser la batterie.

#### **Reprenez les étapes 1 et 2 ci-dessus.**

- **3.** Appuyez sur **<Display Off>** (Affich. désactivé).
	- L'écran tactile est désactivé.
	- Pour réactiver l'écran, appuyez sur l'écran tactile.

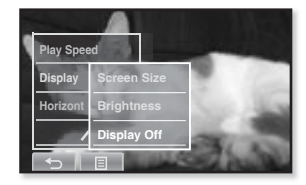

## **Régler le trait horizontal**

Vous pouvez avancer rapidement dans un fichier à intervalles variés lorsque vous appuyez à droite ou à gauche de l'écran. Sautez l'ensemble d'un fichier ou sautez plusieurs secondes à la fois.

- 1. Appuyez sur l'icône [**iii**] pour afficher la scène souhaitée durant la lecture de la vidéo.
- **2.** Appuyez sur **<Horizontal Stroke>** (Trait horizontal).
	- Le menu <Horizontal Stroke> <Trait horizontal> s'affiche

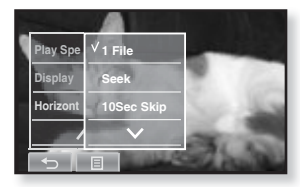

- **3.** Appuyez sur le trait horizontal souhaité.
	- Choisissez entre <1 File> (1 fi chier), <Seek> (Rechercher), <10sec Skip> (Saut de 10 s), <30sec Skip> (Saut de 30 s) et <1min Skip> (Saut de 1 min).
	- Vers la gauche : Permet d'avancer en fonction du réglage de l'intervalle du trait horizontal.
	- Vers la droite : Permet de reculer en fonction du réglage de l'intervalle du trait horizontal.
	- <1 File> (1 fichier) : si vous réglez <Horizontal Stroke> (Trait horizontal) sur <1 File> (1 fichier), le fichier précédent ou suivant est sélectionné.
	- Si l'option <Seek> (Rechercher) est réglée, faire glisser votre doigt vers la gauche/droite permet d'alterner entre les vitesses de lecture  $\langle x \rangle \rightarrow \langle x \rangle$  $\rightarrow$  <x8>

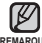

L'intervalle du trait horizontal peut être différent de l'intervalle de saut réel REMARQUE en fonction du fichier.

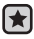

**Avant de démarrer -** Utilisez uniquement les écouteurs stéréo certifiés Bluetooth. Assurez-vous que vos écouteurs stéréo Bluetooth ont bien été enregistrés. <Connect to Headset> (Relier les écouteurs) s'affiche lorsque les écouteurs sont enregistrés. Pour de plus amples informations, reportez-vous à <Utilisation des écouteurs stéréo Bluetooth>. Reportez-vous à la page 113.

## **Relier des écouteurs stéréo Bluetooth**

Vous pouvez relier directement des écouteurs Bluetooth enregistrés pendant la lecture de la vidéo.

- **1.** Appuyez sur l'**icône [ ]** située sur l'écran de lecture de la vidéo.
	- Le menu <Video> (Vidéo) s'affiche.
- **2.** Appuyez sur **<Connect to Headset>** (Relier les écouteurs).
	- Si <Bluetooth Mode> (Mode Bluetooth) est réglé sur <Off> (Arrêt), il passe à <On> (Marche).

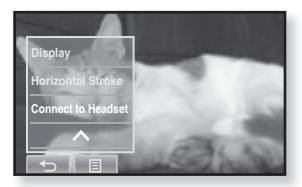

- Une fois la connexion établie, l'icône [ | ) s'affiche à l'écran.
- Vous pouvez écouter le son du fichier vidéo via les écouteurs Bluetooth.

## **Déconnecter les écouteurs stéréo Bluetooth**

- **1.** Appuyez sur l'**icône [ ]** située sur l'écran de lecture de la vidéo.
	- Le menu <Video> (Vidéo) s'affiche.
- **2.** Appuyez sur **<Disconnect Headset>** (Débrancher écouteurs).
	- Les écouteurs Bluetooth sont déconnectés.

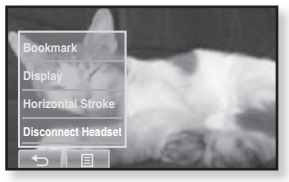

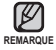

Lorsque les écouteurs stéréo Bluetooth sont raccordés au lecteur en mode vidéo, les fonctions <DNSe> et <Play Speed> (Vitesse de lecture) ne peuvent pas être réglées.

# lure de fichiers musica

- 
- **Avant de démarrer -** Branchez les écouteurs, puis allumez le lecteur et vérifiez la batterie.
- Appuyez sur l'**icône** [  $\uparrow$  ] pour revenir à l'écran précédent.

Appuyez longuement sur l'**icône [ ]** pour accéder à l'écran du menu principal. **REMARQUE**

# **LECTURE PAR CATEGORIE**

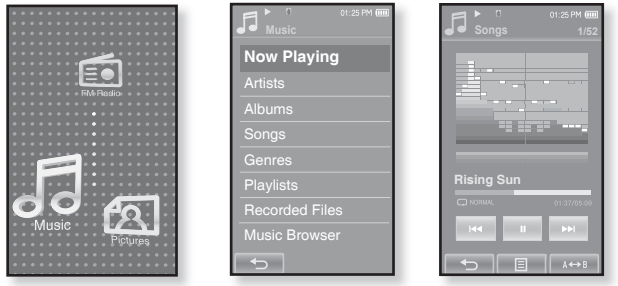

- **1.** Appuyez sur l'**icône** située sur l'écran du menu principal
	- La liste <Music> (Musique) s'affiche.
- **2.** Sélectionnez l'élément souhaité dans la liste musicale et appuyez dessus.
	- Le fichier musical s'affiche.
- **3.** Sélectionnez un fichier musical à lire et appuyez dessus.
	- La lecture du fichier musical démarre.

# **LECTURE PAR CATEGORIE (Suite)**

#### **Liste de fi chiers musicaux**

Les informations sur le fichier comprenant le nom de l'artiste, le nom de l'album, le titre de la plage et le genre s'affichent en fonction des informations figurant sur l'étiquette ID3 du fichier musical correspondant. Un fichier sans étiquette ID3 s'affiche comme [Unknown] (inconnu).

- **Now Playing (En lecture) :** Permet de lire le fichier lu en dernier ou d'afficher l'écran de lecture du fichier en cours.
- **Artists (Artiste) :** Lecture par artiste
- **Albums :** Lecture par album. L'image de la pochette s'affiche
- **Songs (Chansons) :** Lecture en ordre numérique ou alphabétique
- **Genres :** Lecture par genre
- **Playlists (Playlist) :** Lecture par liste
- **Recorded Files (Fichiers Enregistrés) :** Affiche tous les fichiers enregistrés.
- **Music Browser (Navig. musique) :** Permet d'afficher tous les fichiers musicaux enregistrés dans le dossier musical.

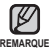

**Les fichiers musicaux aux formats MP3, WMA et AAC sont compatibles avec ce** lecteur.

• Les fichiers MP1 ou MP2 possédant uniquement une extension modifiée vers MP3 peuvent ne pas être lus.

#### **Qu'est-ce que l'étiquette ID3 ?**

Il s'agit d'un élément attaché à un fichier MP3 contenant les informations relatives au fichier telles que le titre, l'artiste, l'album, l'année, le genre et un champ commentaire.

# **PAUSE**

- **1.** Appuyez sur l'icône [ **|| ]** ou sur le **bouton**  $\boxed{\text{PII/O}}$  lorsque la lecture de la musique est en cours.
	- La lecture de la musique est interrompue.
- **2.** Appuyez légèrement sur l'icône [ **|||** ] ou appuyez sur le **bouton DIZE** nouveau.
	- La lecture reprend à l'endroit où vous l'avez suspendue.

# **LECTURE DE LA PLAGE EN COURS A PARTIR DU DEBUT**

- 1. Appuyez légèrement sur l'icône [  $\leftrightarrow$  ] après 3 secondes de lecture.
	- La plage en cours est lue à partir du début.

# **LECTURE DE LA PLAGE PRECEDENTE**

#### **Marche à suivre 1**

Appuyez sur l'**icône [ ]** dans les 3 premières secondes de lecture. Appuyez deux fois sur l'**icône [ ]** après 3 secondes de lecture.

#### **Marche à suivre 2**

Faites glisser votre doigt vers la droite.

La lecture de la plage précédente démarre.

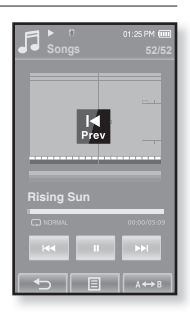

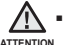

**Pendant la lecture de fichiers VBR, la plage précédente Marche à suivre 2** peut ne pas être lue même si vous appuyez sur

l'**icône [ ]** au cours des 3 premières secondes de lecture.

# **LECTURE DE LA PLAGE SUIVANTE**

#### **Marche à suivre 1**

Appuyez sur l'icône [▶▶].

#### **Marche à suivre 2**

Faites glisser votre doigt vers la droite.

La lecture de la plage suivante démarre.

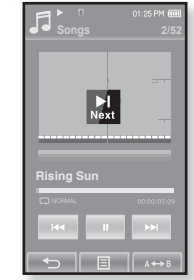

**Marche à suivre 2**

# **RECHERCHE A L'INTERIEUR D'UNE PLAGE**

#### **Marche à suivre 1**

- 1. Appuyez longuement sur l'icône [ $\text{H}\text{-}1$  ou [ $\text{H}\text{-}1$ ] pendant que la plage sélectionnée est en cours de lecture.
	- Ces boutons permettent d'effectuer la recherche vers le début ou la fin de la plage.
- **2.** Relâchez l'**icône** dès que vous souhaitez reprendre la lecture.
	- La lecture commence dès que vous relâchez l'icône.

#### **Marche à suivre 2**

Appuyez légèrement sur le point souhaité de la barre de progression de la lecture.

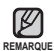

Faire glisser votre doigt vers la gauche ou la droite permet d'avancer ou de reculer en fonction du réglage du trait horizontal. Reportez-vous à la page 74.

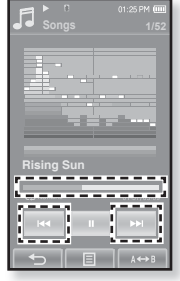

#### **58** lecture de fichiers musicaux

# **RÉPÉTITION D'UN SEGMENT**

Cette fonction vous permet d'écouter des parties spécifiques d'une plage d'une facon répétée.Cette option se révèle particulièrement très utile lorsque vous apprenez une langue par exemple.

- **1.** Appuyez sur l'**icône [ ]** au début du segment que vous souhaitez répéter.
	- Le point de départ est sélectionné et <A→> (A→) s'affiche.
- **2.** Appuyez de nouveau sur l'icône **[ ]** pour sélectionner la fin du segment que vous souhaitez répéter.
	- <AB> (AB) s'affiche et le segment spécifié est lu de façon répétée.

## **Annuler la répétition**

Appuyez de nouveau sur l**'icône [ ]** pendant la répétition du segment.

La répétition du segment est annulée.

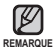

Vous pouvez paramétrer les points de début et de fin de la répétition pour un fichier à la fois uniquement. ۹

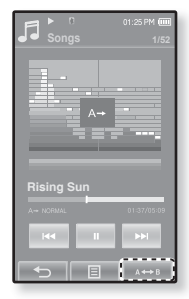

# **AFFICHER SIMULTANÉMENT LA POCHETTE DE L'ALBUM ET LES INFORMATIONS S'Y RAPPORTANT**

Vous pouvez afficher aussi bien la couverture de l'album que les informations s'y rapportant sur l'écran agrandi.

Appuyez deux fois sur l'écran tactile en mode de lecture de fichiers musicaux.

- La pochette de l'album et les informations s'y rapportant s'affichent simultanément
- Appuyez deux fois sur l'écran tactile pour revenir à l'écran précédent.

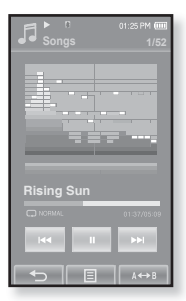

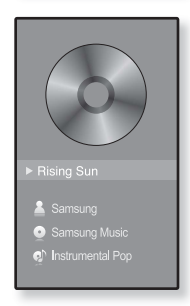

# **CRÉATION D'UNE LISTE DE LECTURE AVEC EMODIO**

Grâce à <EmoDio>, vous pouvez créer votre propre collection ou liste de fichiers audio

**Avant de démarrer -** Branchez le lecteur MP3 sur l'ordinateur.

EmoDio doit être installé sur votre ordinateur.

## **Création d'une playlist**

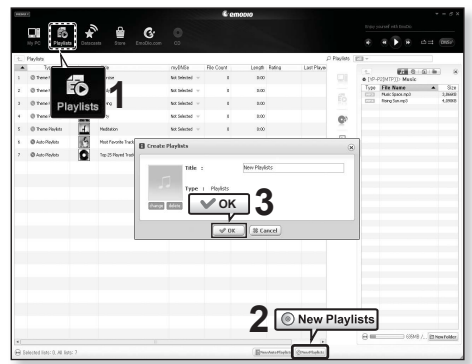

- **1.** Cliquez sur **<Playlists>** (Playlist) dans la partie supérieure de <EmoDio>.
	- La fenêtre Playlists apparaît.
- **2.** Cliquez sur le bouton **<New Playlists>** (Nouv. Playlist) au bas de l'écran.
	- La fenêtre Création apparaît.
- **3.** Tapez le titre de la playlist et cliquez sur **<OK>**.
	- Lors de la création d'une nouvelle liste de lecture, celle-ci sera nommée et enregistrée dans la section <Playlists> (Playlist) de <EmoDio>

# **CRÉATION D'UNE LISTE DE LECTURE AVEC EMODIO (Suite)**

#### **Ajout de fi chiers musicaux à une playlist que vous avez créé**

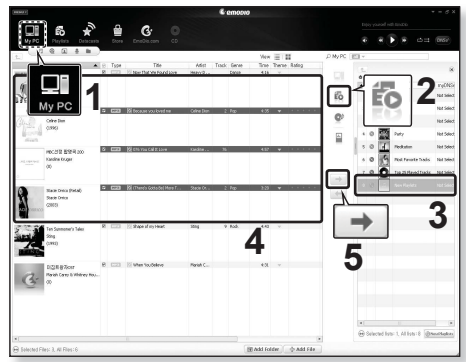

- **1.** Cliquez sur **<My PC>** (Mon ordinateur) dans la partie supérieure de <EmoDio>.
	- La fenêtre Bibliothèque apparaît.
- **2.** Cliquez sur le bouton **<Playlists>** (Playlist) dans le coin droit de la fenêtre.
	- La fenêtre Playlists apparaît.
- **3.** Double-cliquez sur une playlist dans la fenêtre de droite.
- 4. Sélectionnez les fichiers que vous souhaitez transférer dans la fenêtre **<My PC>** (Mon ordinateur).
- **5.** Cliquez sur l'icône  $\rightarrow$ 
	- Les fi chiers sélectionnés sont ajoutés à la playlist.

# **CRÉATION D'UNE LISTE DE LECTURE AVEC EMODIO (Suite)**

## **Transfert d'une liste de lecture vers le lecteur avec EmoDio**

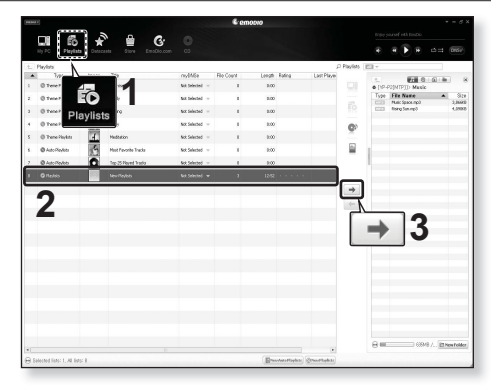

- **1.** Cliquez sur **<Playlists>** (Playlist) dans la partie supérieure de <EmoDio>.
	- La fenêtre Playlists apparaît.
- **2.** Sélectionnez une playlist dans la fenêtre **<Playlists>** (Playlist)
- **3.** Cliquez sur l'icône  $\rightarrow$ 
	- La playlist sélectionnée sera transférée vers le dossier du lecteur en passant par le navigateur (<File Browser> (Dossier Navigateur> <Playlists> (Playlist).

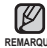

- Le lecteur peut lire jusqu'à 400 listes de lecture et jusqu'à 400 fichiers REMARQUE musicaux pour chaque liste de lecture.

Pour obtenir de plus amples informations sur la liste de lecture DNSe, reportez-vous à <EmoDio>.

## **CREATION D'UNE LISTE DE LECTURE SUR VOTRE LECTEUR MP3**

Si vous avez déjà téléchargé des fichiers sur votre lecteur MP3, vous pouvez créer une Liste de lecture « Favoris » sans utiliser EmoDio ni votre ordinateur.

- **1.** Appuyez sur l'icône **de** située sur l'écran du menu principal
- **2.** Sélectionnez **<Music> (Musique)** et appuyez dessus.
	- La liste des fichiers musicaux s'affiche.
- **3** Sélectionnez un fichier à ajouter à la liste de lecture et appuyez sur l'**icône [ ]**.
	- Le menu de la liste de lecture apparaît.
- **4.** Appuyez sur **<Add to Playlist>** (Aj. à liste lect.).
	- <Playlist 1> (List lect 1) à <Playlist 5> (List lect 5) apparaît.
- **5.** Appuyez sur le numéro de la liste de lecture à laquelle vous souhaitez ajouter le fichier sélectionné.
	- Le fichier sélectionné est ajouté à la liste de lecture.
	- $\blacktriangleright$  Vérifiez la liste de lecture dans <Music> (Musique)  $\rightarrow$  <Playlists> (Playlist)  $\rightarrow$  <Playlist 1> (List lect 1) à <Playlist 5> (List lect 5) dans le menu principal.

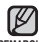

• Vous pouvez ajouter jusqu'à 200 fichiers musicaux dans chaque liste de lecture (<Playlist 1> (List lect 1) à **REMARQUE** <Playlist 5> (List lect 5)).

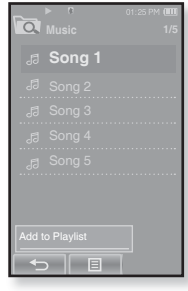

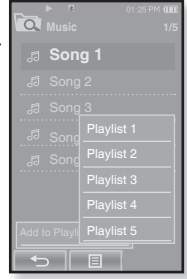

# **LECTURE D'UNE LISTE DE LECTURE**

- **1.** Appuyez sur l'**icône** située sur l'écran du menu principal
	- La liste musicale s'affiche.
- **2.** Sélectionnez **<Playlists>** (Playlist) et appuyez dessus.
	- $\blacksquare$  La/Les liste(s) de lecture s'affiche(nt).
- **3.** Sélectionnez la liste de lecture souhaitée et appuyez dessus.
	- **Les fichiers musicaux enregistrés dans la liste de lecture** sélectionnée apparaissent.
	- Si vous ne trouvez aucune liste de lecture, le message <No file.> (Aucun fichier.) s'affiche à l'écran.
- **4.** Sélectionnez un fichier musical à lire et appuyez dessus.
	- La lecture du fichier musical démarre.

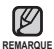

Reportez-vous aux pages 60 et 62 pour en savoir plus sur le transfert de la liste de lecture avec <EmoDio>.

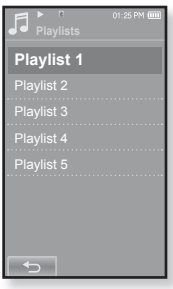

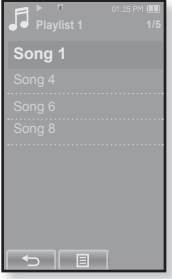

# **SUPPRESSION D'UN FICHIER DE LA LISTE DE LECTURE**

- **1.** Appuyez légèrement sur l'icône située sur l'écran du menu principal.
	- La liste musicale s'affiche.
- **2.** Sélectionnez **<Playlists>** (Playlist) et appuyez dessus.
	- La/Les liste(s) de lecture s'affiche(nt).
- **3.** Sélectionnez la liste de lecture souhaitée et appuyez dessus.
	- Les fichiers musicaux enregistrés dans la liste de lecture sélectionnée apparaissent.
- **4.** Sélectionnez un fichier à supprimer de la liste de lecture et appuyez sur l'**icône [ ]**.
	- Le menu de la liste de lecture apparaît.
- **5.** Appuyez sur **<Delete from Playlist>** (Suppr. de liste lect.).
	- Une fenêtre de confirmation s'affiche.
- **6.** Appuyez sur **<Yes>** (Oui).
	- Le fichier sélectionné est supprimé de la liste de lecture.

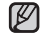

- Le fichier sélectionné dans la liste de lecture ne peut pas être supprimé en cours de REMARQUE **lecture**.

# **SUPPRESSION DE TOUS LES FICHIERS DE LA LISTE DE LECTURE**

#### **Suivez les étapes 1 à 3 ci-dessus.**

- **4.** Appuyez sur l'**icône [ ]**.
	- Le menu de la liste de lecture apparaît.
- **5.** Appuyez sur **<Delete All from Playlist>** (Suppr. de liste lect.).
	- Une fenêtre de confirmation s'affiche.
- **6.** Appuyez sur **<Yes>** (Oui).
	- Tous les fi chiers sont supprimés de la liste de lecture.

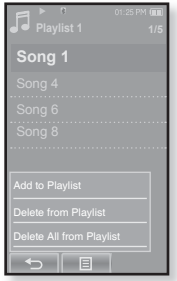

# **UTILISATION DU MENU MUSIQUE**

Le menu Musique vous permet de gérer toutes les facettes de l'écoute (de la sélection des plages des playlists au choix du fond d'écran durant l'écoute).

## **Régler l'effet sonore**

Profitez d'une qualité de son plus nette.

- **1.** Appuyez sur l'**icône [ ]** située sur l'écran de lecture musicale.
	- Le menu <Music> (Musique) s'affiche.
- **2.** Appuyez sur l'**icône <Sound Effect>** (Effets Sonores).
	- Le menu <Sound Effect> (Effets Sonores) s'affiche.
- **3.** Appuyez sur l'effet sonore souhaité.
	- Choisissez entre <Street Mode> (Mode Rue) et <Playlist DNSe> (Liste de lecture DNSe).

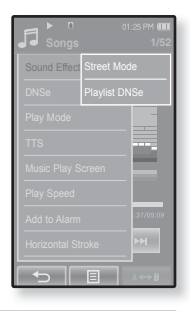

#### **Options d'effet sonore**

- **Street Mode (Mode Rue) :** Permet d'écouter clairement en extérieur grâce au filtrage de certains bruits de la rue. Sélectionnez < On > (Marche) ou < Off > (Arrêt).
- **Playlist DNSe (Liste de lecture DNSe) :** Si une liste de lecture transférée vers le lecteur à l'aide d'<EmoDio> (EmoDio) comprend un DNSE Utilisateur, l'effet sonore est paramétré pour la liste de lecture DNSe. Si vous sélectionnez <Off> (Arrêt), il est remplacé par l'effet sonore précédent.

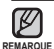

Si vous réglez la <Playlist DNSe> (Liste de lecture DNSe) sur <On> (Marche) lorsqu'une liste de lecture transférée vers le lecteur à l'aide d'<EmoDio> comprend un DNSE Utilisateur, la <Playlist DNSe> (Liste de lecture DNSe) apparaît dans le menu <DNSe> et vous permet de modifier l'effet sonore.

Pour obtenir de plus amples informations sur la liste de lecture DNSe, reportez-vous à <EmoDio>.

Appuyez sur l'**icône [ ]** pour quitter le menu.

## **Régler la fonction Digital Natural Sound engine (DNSe)**

Vous permet de choisir le type de son convenant le mieux à chaque genre musical.

- **1.** Appuyez sur l'**icône [ ]** située sur l'écran de lecture musicale.
	- Le menu <Music> (Musique) s'affiche.
- **2.** Appuyez sur **<DNSe>**.
	- Le menu <DNSe> s'affiche.
- **3.** Appuyez sur l'une des options DNSe.
	- Choisissez entre <Normal>, <Studio>, <Rock>, <Classical> (Classique), <Jazz>, <Ballad> (Ballade), <Club>, <Rhythm & Blues> (R&B), <Dance> (Danse), <Concert Hall> (Salle Concert) et <myDNSe>.
	- Sélectionner <myDNSe> permet de régler le DNSe Utilisateur. Reportez-vous à la page 68.

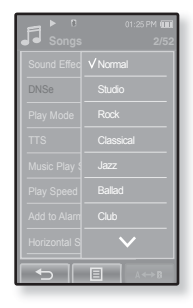

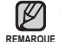

#### **Qu'est-ce que la fonctionnalité DNSe ?**

La technologie Digital Natural Sound Engine (DNSe) est une fonction d'optimisation sonore conçue par Samsung pour les lecteurs MP3. Cette option offre différents réglages sonores visant à améliorer le type de musique que vous écoutez.

#### **Sélectionner MonDNSe**

Vous pouvez paramétrer un DNSE Utilisateur sur votre lecteur ou le transférer à partir d'<EmoDio>.

- **1.** Appuyez sur l'**icône [ ]** située sur l'écran de lecture musicale.
	- Le menu <Music> (Musique) s'affiche.
- **2.** Appuyez sur **<DNSe>**.
	- Le menu <DNSe> s'affiche.
- **3.** Appuyez sur **<myDNSe>.**
	- Le menu <myDNSe> s'affiche.
- **4.** Sélectionnez le DNSe Utilisateur souhaité et appuyez dessus.
	- Le DNSe Utilisateur est parametré.
	- Vous pouvez régler <EQ> (EG), <3D&Bass> et <Clarity> (Netteté) lorsque <myDNSe> est sélectionné. Reportez-vous à la page 69 et 70.
		- Pour obtenir de plus amples informations sur le paramétrage d'un DNSe Utilisateur à l'aide d'<EmoDio>, reportez-vous à la rubrique d'aide <EmoDio>.
		- Jusqu'à 97 DNSe Utilisateur à l'exception de <User 1> (Utilisateur 1) à <User 3> (Utilisateur 3) peuvent être transférés vers le lecteur.

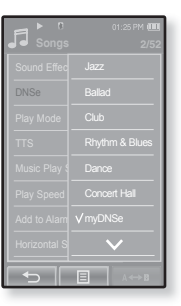

#### **Sélectionner MonDNSe (Suite)**

#### **<EQ>**

Cette fonction vous permet de paramétrer les fréquences individuellement afin de régler le son selon vos préférences.

#### **Si vous réglez la fréquence en sélectionnant une par une :**

- **1.** Sélectionnez le DNSe Utilisateur souhaité dans le menu myDNSe et appuyez sur **l'icône [ ].**
	- L'écran <User> (Utilisateur) apparaît.
- **2.** Appuyez sur **<EQ>** (EG).
	- L'écran de réglage <EQ> (EG) apparaît.
- **3.** Appuyez sur l'icône  $\lceil \mathcal{R} \rceil$ . **I** pour sélectionner la fréquence que vous souhaitez régler, puis sur l**'icône [ , ]** pour régler le niveau de la fréquence sélectionnée.
	- Vous pouvez régler le niveau de la fréquence sélectionnée de <–10 ~ +10> (–10 à +10).
- **4.** Appuyez sur **<OK>**.
	- Le réglage est terminé.

#### **Si vous réglez la fréquence entière :**

Suivez les étapes 1 à 2 ci-dessus.

- **3.** Appuyez sur l'**icône [ ].**
	- Chaque pression sur [ select All ] permet d'alterner entre <Select One> (Sélectionner une) et <Select All> (Sélectionner toutes).
- **4.** Appuyez sur l'icône  $\sqrt{2}$ ,  $\sqrt{2}$  pour régler le niveau de la fréquence.
	- " Toutes les fréquences seront modifiées.
- **5.** Appuyez sur **<OK>**.
	- Le réglage est terminé.

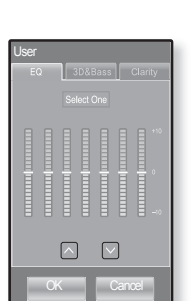

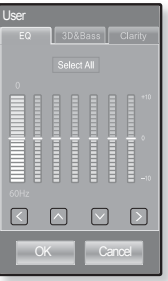

#### **Sélectionner MonDNSe (Suite)**

#### **<3D&Bass>**

permet de régler l'effet sonore 3D et le renforcement des basses.

- **1.** Sélectionnez le DNSe Utilisateur souhaité dans le menu myDNSe et appuyez sur **l'icône [ ].**
	- L'écran <User> (Utilisateur) apparaît.
- **2.** Appuyez sur **<3D&Bass>**.
	- L'écran de réglage <3D&Bass> apparaît.
- **3.** Sélectionnez **<3D>** ou **<Bass>** et appuyez sur l'**icône**  $[\sqrt{10} \wedge \sqrt{10}]$  pour régler le point souhaité.
	- Vous pouvez sélectionner <0-4> pour les fonctions <3D> et <Bass>.
- **4.** Appuyez sur **<OK>**.
	- Le réglage est terminé.

#### **<Clarity>** (Netteté)

Vous bénéficiez d'un son plus clair et de meilleure qualité.

- **1.** Sélectionnez le DNSe Utilisateur souhaité dans le menu myDNSe et appuyez sur l'**icône [ ].**
	- L'écran <User> (Utilisateur) apparaît.
- **2.** Appuyez sur **<Clarity>** (Netteté).
	- L'écran de réglage <Clarity> (Netteté) s'affiche.
- **3.** Appuyez sur le niveau souhaité.
	- Sélectionnez un niveau dans <0-2> (De 0 et 2).
- **4.** Appuyez sur **<OK>**.
	- Le réglage est terminé.

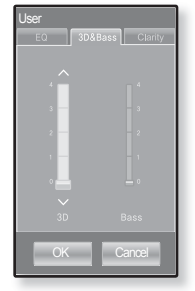

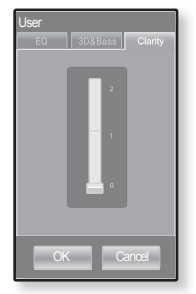

## **Régler le mode de lecture**

Permet de sélectionner le mode de lecture tel que les paramètres de répétition.

- **1.** Appuyez sur l'**icône [ ]** située sur l'écran de lecture musicale.
	- Le menu <Music> (Musique) s'affiche.
- **2.** Appuyez sur **<Play Mode>** (Mode lecture).
	- Le menu <Play Mode> (Mode lecture) s'affiche.
- **3.** Appuyez sur le mode de lecture souhaité.
	- Choisissez entre <Normal>, <Repeat> (Répéter), <Repeat One> (Répéter 1X) et <Shuffle> (Aléatoire).

#### **Options du mode de lecture**

- **Normal :** Permet de lire toutes les plages dans l'ordre une seule fois.
- **Repeat (Répéter) :** Permet de répéter tous les fichiers du dossier en cours.
- **Repeat One (Répéter 1X)** : Permet de répéter un fichier.
- **Shuffle (Aléatoire)** : Permet de lire les fichiers dans un ordre aléatoire.

# **Écouter TTS (Synthèse de la parole à partir du texte)**

Utiliser la fonction TTS d'<EmoDio> vous permet de convertir un fichier texte en un fichier MP3 et de l'écouter.

- **1.** Appuyez sur l'**icône [ ]** située sur l'écran de lecture musicale.
	- Le menu <Music> (Musique) s'affiche.
- **2.** Appuyez sur **<TTS>.**
	- Le menu <TTS> s'affiche.
- **3.** Appuyez sur **<On>** (Marche).
	- Vous pouvez écouter le fichier.
	- Pour obtenir de plus amples informations sur la fonction

TTS à l'aide d'<EmoDio>, reportez-vous à la rubrique d'aide <EmoDio>. **REMARQUE**

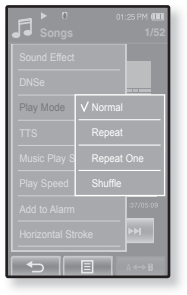

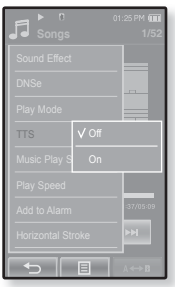

## **Sélectionner l'écran de lecture musicale**

Sélectionnez une image de fond d'écran parmi celles fournies ou sélectionnez l'une de vos propres images à afficher lorsque vous écoutez de la musique.

- **1.** Appuyez sur l'**icône [ ]** située sur l'écran de lecture musicale.
	- Le menu <Music> (Musique) s'affiche.
- **2.** Appuyez sur **<Music Play Screen>** (Ecran Lect mus.)
	- Le menu <Music Play Screen> (Ecran Lect mus.) s'affiche
- **3.** Appuyez sur l'icône [  $\Box$ ,  $\Box$  ] pour sélectionner l'écran de lecture musicale souhaité, puis sur **<OK>**.
	- Choisissez entre <Type 1>, <Type 2>, <Type 3>, <Type 4>, <Album Info.> (Info. Album) et <Album Art> (Image CD).

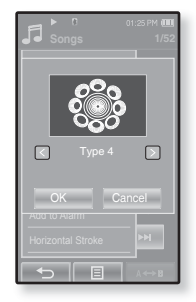

#### **Options de l'écran de lecture musicale**

- **Type 1 ~ Type 4 (Type 1 à Type 4) :** Permet de sélectionner l'écran de lecture musicale souhaité.
- **Album Info. (Info.album) :** Les informations concernant le nom de l'artiste, l'album et le genre s'affichent si celles de l'étiquette ID3 sont enregistrées dans le fi chier musical.
- **Album Art (Image CD) :** L'image de la jaquette du CD s'affiche si une image de jaquette figure dans les informations de l'étiquette ID3 du fichier musical. Les images de la jaquette du CD d'une taille inférieure à 200 pixels (horizontal) x 200 pixels (vertical) sont prises en charge.

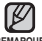

#### **Qu'est-ce que l'étiquette ID3 ?**

REMARQUE Il s'agit d'un élément attaché à un fichier MP3 contenant les informations relatives au fichier telles que le titre, l'artiste, l'album, l'année, le genre et un champ commentaire.
### **Régler la vitesse de lecture**

Accélérez ou ralentissez votre musique préférée en réglant la vitesse de lecture.

- **1.** Appuyez sur l'**icône [ ]** située sur l'écran de lecture musicale.
	- Le menu <Music> (Musique) s'affiche.
- **2.** Appuyez sur **<Play Speed>** (Vitesse de lecture).
	- Le menu <Play Speed> (Vitesse de Lecture) s'affiche.
- **3.** Appuyez sur l'icône  $[\wedge, \vee]$  pour sélectionner la vitesse de lecture souhaitée.
	- Choisissez entre <X 0.7>, <X0.8>, <X 0.9>,  $\langle X 1.0(Normal) \rangle$ ,  $\langle X 1.1 \rangle$ ,  $\langle X 1.2 \rangle$  et  $\langle X 1.3 \rangle$ .
	- Plus le nombre est élevé, plus la vitesse est rapide.

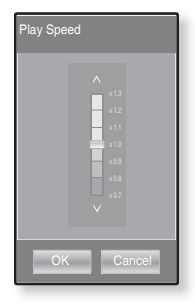

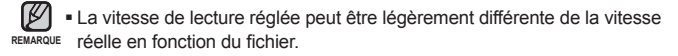

# **UTILISATION DU MENU MUSIQUE (Suite)**

### **Ajouter à la sonnerie de l'alarme**

Vous pouvez ajouter votre fichier musical favori à la liste des sonneries d'alarme afin de l'écouter lorsque l'alarme se déclenche. Reportez-vous à la page 102 pour régler l'alarme.

- **1.** Sélectionnez un fichier musical à ajouter à la liste des sonneries et appuyez sur l'**icône [ ]**.
	- Le menu <Music> (Musique) s'affiche.
- **2.** Appuyez sur **<Add to Alarm>** (Ajouter à alarme).
	- Une fenêtre d'enregistrement s'affiche.
- **3.** Appuyez sur **<OK>**.
	- La musique sélectionnée est ajoutée à la liste des sonneries d'alarme.
	- Un seul fichier musical peut être ajouté à la sonnerie d'alarme.

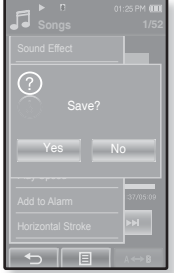

### **Régler le trait horizontal**

Vous pouvez régler l'intervalle du trait afin de parcourir le fichier musical pendant la lecture en faisant glisser votre doigt vers la gauche ou vers la droite.

- **1.** Appuyez sur l'**icône [ ]** située sur l'écran de lecture musicale.
	- Le menu <Music> (Musique) s'affiche.
- **2.** Appuyez sur **<Horizontal Stroke>** (Trait horizontal).
	- Le menu <Horizontal Stroke> (Trait horizontal) s'affiche.
- **3.** Appuyez sur le trait horizontal souhaité.
	- Choisissez entre <1 File> (1 fichier), <10sec Skip> (Saut de 10 s), <30sec Skip> (Saut de 30 s) et <1min Skip> (Saut de 1 min).

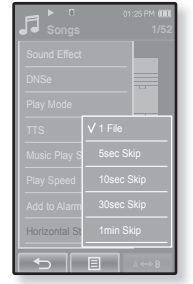

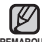

Si le fichier a été ouvert avec un débit binaire variable, REMARQUE il se peut que la longueur réelle du trait horizontal soit légèrement différente de celle que vous avez sélectionnée.

# **UTILISATION DU MENU MUSIQUE (Suite)**

- ਿ★
- **Avant de démarrer -** Utilisez uniquement les écouteurs stéréo certifiés Bluetooth. Assurez-vous que vos écouteurs stéréo Bluetooth ont bien été enregistrés. <Connect to Headset> (Relier les écouteurs) s'affiche lorsque les écouteurs sont enregistrés. Pour de plus amples informations, reportezvous à <Utilisation des écouteurs stéréo Bluetooth>. Reportez-vous à la page 113.

## **Relier des écouteurs stéréo Bluetooth**

Vous pouvez relier directement les écouteurs stéréo Bluetooth enregistrés pendant la lecture musicale.

- **1.** Appuyez sur l'**icône [ ]** située sur l'écran de lecture musicale.
	- Le menu <Music> (Musique) s'affiche.
- **2.** Appuyez sur **<Connect to Headset>** (Relier les écouteurs).
	- Si <Bluetooth Mode> (Mode Bluetooth) est réglé sur <Off> (Arrêt), il passe à <On> (Marche).
	- Une fois la connexion établie, l'icône [ | ] s'affiche.
	- Vous pouvez écouter de la musique via les écouteurs Bluetooth.

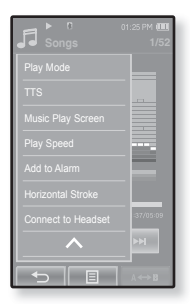

## **Déconnecter les écouteurs stéréo Bluetooth**

- **1.** Appuyez sur l'**icône [ ]** située sur l'écran de lecture musicale.
	- Le menu <Music> (Musique) s'affiche.
- **2.** Appuyez sur **<Disconnect Headset>** (Débrancher écouteurs).
	- Les écouteurs Bluetooth sont déconnectés.

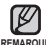

Lorsque les écouteurs stéréo Bluetooth sont raccordés au lecteur en mode Musique, les fonctions <Play Speed> (Vitesse de lecture), <DNSe> et **REMARQUE** <Sound Effect> (Effets sonores) ne peuvent pas être réglées.

# af des ll

- **REMARQUE**
- **Avant de démarrer -** Branchez les écouteurs, puis allumez le lecteur et vérifiez la batterie.
- Appuyez sur l'**icône** [  $\hookrightarrow$  ] pour revenir à l'écran précédent.
- Appuyez longuement sur l'**icône [ ]** pour accéder à l'écran du menu principal.
- **1.** Appuyez légèrement sur l'icône <sup>(2)</sup> située sur l'écran du menu principal.
	- La fenêtre de prévisualisation apparaît.
- **2.** Sélectionnez l'image à afficher et appuyez dessus.
	- L'image sélectionnée s'affiche.
	- Appuyez sur l'**icône** [  $\hookrightarrow$  ] pour revenir à la fenêtre de prévisualisation.

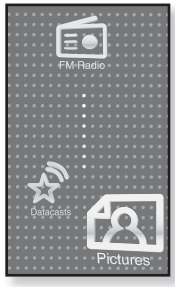

## **Accéder à l'image précédente/suivante**

Appuyez sur l'icône  $\lceil \cdot \rceil$  ,  $\lceil \cdot \rceil$  isituée sur l'écran d'affichage de l'image.

■ L'image précédente/suivante s'affiche.

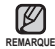

- Les informations et les icônes de l'image actuellement affichée disparaissent rapidement.
- REMARQUE Appuyez légèrement sur l'écran pour afficher à nouveau les informations relatives à l'image et les icônes.
	- **Les fichiers JPG ne comportant pas de vignettes ou comportant des informations erronées sur** les vignettes affichent **[ 2** ].
	- Certaines images peuvent être affichées lentement.
	- Avant le transfert du fichier image vers le lecteur à l'aide du logiciel <Samsung Media Studio>, celui-ci est tout d'abord converti automatiquement au format JPG. La taille du fichier est également réglée automatiquement.
	- Avant de procéder au transfert du fichier image vers le lecteur à l'aide de la fonction <EmoDio>, celui-ci est tout d'abord converti automatiquement au format JPG. Reportez-vous à la page 25.
	- Vous pouvez continuer à écouter le fichier musical en cours même lorsque vous sélectionnez <Pictures> (Images) pour afficher une image.
- **76** affichage des images

## **UTILISATION DU MENU IMAGE**

### **Visionner un diaporama**

### **Marche à suivre 1**

Appuyez sur l'**icône [ ]** située sur l'écran de prévisualisation.

L'icône [ ] apparaît à l'écran et le diaporama démarre.

### **Marche à suivre 2**

- **1.** Appuyez sur l'**icône [ ]** située sur l'écran d'affichage de l'image.
	- Le menu <Pictures> (Images) s'affiche.
- **2.** Appuyez sur **<Start Slideshow>** (Démarrer diaporama).
	- L'icône [ ] apparaît à l'écran et le diaporama démarre.

### **Régler la vitesse du diaporama**

- **1.** Appuyez sur l'**icône [ ]** située sur l'écran d'affichage de l'image.
	- Le menu <Pictures> (Images) s'affiche.
- **2.** Appuyez sur **<Slideshow Speed>** (Vitesse diaporama).
	- Le menu <Slideshow Speed> (Vitesse diaporama) s'affiche.
- **3.** Appuyez sur la vitesse souhaitée.
	- Choisissez entre <Fast> (Rapide), <Normal> et <Slow> (Lent).

Appuyez sur l'**icône [ ]** pour quitter le menu. ۰

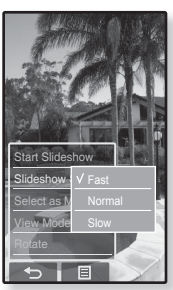

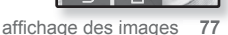

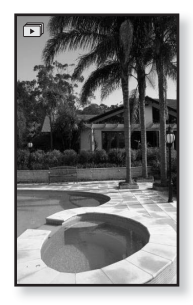

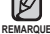

### **Arrêt du diaporama**

Appuyez sur l'écran en mode diaporama.

Le diaporama s'arrête.

### **Sélectionner une image comme fond d'écran**

Vous pouvez définir l'image de votre choix comme fond d'écran.

- 1. Sélectionnez une image à définir en fond d'écran et appuyez sur l'**icône [ ]**.
	- Le menu <Pictures> (Images) s'affiche.
- **2.** Appuyez sur **<Select as My Skin>** (Sél. comme habillage).
	- Une fenêtre d'enregistrement s'affiche.
- **3.** Appuyez sur **<Yes>** (Oui).
	- L'image sélectionnée est réglée comme image de fond d'écran.

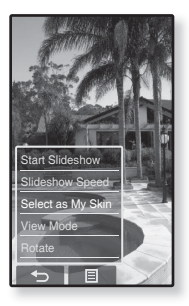

### **Sélectionner le mode d'affi chage de l'image**

- **1.** Appuyez sur l'**icône [ ]** située sur l'écran d'affichage de l'image.
	- Le menu <Pictures> (Images) s'affiche.
- 2. Appuyez sur **<View Mode>** (Mode Affichage).
	- Le menu <View Mode> (Mode Affichage) s'affiche.
- **3.** Appuyez sur le mode souhaité.
	- Choisissez entre <Auto> et <Horizontal>.
	- Si vous sélectionnez <Horizontal>, l'image s'affiche horizontalement.

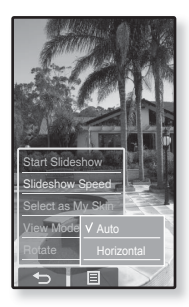

### **Pour faire pivoter une image**

Vous pouvez faire pivoter l'image selon vos envies.

### **Marche à suivre 1**

- **1.** Appuyez sur l'**icône [ ]** située sur l'écran d'affichage de l'image.
	- Le menu <Pictures> (Images) s'affiche.
- **2.** Appuyez sur **<Rotate> (Pivoter).** ■ Le menu <Rotate> (Pivoter) s'affiche.
- **3.** Appuyez sur l'angle souhaité.
	- Choisissez entre <Left 90°> (Gauch 90°), <Right 90°> (90° droite) et <180°>.

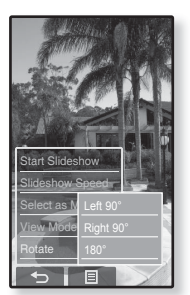

#### **Marche à suivre 2**

Positionnez vos doigts sur l'écran tactile et effectuez un léger mouvement circulaire dans le sens souhaité.

La photo pivote.

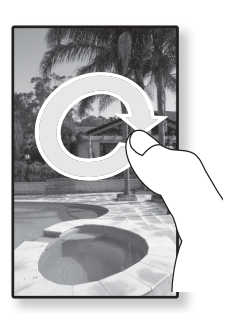

### **Agrandir une image**

Vous pouvez zoomer sur une image.

### **Marche à suivre 1**

Appuyez sur l'**icône [ ]** située sur l'écran d'affichage de l'image.

- L'image est agrandie.
- **Chaque fois que vous appuyez sur l'icône [** $\mathcal{C}$ **], la taille** de l'image est agrandie de <x2>  $\rightarrow$  <x3>  $\rightarrow$  <x4>.
- Pour annuler l'agrandissement de l'image, appuyez sur l'icône  $I \leftarrow I$ .

### **Marche à suivre 2**

Appuyez deux fois sur l'écran de visualisation des images

Chaque fois que vous appuyez deux fois sur l'écran, la taille de l'image est agrandie de <x2> -> <x3> -> <x4>.

## **Affi cher l'agrandissement**

### **Marche à suivre 1**

Faites glisser l'agrandissement de la photo dans le sens souhaité, comme si vous la retourniez.

L'image se déplace et s'affiche selon le sens défini.

### **Marche à suivre 2**

- **1.** Appuyez sur l'écran lorsqu'aucune information ni aucune icône ne sont affichées.
	- $\blacksquare$  L'icône [  $\wedge$ ,  $\vee$ ,  $\langle$  ,  $\rangle$  ] apparaît.
- **2.** Appuyez sur l'icône  $[\wedge, \vee, \langle , \rangle]$  pour déplacer l'image dans le sens souhaité.

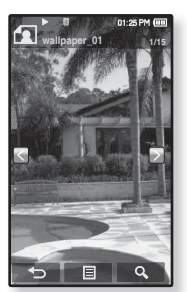

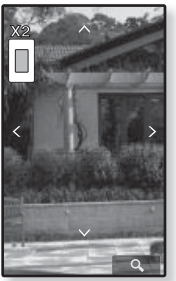

# couter la radio F **Avant de démarrer -** Branchez les écouteurs, puis allumez le lecteur et vérifiez le bloc-piles.

■ Appuyez sur l'**icône** [  $\uparrow$  ] pour revenir à l'écran précédent.

Appuyez longuement sur l'**icône [ ]** pour accéder à l'écran du menu principal. **REMARQUE**

 Appuyez légèrement sur l'**icône** située sur l'écran du menu principal.

La réception de la radio FM est activée.

## **POUR UTILISER LA FONCTION MUTE (SILENCE)**

Appuyez sur le **bouton**  $\sqrt{2}$  lorsque vous écoutez la radio FM.

- Le son est désactivé.
- Appuyez à nouveau sur le **bouton FILACT** pour reprendre l'écoute.

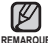

Branchez toujours vos écouteurs sur le lecteur lorsque vous REMARQUE recherchez ou réglez des fréquences. Les écouteurs sont utilisés comme antennes de réception des ondes FM.

- Dans les zones où la qualité de réception est mauvaise, il se peut que le lecteur ne détecte aucune fréquence FM.
- La fonction Bluetooth ne peut pas être utilisée lorsque vous écoutez la radio FM.

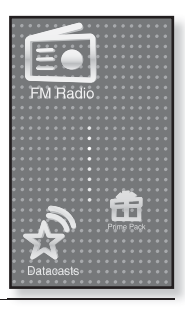

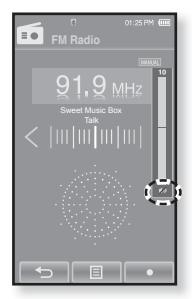

# **POUR RECHERCHER DES STATIONS DE RADIO FM**

- **1.** Appuyez longuement sur l'**icône [ , ]** et relâchez en mode Manuel.
	- <Searching> (Recherche en cours) apparaît à l'écran.
	- La recherche s'arrête sur la fréquence la plus proche du point de relâchement du bouton.

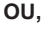

- **1.** Appuyez sur l'**icône [ , ]** pour rechercher les fréquences une par une en mode Manuel.
	- Change de fréquence à chaque nouvelle pression sur l'icône.

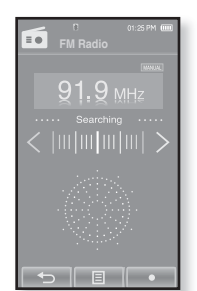

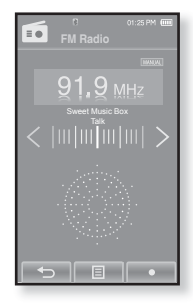

## **UTILISATION DU MENU DE LA RADIO FM**

### **Pour basculer vers le mode manuel**

Sélectionnez ce mode si vous souhaitez effectuer une recherche manuelle d'une fréquence à la fois sur la bande FM.

- **1.** Appuyez sur l'**icône [ ]** en mode Manuel.
	- Le menu <FM Radio> (Radio FM) s'affiche.
- **2.** Appuyez sur **<Go to Preset Mode>** (Aller au mode pré-programmation).
	- La réception de la radio FM est activée.
	- <PRESET> (Présélection) s'affiche.

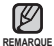

- Si aucune fréquence n'est présélectionnée, <Preset list does not exist> (Liste présél. n'existe pas) s'affiche et le lecteur ne passe pas en mode de préréglage.
- Si <Default Set> (Réglage par défaut) est sélectionné dans <Settings> (Paramètres)  $\rightarrow$  <System> (Système), les listes présélectionnées enregistrées sont supprimées.

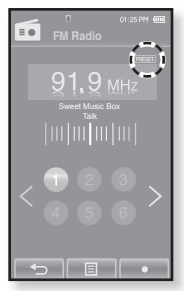

Les fréquences préréglées sont enregistrées par ordre numérique.

## **Pour basculer vers le Mode présélection**

Sélectionnez ce mode si vous souhaitez effectuer une recherche de vos

présélections FM une à la fois.

- **1.** Appuyez sur l'**icône [ ]** en mode de préréglage.
	- Le menu <FM Radio> (Radio FM) s'affiche.
- **2.** Appuyez sur **<Go to Manual Mode>** (Aller au mode manuel).
	- <MANUAL> s'affiche.

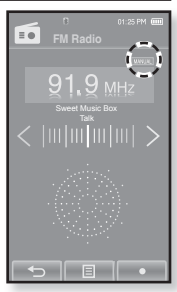

### **Pour enregistrer des stations dans la mémoire de présélection**

Vous pouvez enregistrer jusqu'à 30 stations dans la mémoire de votre lecteur MP3 et y accéder en appuyant simplement sur un chiffre. Le lecteur MP3 peut soit choisir uniquement les stations souhaitées (manuellement) ou rechercher et enregistrer automatiquement les stations locales. **Manuel : sélectionnez uniquement les stations que vous souhaitez enregistrer**

- **1.** Appuyez sur l'**icône [ , ]** pour sélectionner une fréquence à prérégler en mode manuel et appuyez sur l'**icône [ ]**.
- **2.** Appuyez sur **<Add to Preset>** (Ajouter aux présél.).
	- Un numéro de préréglage est attribué à la station sélectionnée.

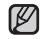

Si la même fréquence est déjà réglée, le message

REMARQUE <This preset already exists> (Cette présél. existe déjà.) s'affiche et le réglage est désactivé.

## **Pour écouter une station présélectionnée**

Appuyez sur le numéro préréglé souhaité en mode de préréglage.

- Le numéro préréglé est sélectionné et vous pouvez alors écouter la fréquence radio associée à ce numéro.
- Appuyez sur l'**icône [ , ]** pour revenir à la liste de numéros précédente ou suivante.

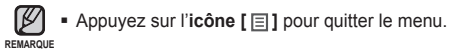

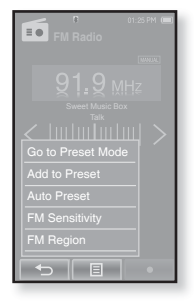

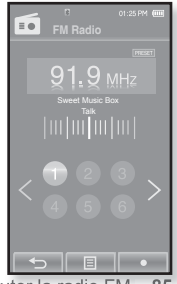

### **Pour enregistrer des stations dans la mémoire de présélection (Suite)**

#### **Automatique : enregistrez automatiquement toutes les stations captées par le lecteur**

- **1.** Appuyez sur l'**icône [ ]** située sur l'écran de la radio FM.
	- Le menu <FM Radio> (Radio FM) s'affiche.
- **2.** Appuyez sur **<Auto Preset>** (Présélection auto).
	- La fenêtre <Auto Preset> (Présélection auto) s'affiche.
- **3.** Appuyez sur **<Yes>** (Oui).
	- Jusqu'à 30 fréquences radio sont réglées automatiquement.

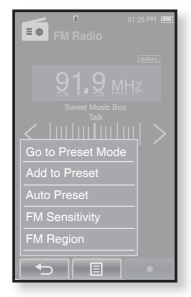

### **Pour annuler la présélection automatique**

Si vous souhaitez annuler la présélection automatique, appuyez sur n'importe quel bouton au cours du processus.

La présélection automatique est annulée et seules les fréquences réglées jusque-là sont enregistrées.

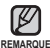

Si vous vous rendez dans une autre région avec votre lecteur MP3, vous REMARQUE Souhaiterez peut-être régler à nouveau les stations enregistrées. Pour supprimer les stations préréglées et en enregistrer de nouvelles, il suffit de répéter le processus.

### **Pour supprimer une présélection**

Suivez les étapes suivantes pour supprimer les fréquences tout en écoutant la radio FM.

- **1.** Appuyez sur l'**icône [ ]** en mode de préréglage.
	- Le menu <FM Radio> (Radio FM) s'affiche.
- **2.** Appuyez sur **<Delete from Preset>** (Suppr. du prérégl.).
	- La liste des fréquences préréglées s'affiche.
- **3.** Sélectionnez la fréquence à afficher et appuyez dessus.
	- Une fenêtre de confirmation apparaît.
- **4.** Appuyez sur **<Yes>** (Oui).
	- Le numéro présélectionné est supprimé.
	- Si vous ne souhaitez pas supprimer le numéro présélectionné, sélectionnez <No> (Non).
- 

Lorsqu'une fréquence préréglée est supprimée, le numéro des préréglages REMARQUE Suivants se déplace d'un degré vers le haut.

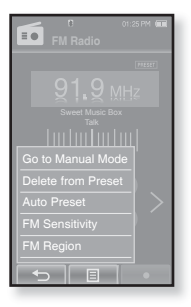

### **Pour régler la Sensibilité FM**

Pour recevoir plus ou moins de fréquences radio FM, paramétrez la fonction <FM Sensitivity> (Sensibilité FM).

- **1.** Appuyez sur l'**icône [ ]** située sur l'écran de la radio FM. ▪ Le menu <FM Radio> (Radio FM) s'affiche.
- **2.** Appuyez sur **<FM Sensitivity>** (Sensibilité FM).
	- Le menu <FM Sensitivity> (Sensibilité FM) s'affiche.
- **3.** Appuyez sur l'emplacement de la réception.
	- Choisissez entre <High> (Haut), <Middle> (Milieu) et <Low> (Bas).
	- Le réglage <High> (Haut) vous permet de recevoir le plus grand nombre de fréquences.

# $=$   $\alpha$ V High FM Sensit **- F**

## **Réglage de la région FM**

Vous avez la possibilité de modifier le réglage FM en prévision d'un voyage à l'étranger.

- **1.** Appuyez sur l'**icône [ ]** située sur l'écran de la radio FM. ▪ Le menu <FM Radio> (Radio FM) s'affiche.
- **2.** Appuyez sur **<FM Region>** (Région Radio).
	- Le menu <FM Region> (Région Radio) s'affiche.
- **3.** Appuyez sur la zone FM souhaitée.
	- Choisissez entre <Korea/US> (Corée/USA), <Japan> (Japon) ou <Other Countries> (Autres pays).

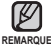

- Bande de fréquences par région
- Korea/US (Corée/USA) : recherchez des fréquences FM comprises entre 87,5 MHz et 108,0 MHz pour les lecteurs de 100 kHz.
- Japan (Japon) : recherchez des fréquences FM comprises entre 76,0 MHz et 108 MHz pour les lecteurs de 100 kHz.
- Other Countries (Autres pays) : recherchez des fréquences FM comprises entre 87,50 MHz et 108,00 MHz pour les lecteurs de 50 kHz.
- La région FM peut être supprimée ou modifiée en fonction de la région cible du lecteur.
- Les fréquences radio que vous avez enregistrées précédemment seront supprimées si vous modifiez le réglage <FM Region> (Région Radio) de votre lecteur.

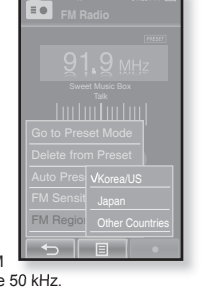

**88 \_** ecouter la radio FM

### **Enregistrer un programme FM**

Vous pouvez à tout moment enregistrer un programme FM tout en écoutant la radio.

- **1.** Sélectionnez une fréquence radio à enregistrer et appuyez sur l'**icône [ ].**
	- La fenêtre <FM Recording> (Enreg. FM) apparaît.
- **2.** Appuyez sur **<Yes>** (Oui).
	- Le nom du fichier créé automatiquement s'affiche et l'enregistrement démarre.

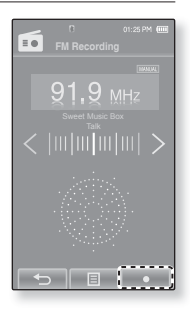

### **Pour arrêter un enregistrement**

- **1.** Appuyez sur l'**icône [ ]** pendant l'enregistrement.
	- Le fichier est enregistré à l'emplacement suivant :  $\leq$ File Browser> (Dossier Navigateur)  $\rightarrow$  <Recorded Files> (Fichiers Enregistrés).
		- Vous pouvez effectuer jusqu'à 18 heures d'enregistrement (sur la base de 128 Kbps, 1 Go)
		- Vous pouvez stocker jusqu'à 999 fichiers (classés par date) pour l'enregistrement radio FM.
		- Le nom du fichier enregistré est spécifié automatiquement sous la forme : « FM\_AAMMJJ\_ XXX mp3 » « FM » indique qu'il s'agit d'un enregistrement de la radio FM

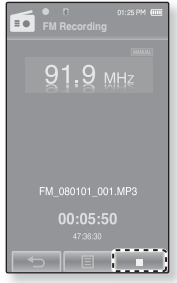

« AAMMJJ » correspond à la date d'enregistrement et « XXX » se rapporte au numéro du fichier enregistré.

# ude la diffusion

Avec <EmoDio>, vous pouvez transférer vers le lecteur les informations relatives au blog et les fichiers enregistrés au format RSS.

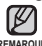

- **Qu'est-ce que le format RSS ?**
- **REMARQUE**
- RSS correspond à Rich Site Summary ou Really Simple Syndication. Il s'agit d'un système de transfert de données XML utilisé pour fournir aux utilisateurs, de manière plus pratique et plus facile, des informations sur les sites Internet fréquemment mis à iour (Actualités, Blogs).
	- **Qu'est-ce que la diffusion de données ?** Vous pouvez recevoir automatiquement les informations mises à jour sans avoir à vous rendre sur les sites d'actualités, les blogs ou les UCC.
	- **Avant de démarrer** EmoDio doit être installé sur votre ordinateur.-vous à la page 40.

# **ENREGISTREMENT D'UNE CHAINE**

Vous pouvez créer une nouvelle chaîne en enregistrant les sites Internet ou les pages Web pris(es) en charge par le système RSS.

- **1.** Cliquez sur le bouton **<Subscribe>** (S'abonner) situé au bas de l'écran **<Datacasts>** (Dif. donn.) de <EmoDio>.
- **2.** Saisissez une adresse dans **<URL>** et cliquez sur < $\triangleright$  **Next>** ( $\triangleright$  Suivant).
	- Lorsque vous copiez une adresse Internet et que vous cliquez sur <Subscribe> (S'abonner), l'adresse copiée s'affiche automatiquement dans  $l'$ <URL $>$
	- La fenêtre de confirmation du réglage s'affiche si l'adresse Internet prend en charge le format RSS.

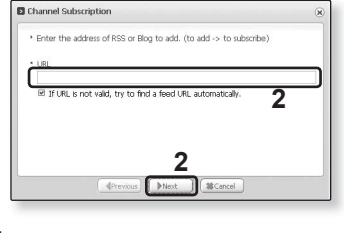

- **3.** Cliquez sur **<OK>.**
	- La chaîne souhaitée est enregistrée.
	- L'icône s'affiche dans Datacasts (Dif. donn.) pour le canal enregistré.
- Reportez-vous à <Datacasts> (Dif. donn.) de <EmoDio> pour obtenir des instructions détaillées. **REMARQUE**
- **90 \_** utilisation de la diffusion de données

# **CREATION D'UN NOUVEAU GROUPE DE CHAINES**

Vous pouvez créer un nouveau groupe afin de gérer les chaînes par catégorie.

- **1.** Cliquez sur le bouton **<New Group>** (Nouveau groupe) situé au bas de l'écran **<Datacasts>** (Dif. donn.) de <EmoDio>.
- **2.** Saisissez un nom de groupe et une description et cliquez sur **<OK>**.

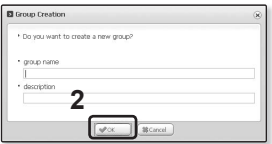

## **TRANSFERT DE LA DIFFUSION DES DONNÉES DEPUIS <EMODIO>**

**Avant de démarrer** – Branchez le lecteur sur l'ordinateur. EmoDio doit être installé sur votre ordinateur. Reportez-vous à la page 40. ٩

- **1.** <EmoDio> démarre automatiquement lorsque vous branchez le lecteur sur votre ordinateur.
	- Si le programme ne démarre pas automatiquement, double-cliquez sur l'icône <EmoDio> située sur le Bureau.
- **2.** Cliquez sur **<Datacasts>** (Dif. donn.) située dans la partie supérieure de <EmoDio>.
	- La liste de chaînes du groupe de diffusion de données s'affiche.
- **3.** Cliquez sur la chaîne du groupe souhaité.
- **4.** Cliquez sur la chaîne souhaitée.
- **5.** Sélectionnez l'élément que vous souhaitez transférer.
- **6.** Cliquez sur l'**icône**
	- L'élément de la chaîne sélectionnée est transféré vers le lecteur dans <File Browser> (Dossier Navigateur)  $\rightarrow$  <Datacasts> (Dif. donn.).
	- Cliquez sur L dans la partie supérieure de <EmoDio> pour accéder à l'écran précédent.
- Dans <Datacasts> (Dif. donn.) de <EmoDio>, si l'élément comporte une pièce jointe, vous **REMARQUE** pouvez télécharger ce dernier sur le lecteur. Cependant, il est possible que le fichier joint ne puisse pas être téléchargé en fonction de la politique de sécurité du site Internet.

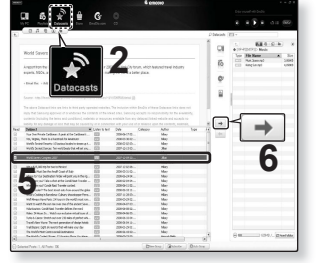

# **AFFICHAGE DES DIFFUSIONS DE DONNEES**

Vous pouvez afficher les éléments de chaîne ajoutés à <Datacasts> (Dif. donn.).

- 
- **Avant de démarrer** Transfert de l'élément de chaîne souhaité vers le lecteur avec <EmoDio>. Reportez-vous à la page 91.
- 
- Appuyez sur l'**icône** [  $\uparrow$  ] pour revenir à l'écran précédent.

Appuyez longuement sur l'**icône [ ]** pour accéder à l'écran du menu principal. **REMARQUE**

- **1.** Appuyez légèrement sur l'icône  $\overrightarrow{)}$  située sur l'écran du menu principal.
	- La liste de diffusion s'affiche.
- **2.** Sélectionnez le titre de la chaîne souhaitée et appuyez dessus.
	- Le titre est le même que celui de la chaîne ajoutée à <Datacasts> (Dif. donn.) dans <EmoDio>.
- **3.** Sélectionnez le titre de l'élément souhaité et appuyez dessus.
	- La liste des fichiers s'affiche.
	- ■Icône : Texte principal de l'élément transféré
	- Icône **1** : Fichier image
	- ■Icône JJ : Fichier musical
	- ■Icône <sup>@</sup> : Fichier vidéo
- 4. Sélectionnez un fichier et appuyez dessus.
	- La lecture du fichier sélectionné démarre.

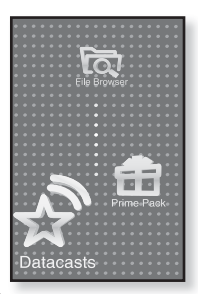

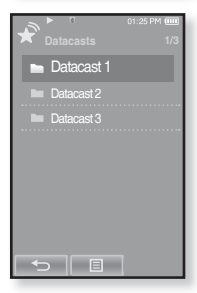

# utilisation du pack plus

Le pack plus vous permet d'utiliser différentes fonctions telles que la lecture de texte, le réglage de l'alarme et l'affichage du calendrier ou de l'horloge universelle.

# **LECTURE DE TEXTE**

Qu'il s'agisse d'un roman, d'un scénario ou d'un article, votre lecteur MP3 vous permet de le lire tout en écoutant de la musique !

**Avant de démarrer -** Allumez le lecteur et vérifiez la batterie. Transfert de fichiers texte vers le lecteur avec <EmoDio> (EmoDio). Reportez-vous à la page 41. Réglez la langue du texte dans **<Settings>** (Paramètres) → **<Language>** (Langue)  $\rightarrow$  **<Contents>** (Sommaire). Reportez-vous à la page 32.

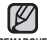

- Appuyez sur l'**icône** [  $\hookrightarrow$  ] pour revenir à l'écran précédent.
- 

**REMARQUE** Appuyez longuement sur l'icône [ ↔ ] pour accéder à l'écran du menu principal.

- 1. Appuyez légèrement sur l'icône in située sur l'écran du menu principal.
	- La liste <Prime Pack> (Pack plus) s'affiche.
- **2.** Sélectionnez **<Texts>** (Textes) et appuyez dessus.
	- $\blacksquare$  La liste des fichiers texte s'affiche.
- **3.** Sélectionnez un fichier texte et appuyez dessus.
	- Le texte s'affiche à l'écran.
	- Appuyez longuement sur l'écran tactile pour activer le mode Plein écran.Pour revenir à l'écran précédent, appuyez à nouveau longuement sur l'écran tactile.

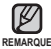

Vous pouvez également utiliser la fonction <File Browser> (Dossier REMARQUE Navigateur) pour rechercher un fichier texte.

- Votre lecteur MP3 prend en charge les fichiers au format TXT en mode Texte.
- Vous pouvez continuer à écouter de la musique même lorsque vous sélectionnez un fichier texte.

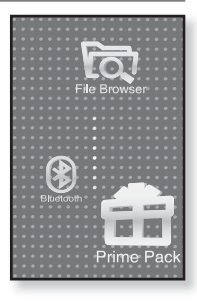

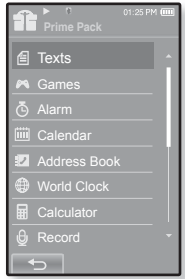

## **UTILISATION DU MENU TEXTE**

### **Accéder à la page précédente/suivante**

### **Marche à suivre 1**

Appuyez sur l'**icône** [**E**, ▶ l située au bas de l'écran tactile.

### **Marche à suivre 2**

Faites glisser votre doigt vers la gauche ou vers la droite.

Faire glisser votre doigt vers la gauche permet d'afficher la page suivante alors que le faire glisser vers la droite permet d'afficher la page précédente.

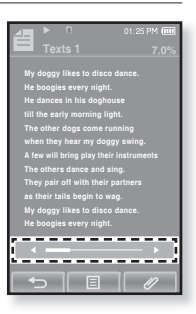

## **Réglage d'un signet**

Définissez un signet pour revenir à tout moment à ce point du texte.

- **1.** Appuyez légèrement sur l'**icône [ ]** située sur la page souhaitée, sur l'écran d'affichage de texte.
	- Le menu <Bookmark> (Signet) apparaît.
- **2.** Appuyez sur **<Add Bookmark>** (Ajouter signet).
	- L'écran du texte actuel est associé à un signet et le symbole [  $\mathcal{D}$ ] s'affiche dans le coin supérieur gauche.

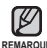

- La fenêtre Réécrire apparaît si un signet a déjà été REMARQUE défini. Si vous sélectionnez <Yes> (Oui), le signet préalablement défini est supprimé et un nouveau signet est ajouté.
	- Un signet peut être défini pour chaque fichier texte (100 signets au maximum).

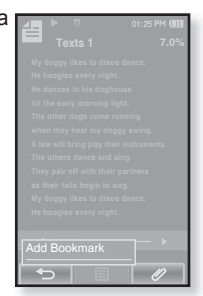

## **UTILISATION DU MENU TEXTE (Suite)**

## **Accès à/Suppression d'un signet**

- **1.** Appuyez sur l'icône  $\mathcal{O}$  située sur l'écran d'affichage du texte.
	- Le menu <Bookmark> (Signet) apparaît.
- **2.** Appuyez sur **<Go to Bookmark>** (Accéd. à signet) ou **<Delete Bookmark>** (Supprimer signet).
	- Vous accédez au signet sélectionné lorsque vous cliquez sur <Go to Bookmark> (Accéd. à Signet) et le supprimez du fichier texte lorsque vous sélectionnez <Delete Bookmark> (Supprimer signet).

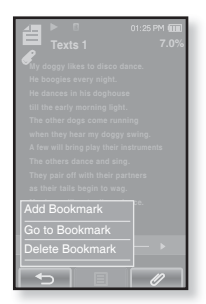

### **Réglage de la couleur de la visionneuse de texte**

Choisissez la couleur d'affichage du texte.

- **1.** Appuyez sur l'**icône [ ]** située sur l'écran d'affichage du texte.
	- Le menu <Text> (Texte) apparaît.
- **2.** Appuyez sur **<Text Viewer Color>** (Coul. visionn. text).
	- La fenêtre du menu <Text Viewer Color> (Coul. visionn. text) apparaît.
- **3.** Appuyez sur l'icône  $\lceil \Box \rceil$ ,  $\Box$  pour sélectionner la couleur du visionneur de texte.
	- Options disponibles : <Type 1> à <Type 7>.
- **4.** Appuyez sur **<OK>.**
	- La couleur du visionneur de texte sélectionnée s'affiche.

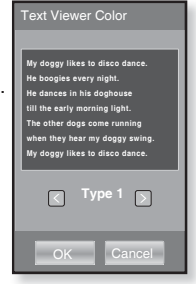

## **UTILISATION DU MENU TEXTE (Suite)**

### **Modifi er la taille de la police**

Vous pouvez modifier la taille de la police utilisée dans le texte.

- **1.** Appuyez sur l'**icône [ ]** située sur l'écran d'affichage du texte.
	- Le menu <Text> (Texte) apparaît.
- **2.** Appuyez sur **<Font Size>** (Taille police).
	- Le menu <Font Size> (Taille police) s'affiche.
- **3.** Appuyez sur l'icône  $\lceil \Box \rceil$ ,  $\Box$  I pour sélectionner la taille de police souhaitée.
	- Choisissez entre <Small> (Petit), <Medium> (Moyen) et <Large>.
- **4.** Appuyez sur **<OK>**.
	- La taille de la police est modifiée.

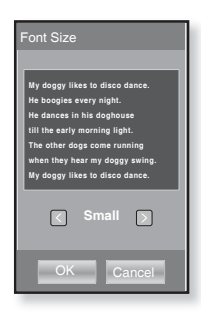

## **UTILISATION DU MENU TEXTE (Suite)**

### **Régler le mode d'affi chage du texte**

Vous pouvez afficher le texte horizontalement ou verticalement.

#### **Marche à suivre 1**

- **1.** Appuyez sur l'**icône [ ]** située sur l'écran d'affichage du texte.
	- Le menu <Text> (Texte) apparaît.
- 2. Appuyez sur <View Mode> (Mode Affichage).
	- L'écran <View Mode> (Mode Affichage) apparaît.
- **3.** . Appuyez sur **<Horizontal>** (Horizontal).
	- L'écran texte pivote jusqu'en position horizontale.
	- Appuyer sur <Vertical> (Vertical) permet de faire pivoter l'écran jusqu'en position verticale.

#### **Marche à suivre 2**

Positionnez vos doigts sur l'écran tactile et effectuez un léger mouvement circulaire dans la direction souhaitée.

Cette action permet de faire pivoter l'écran en position horizontale ou verticale

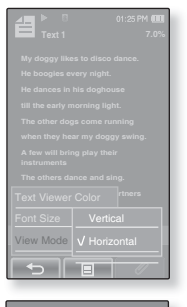

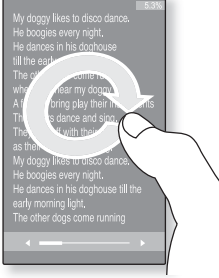

## **LECTURE DE JEUX FLASH**

Votre lecteur mp3 est livré avec des jeux passionnants qui sont préchargés sur l'appareil !

- 
- **Avant de démarrer-** Branchez les écouteurs, puis allumez le lecteur et vérifiez la batterie.
- 1. Appuyez légèrement sur l'icône **in** située sur l'écran du menu principal.
	- La liste <Prime Pack> (Pack plus) s'affiche.
- **2.** Sélectionnez **<Games>** (Jeux) et appuyez dessus.
	- La liste des jeux s'affiche.
- **3.** Sélectionnez le jeu souhaité et appuyez dessus.
- 

Appuyez sur le bouton  $[$   $\overline{\phantom{a}}$   $\overline{\phantom{a}}$  pour définir le son d'un jeu REMARQUE ou d'une musique comme fond musical. Si vous sélectionnez un fichier musical à écouter, la navigation dans le jeu risque de s'en trouver ralentie selon l'utilisation du périphérique Bluetooth ou du fichier.

## **Bubble Smile**

Vous devez marquer le plus de points possibles en déplaçant trois bulles afin de les aligner à l'horizontale ou en diagonale.

Faites pivoter l'ordre des trois bulles accolées dans le sens horaire ou anti-horaire.

La bulle de déplace dans le sens souhaité.

Vous ne marquerez des points que si au moins trois bulles sont alignées.

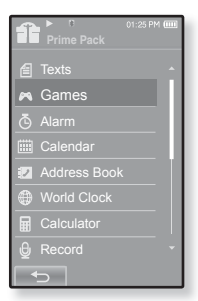

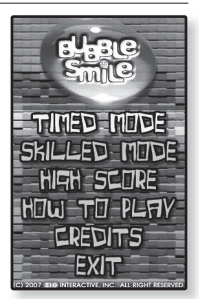

## **LECTURE DE JEUX FLASH (Suite)**

### **World Car Puzzle**

Au volant des voitures les plus prestigieuses au monde, tentez de reconstituer la mosaïque.

Le jeu s'affiche en vue horizontale.

Sélectionnez la voiture souhaitée et paramétrez le nombre de pièces, les astuces, la forme et le temps.

Appuyez sur une pièce de l'image et faites-la glisser vers l'emplacement souhaité avant de la relâcher.

La pièce du puzzle se déplace alors vers l'emplacement que vous avez défini.

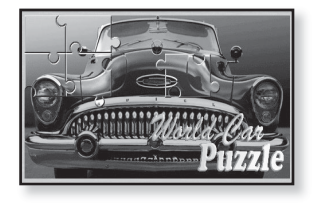

## **ALGGAGI**

Le but du jeu consiste à éliminer de l'échiquier toutes les pièces de votre adversaire en les frappant avec les vôtres.

Le jeu s'affiche en vue horizontale.

Faites glisser l'une de vos pièces en direction de l'une de votre adversaire pour la supprimer de l'échiquier.

Si vous n'avez pas effectué votre tour de jeu dans le temps imparti, la main passe à votre adversaire.

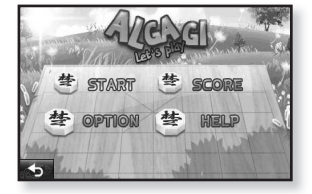

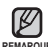

Pour quitter le jeu en cours de partie, appuyez en bas à gauche de l'écran REMARQUE tactile.

### Appuyez sur l'emplacement exact où

vous souhaitez placer votre bloc pendant que la zone est agrandie.

Votre bloc se met en position.

Si vous n'avez pas effectué votre tour de jeu dans le temps imparti, la main passe à votre adversaire.

Pour quitter le jeu en cours de partie, appuyez en bas à gauche de l'écran REMARQUE tactile.

### **Pow Wow**

Ce jeu de tir consiste à marquer des points en tirant sur une cible mouvante.

Appuyez sur la cible mouvante.

Si vous désirez recharger votre arme, appuyez sur <Reload> (Recharger) sur l'écran.

## **LECTURE DE JEUX FLASH (Suite)**

### **Omok2**

Le but de ce jeu de plateau stratégique consiste à placer vos pièces de façon à former des rangées continues de cinq pierres à l'horizontale, la verticale et en diagonale avant votre adversaire.

Le jeu s'affiche en vue horizontale.

Appuyez sur la zone où vous souhaitez placer votre pierre pour qu'elle s'agrandisse.

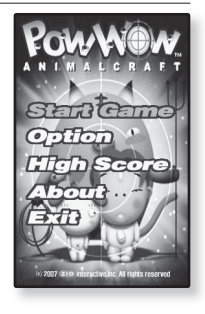

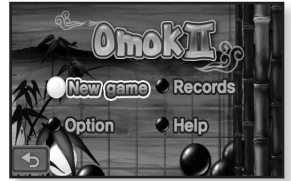

## **LECTURE DE JEUX FLASH (Suite)**

### **Pour jouer à deux joueurs en mode Bluetooth**

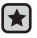

**Avant de démarrer-** Branchez les écouteurs, puis allumez le lecteur et vérifiez la batterie.

Si le lecteur a été relié à un casque stéréo Bluetooth, un téléphone portable ou un périphérique externe Bluetooth, commencez par couper la connexion. Réglez la fonction <Bluetooth> → <Bluetooth Mode> (Mode Bluetooth) sur <On> (Marche). Sélectionnez <Discoverable> (« Découverte » possible) dans <Bluetooth Settings> (Paramètres Bluetooth)  $\rightarrow$  <Discover option> (Option du mode « Découverte »).

- **1.** Lancez le même jeu (**<Omok2> ou <AlGGAGI>**) sur les deux modèles YP-P2 et sélectionnez le mode **<Double>** (Double).
	- L'écran Bluetooth <Connect> (Connecter) et <Wait> (Patientez) apparaît.
- **2.** Sélectionnez **<Wait>** (Patientez) sur un lecteur et **<Connect>** (Connecter) sur l'autre.
	- YP-P2 s'affiche sur le YP-P2 sélectionné pour arriver en mode <Connect> (Connecter).
- **3.** Appuyez sur **<YP-P2>** du modèle YP-P2 sélectionné pour arriver en mode **<Connect>** (Connecter).
	- La connexion Bluetooth est établie et la partie à 2 joueurs commence.

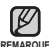

Lorsque le lecteur est connecté au REMARQUE casque stéréo Bluetooth, le mode **Example 2018** Bluetooth Bluetooth à 2 joueurs n'est pas disponible.

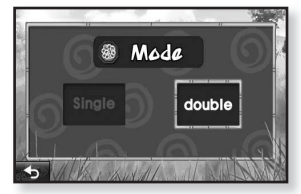

Ex. : jeu Alggagi – Écran de sélection du mode

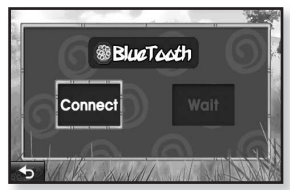

Ex. : écran Patientez/Connecter

## **REGLAGE DE L'ALARME**

⊩

Ce lecteur dispose d'une alarme dont la désactivation peut être programmée à une heure définie.

- **Avant de démarrer -** Vous devez tout d'abord régler l'horloge. Reportez-vous à la page 33.
- **1.** Appuyez légèrement sur l'icône sur située sur l'écran du menu principal.
	- Le menu <Prime Pack> (Pack plus) apparaît.
- **2.** Sélectionnez **<Alarm>** (Alarme) et appuyez dessus.
- **3.** Appuyez sur **<New Alarm>** (Nouvelle alarme).
	- L'écran de réglage de l'alarme s'affiche.
- **4.** Appuyez plusieurs fois sur le premier élément pour sélectionner la fréquence de l'alarme.
	- Choisissez entre <Once> (Une fois), <Everyday> (Ts les jours>, <Mon~Fri> (Lun~Ven), <Mon~Sat> (Lun~Sam), <Sat~Sun> (Sam~Dim) et <Off> (Arrêt).
- **5.** Appuyez sur le second élément.
	- lacker L'écran de réglage de l'heure de l'alarme s'affiche.

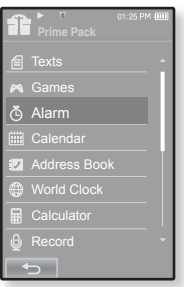

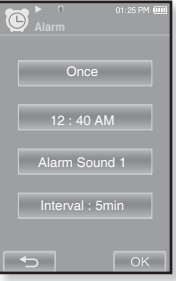

## **REGLAGE DE L'ALARME (Suite)**

- **6.** Paramétrez les heures, les minutes et le champ AM/PM en faisant défiler les listes vers le haut ou vers le bas.
- **7.** Appuyez sur **<OK>**.
- **8.** Appuyez plusieurs fois sur le troisième élément pour sélectionner la sonnerie de l'alarme.
	- Vous pouvez choisir entre <Alarm Sound 1> (Son alarme 1) à <Alarm Sound 3> (Son alarme 3) ou choisir des fichiers musicaux ajoutés comme sonnerie d'alarme. Reportez-vous à la page 74.
- **9.** Appuyez plusieurs fois sur le quatrième élément pour régler l'intervalle de l'alarme.

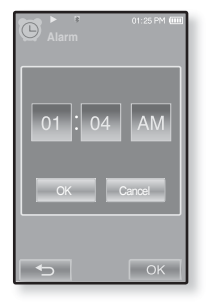

- Une fois l'intervalle réglé, l'alarme se répète dans l'intervalle de temps défini. Choisissez entre <Interval: 3min> (Intervalle : 3min), <Interval: 5min> (Intervalle : 5min) et <Interval: 10min> (Intervalle : 10min).
- **10.** Appuyez sur **<OK>**.
	- La fenêtre de confirmation d'enregistrement apparaît.
- **11.** Appuyez sur **<Yes>** (Oui).
	- Le réglage de l'alarme est ajouté à la liste des alarmes.

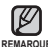

Vous pouvez enregistrer jusqu'à 7 alarmes. ۰

## **REGLAGE DE L'ALARME (Suite)**

## **Modifi er le réglage de l'alarme**

- **1.** Sur l'écran Alarme, sélectionnez un réglage d'alarme à modifier et appuyez dessus.
	- L'écran de réglage de l'alarme s'affiche.
- **2.** Suivez les mêmes étapes que le réglage de la nouvelle alarme ci-dessus pour modifier le réglage. Reportez-vous à la page 102.

## **Supprimer un réglage d'alarme**

- **1.** Appuyez sur le réglage de l'alarme à supprimer sur l'écran d'alarme.
- **2.** Appuyez sur l'**icône [ ].**
	- Appuyez sur l'icône [  $\overline{w}_A$  ] pour supprimer tous le réglage.
	- La fenêtre de suppression apparaît.
- **3.** Appuyez sur **<Yes>** (Oui).
	- L'alarme sélectionnée va être supprimée.

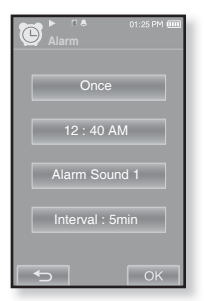

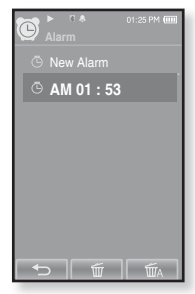

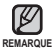

Le lecteur déclenche un signal d'alarme lorsqu'il atteint l'heure programmée. Pour arrêter l'alarme, appuyez légèrement sur <Alarm Off> (Alarme désactivée). Pour déclencher le signal à nouveau, appuyez sur l'intervalle de l'alarme. ۰

Si le câble USB est relié au lecteur, la fonction d'alarme ne peut pas être utilisée.

**ATTENTION**

**104 \_** utilisation du pack plus

## **AFFICHAGE DU CALENDRIER**

Vous pouvez vérifier le calendrier.

₩

- **Avant de démarrer** Vous devez tout d'abord régler l'horloge. Reportez-vous à la page 33.
- **1.** Appuyez légèrement sur l'**icône** sur située sur l'écran du menu principal.
	- Le menu <Prime Pack> (Pack plus) apparaît.
- **2.** Sélectionnez **<Calendar>** (Calendrier) et appuyez dessus.
	- L'écran <Calendar> (Calendrier) apparaît.
- **3.** Appuyez légèrement sur l'icône  $\left\{\langle\right\rangle\}$  pour sélectionner le mois souhaité.

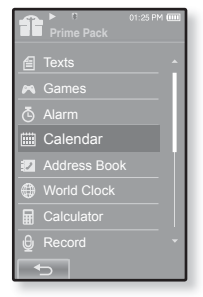

### **Régler le type de calendrier**

Vous pouvez afficher le calendrier en modifiant l'ordre des jours de la semaine.

- **1.** Appuyez sur l'**icône [ ]** située sur l'écran d'affichage du calendrier.
	- Le menu <Calendar> (Calendrier) apparaît.
- 2. Appuyez sur **<View Type>** (Type d'affichage).
	- L'écran <View Type> <Type d'affichage> apparaît.
- **3.** Appuyez sur l'**icône [** , **]** pour sélectionner le mode d'affichage souhaité et appuyez sur <OK>.
	- Choisissez entre <Type 1> et <Type 2>.
	- <Type 1> permet un affichage du dimanche au samedi alors que <Type 2> permet un affichage du lundi au dimanche.

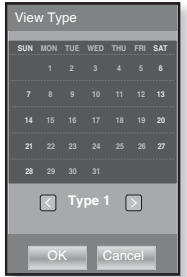

# **AFFICHAGE DU CARNET D'ADRESSES**

Vous pouvez télécharger le carnet d'adresses en utilisant la fonction Bluetooth pour vérifier le numéro de téléphone et appeler directement votre interlocuteur sur le lecteur.

- **Avant de démarrer** Utilisez tout d'abord la fonction de transfert des fichiers Bluetooth pour télécharger le carnet d'adresses à partir d'un périphérique externe. Pour plus d'informations, reportez-vous à <Transfert d'un fichier du périphérique externe vers le lecteur>. Reportezvous à la page 126. Vous devez coupler votre téléphone mobile avec le lecteur avant de pouvoir effectuer un appel dans la fenêtre du carnet d'adresses.Pour de plus amples informations, reportez-vous à <Utilisation d'un telephone portable bluetooth>. Reportezvous à la page 116.
- **1.** Appuyez légèrement sur l'**icône** in située sur l'écran du menu principal.
	- Le menu <Prime Pack> (Pack plus) apparaît.
- **2.** Sélectionnez **<Address Book>** (Carnet d'adr.) et appuyez dessus.
	- La fenêtre Carnet d'adresses apparaît.
- **3.** Sélectionnez un nom à vérifier dans la fenêtre Carnet d'adresses et appuyez dessus.
	- Les informations concernant l'adresse sélectionnée s'affichent.

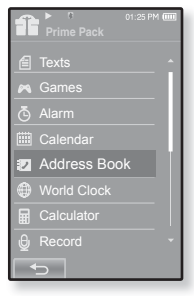

## **Pour effectuer un appel à partir du carnet d'adresses**

- **1.** Sélectionnez un nom pour effectuer un appel dans la fenêtre Carnet d'adresses et appuyez dessus.
	- Les informations concernant l'adresse sélectionnée s'affichent.
- **2.** Sélectionnez le numéro de téléphone souhaité et appuyez sur l'**icône [ ]**.
	- L'appel vers la personne en question est émis.

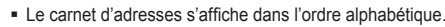

- REMARQUE Les fichiers du carnet d'adresses transférés vers le lecteur sont enregistrés dans le dossier  $\leq$ File Browser> (Dossier Navigateur)  $\rightarrow \leq$ Received Files> (les fichiers reçus).
	- Seul le format de fichier vCard est pris en charge par le carnet d'adresses.
- 106 utilisation du pack plus

# **AFFICHAGE DE L'HORLOGE UNIVERSELLE**

Vous pouvez vérifier l'emplacement et les date et heure des principales villes à travers le monde en vous basant sur leurs fuseaux horaires respectifs.

 $\blacktriangleright$ **Avant de démarrer -** Vous devez tout d'abord régler l'horloge. Reportez-vous à la page 33.

Réglez le fuseau horaire souhaité dans **<Setting>** (Paramètres) → **<Time>** (Heure) → <Time Zone> (Fuseau hr).

- **1.** Appuyez légèrement sur l'**icône** située sur l'écran du menu principal.
	- Le menu <Prime Pack> (Pack plus) apparaît.
- **2.** Sélectionnez <**World Clock**> (Horl. mond.) et appuyez dessus.
	- L'écran <World Clock> (Horl. mond.) apparaît.
- **3.** Appuyez sur l'**icône [ , ]** pour sélectionner un fuseau horaire.
	- Vous pouvez afficher les date et heure de la ville sélectionnée.

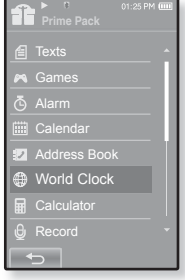

Vous pouvez vérifier l'heure locale du fuseau horaire suivant. ('/' indique le fuseau horaire standard de la région)

Cape Verde, London/Lisbon, Rome/Paris, Athens/Helsinki, Moscow/Riyadh, Abu Dhabi/Muskat, Tashkent/Ashgabat, Alma Ata/Kathmandu, Bangkok/Jakarta, Hongkong/Beijing, Seoul/Tokyo, Guam/Sydney, Okhotsk, Wellingtons/Oakland, Samoa/Midway, Honolulu/Hawaii, Alyeska, Los Angeles/Seattle, Denver/Phoenix, Chicago/Mexico City, New York/Miami, Caracas/Santiago, Buenos Aires/Brasilia, The middle Atlantic

# **UTILISATION DE LA CALCULATRICE**

La calculatrice permet d'effectuer des opérations basées sur les quatre règles de l'arithmétique (addition, soustraction, multiplication et division).

- $\left| \cdot \right|$
- **Avant de démarrer-** Branchez les écouteurs, puis allumez le lecteur et vérifiez la batterie.
- **1.** Appuyez légèrement sur l'**icône** située sur l'écran du menu principal.
	- Le menu <Prime Pack> (Pack plus) apparaît.
- **2.** Sélectionnez **<Calculator>** (Calculatrice) et appuyez dessus.
	- L'écran de la calculatrice apparaît.
- **3.** Effectuez vos calculs en appuyant sur l'écran tactile.

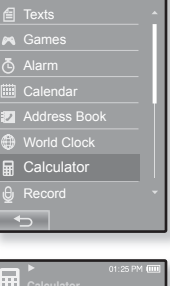

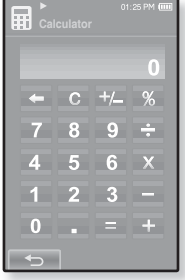
# **Enregistrement VOCAL**

Vous permet d'effectuer un enregistrement vocal.

**Avant de démarrer-** Branchez les écouteurs, puis allumez le lecteur et vérifiez la batterie.

#### **Créer un enregistrement vocal**

- **1.** Appuyez légèrement sur l'**icône** située sur l'écran du menu principal.
	- Le menu <Prime Pack> (Pack plus) apparaît.
- **2.** Sélectionnez **<Record>** (Enregistrer) et appuyez dessus.
	- L'écran Voice Enregistrement vocal s'ouvre.
- **3.** Appuyez sur l'**icône [ ].**
	- Une fenêtre de confirmation de l'enregistrement s'affiche.
- **4.** Appuyez sur **<Yes>** (Oui).
	- L'enregistrement débute et l'écran s'éteint automatiquement pour assurer une meilleure qualité d'enregistrement.

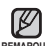

Ne tenez pas le microphone trop rapproché ou trop éloigné de votre REMARQUE bouche car cela pourrait affecter la qualité de l'enregistrement.

L'enregistrement vocal n'est pas optimal lorsque la batterie est trop faible.

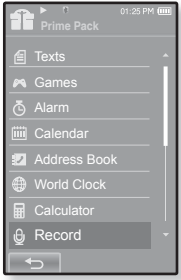

# **ENREGISTREMENT VOCAL (Suite)**

#### **Arrêter l'enregistrement vocal**

- **1.** Appuyez sur la **touche** [ $\text{PII/O}$ ] pendant l'enregistrement.
	- L'écran s'allume à nouveau et le fichier enregistré est stocké.

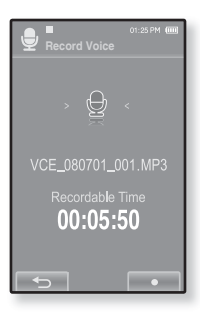

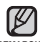

- Le fi chier est enregistré à l'emplacement suivant : <File Browser> (Dossier <sup>REMARQUE</sup> Navigateur) → <Recorded Files> (Fichiers Enregistrés).
	- Vous pouvez effectuer jusqu'à 18 heures d'enregistrement (sur la base de 128 Kbps, 1 Go).
	- Vous avez la possibilité de stocker un total de 999 fichiers d'enregistrement vocal, classés par date.
	- La durée maximale d'un fichier d'enregistrement vocal est de 5 heures.
	- Le nom du fichier enregistré est spécifié automatiquement sous la forme « VCE\_AAMMJJ\_XXX mp3 ». « VCE » signifie qu'il s'agit d'un enregistrement vocal, « AAMMJJ » correspond à la date d'enregistrement et « XXX » au numéro du fichier enregistré.

# **AFFICHAGE DE LA CARTE INTERNATIONALE DES MÉTROS**

Vous pouvez naviguer dans la carte internationale des métros et faire apparaître les sites célèbres à proximité de chaque station.

- **1.** Appuyez légèrement sur l'**icône** in située sur l'écran du menu principal.
	- Le menu <Prime Pack> (Pack plus) apparaît.
- **2.** Sélectionnez **<Subway Route Map>** (Carte internationale des métros) et appuyez dessus.
	- **EL'écran de sélection des pays du monde s'affiche.**
- **3.** Appuyez sur le pays souhaité.
	- Sélectionnez un continent : <AMERICA> (AMÉRIQUE), <EUROPE> (EUROPE), <ASIA/OCEANIA> (ASIE/ OCÉANIE).
	- Les villes du pays sélectionné possédant un métro s'affichent.
- 4. Appuyez sur le nom de la ville pour afficher le plan du métro.
	- Le plan du métro de la ville sélectionnée s'affiche.
- **5.** Pour agrandir la carte, appuyez sur la partie que vous désirez agrandir.
	- **Appuyez de nouveau sur le plan pour afficher les icônes**  $[\triangle]$  **et déplacez-le** en utilisant ces boutons.
	- Si vous avez remarqué des sites à proximité d'une station sur l'agrandissement, appuyez sur l'icône pour afficher les informations s'y rapportant.

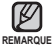

- Appuyez sur l'icône [ $\blacktriangle$ ] pour revenir à l'écran de sélection des pays du monde.
- Appuyer sur l'icône [ ] permet de revenir à l'écran précédent et maintenir l'icône **[Soul** enfoncée permet de revenir au menu principal.
- Il se peut le plan diffère du plan réel du métro.

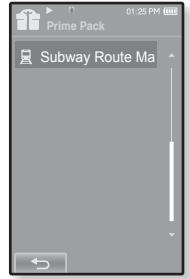

# utiliser la fonction bluetod

- **REMARQUE**
- Appuyez sur l'**icône** [  $\hookrightarrow$  ] pour revenir à l'écran précédent.
- Appuyez longuement sur l'**icône [ ]** pour accéder à l'écran du menu principal.

# **Qu'est-ce que la fonction Bluetooth ?**

Bluetooth est une spécification du secteur des télécommunications destinée aux réseaux personnels sans fil. Cette solution vous permet de relier et d'échanger des informations entre des périphériques de type téléphones mobiles, ordinateurs portables, ordinateurs personnels, imprimantes, appareils photos numériques ou consoles de jeux vidéo via des fréquences radioélectriques de courte distance généralement de base.

- **Le périphérique Bluetooth peut engendrer du bruit ou créer des dysfonctionnements en fonction des conditions d'utilisation.**
	- Des interférences au niveau de la couche physique ; par exemple, si vous tenez le lecteur à la main et portez des écouteurs dans les oreilles.
	- Si une partie du corps est en contact avec le système de réception/transmission du lecteur ou des écouteurs stéréo.
	- Variation électrique suite à un brouillage en raison de l'agencement du mur, de l'angle ou du bureau.
	- Interférence électrique provenant d'appareils utilisant la même bande de fréquences (ex. : appareils médicaux, fours à micro-ondes et réseaux LAN).
- **Lorsque vous associez le périphérique Bluetooth au lecteur, veillez à ce que la distance soit la plus courte possible.**
- **Plus le lecteur est éloigné des écouteurs stéréo, moins la qualité est bonne. Si la distance excède la limite autorisée, la communication est coupée.**
- **Il est déconseillé d'utiliser les modes d'affi chage texte ou image pendant que vous écoutez de la musique avec les écouteurs stéréo, car les performances du lecteur et les communications Bluetooth pourraient être altérées.**
- **En fonction du modèle des écouteurs stéréo, les fi chiers de moins de 32 KHz ne peuvent pas être lus.**
- **Il est possible que la connexion Bluetooth ne fonctionne pas correctement dans les zones où la réception est faible (ex. : ascenseur ou sous-sol).**
- **La distance maximale permettant une connexion sans fil entre le lecteur et le système Bluetooth est de 10 m. La connexion s'interrompt automatiquement lorsque cette plage est dépassée. Même si la distance est respectée, il est possible que la qualité sonore soit détériorée par des obstacles (ex. : murs, portes).**

# **UTILISATION DES ECOUTEURS STEREO BLUETOOTH**

Vous pouvez utiliser des écouteurs stéréo Bluetooth pour écouter de la musique avec un son stéréo de haute qualité, tout cela sans fil !

**Avant de démarrer -** Si le lecteur a été relié à un téléphone mobile ou un périphérique externe Bluetooth, commencez par débrancher la connexion. Assurer vous que votre périphérique Bluetooth est prêt à être connecté (reportez-vous à son manuel d'utilisation).

#### **Enregistrer les écouteurs stéréo Bluetooth**

(un seul enregistrement suffit)

- **1.** Appuyez légèrement sur l'icône  $\bullet$  située sur l'écran du menu principal.
	- La fenêtre de réglage Bluetooth apparaît.
- **2.** Appuyez sur **<Yes>** (Oui).
	- La fonction <Bluetooth Mode> (Mode Bluetooth) est réglée sur <On> (Marche).
	- L'icône s'allume.
- **3.** Préparez les écouteurs stéréo en vue de l'association.
	- Pour préparer les écouteurs stéréo au mode d'association, reportez-vous au manuel d'utilisation des écouteurs.
- **4.** Appuyez sur **<Stereo Headset>** (Écouteurs Stéréo).
- **5.** Appuyez sur l'**icône [ ]**.
	- Le lecteur recherche automatiquement l'appareil Bluetooth même si l'icône  $\lceil \sqrt{2} \rceil$  n'est pas actionnée.
	- Les écouteurs à enregistrer figurent dans la liste.

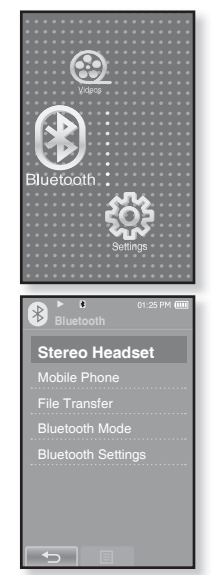

# **UTILISATION DES ECOUTEURS STEREO BLUETOOTH (Suite)**

# **Enregistrer les écouteurs stéréo Bluetooth (Suite)**

- **6.** Appuyez sur le nom des écouteurs que vous souhaitez enregistrer.
	- La fenêtre de saisie du mot de passe s'affiche si le mot de passe des écouteurs est autre que 0000. Reportez-vous au manuel d'utilisation des écouteurs pour en savoir plus sur le mot de passe.
	- Les écouteurs sont enregistrés.

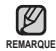

- Vous pouvez utiliser la fonction Bluetooth uniquement pendant la lecture de fichiers musicaux, de fichiers vidéo et de jeux. Cette fonction n'est pas prise en charge lorsque vous écoutez la radio FM.
- Description des icônes Bluetooth **: Désactivation du mode Bluetooth : \*** Activation du mode Bluetooth **i**: Relié à des écouteurs stéréo <br> $*$  : Relié à des écouteurs stéréo  $*$  : Relié à un téléphone mobile
- Pour désactiver la fonction Bluetooth, réglez le mode Bluetooth sur  $\leq$ Bluetooth>  $\rightarrow$   $\leq$ Bluetooth Mode> (Mode Bluetooth)  $\rightarrow$   $\leq$ Off> (Arrêt).
- Utilisez uniquement les casques stéréo certifiés Bluetooth. Les kits piéton mono ne sont pas pris en charge.
- Lorsque vous n'utilisez pas le mode Bluetooth, réglez la fonction <Bluetooth Mode> (Mode Bluetooth) sur <Off> (Arrêt). Si la fonction <Bluetooth Mode> (Mode Bluetooth) reste réglée sur <On> (Marche), la durée de vie de la batterie diminue.
- Vous pouvez ajouter jusqu'à 20 périphériques pour la connexion Bluetooth.
- En fonction du modèle, il est possible que la communication avec certains écouteurs stéréo Bluetooth soit de mauvaise qualité.
- Les produits Samsung permettent d'optimiser les fonctions Bluetooth du lecteur. Si vous utilisez les fonctions Bluetooth avec des produits d'autres marques, elles risquent de ne pas être pleinement opérationnelles.

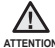

N'utilisez pas la fonction Bluetooth pour des activités considérées comme ATTENTION illégales (piratage, dérivation clandestine ou communications non autorisées à des fins commerciales). Samsung ne saurait être tenu responsable de ces comportements en cas de poursuites.

# **UTILISATION DES ECOUTEURS STEREO BLUETOOTH (Suite)**

# **Relier des écouteurs stéréo Bluetooth enregistrés**

- **1.** Appuyez légèrement sur l'icône  $\bullet$  située sur l'écran du menu principal.
- **2.** Appuyez sur **<Stereo Headset>** (Écouteurs Stéréo).
- **3.** Appuyez sur les écouteurs stéréo à relier.
	- Une fois la connexion établie, [ | ] l'icône s'affiche.
	- Vous pouvez relier jusqu'à 2 jeux d'écouteurs.
- **4.** Lancez la lecture du fichier de votre choix
	- Vous pouvez écouter de la musique à l'aide du casque stéréo.

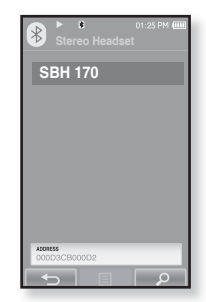

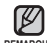

Si vous ne trouvez pas le casque que vous

REMARQUE Souhaitez utiliser, procédez tout d'abord à son enregistrement. Reportezvous à la page 113.

- Si vous éteignez puis allumez le lecteur ou le casque en l'espace d'une seconde, la communication Bluetooth est interrompue. Si vous souhaitez écouter de la musique à l'aide du casque stéréo, répétez les instructions ci-dessus.
- Lorsque deux jeux d'écouteurs sont reliés, seul les écouteurs connectés en premier peuvent être activés lors de la lecture/l'arrêt et le contrôle du volume.Pour de plus amples informations, reportez-vous au manuel d'utilisation des écouteurs.
- Écouteurs stéréo compatibles Bluetooth

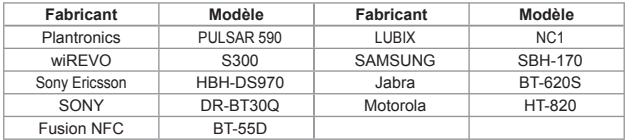

Une fois connecté à un téléphone portable Bluetooth, vous pouvez passer et recevoir des appels téléphoniques sur votre lecteur. Le lecteur fonctionne alors comme un **F**areil mains libres.

- 
- **Avant de commencer**  Si le lecteur est raccordé à des écouteurs stéréo Bluetooth ou à un périphérique externe, désactivez d'abord la connexion. Assurez-vous que le téléphone portable Bluetooth que vous allez connecter est prêt pour l'association (reportez-vous au manuel d'utilisation du téléphone portable). Sélectionnez <Discoverable> ("Découverte" possible) dans <Bluetooth Settings> (Paramètres Bluetooth)  $\rightarrow$  <Discover Option> (Options du mode "découverte"). Reportez-vous à la page 128.

# **Pour enregistrer le téléphone portable Bluetooth**

(un seul enregistrement suffit)

- 1. Appuyez légèrement sur l'icône <sup>®</sup> située sur l'écran du menu principal.
	- La fenêtre de réglage Bluetooth apparaît.
- **2.** Appuyez sur **<Yes>** (Oui).
	- La fonction <Bluetooth Mode> (Mode Bluetooth) est réglée sur <On> (Marche).
	- L'icône  $\frac{1}{\frac{1}{\sqrt{2}}}$  s'allume.
- **3.** Recherchez YP-P2 dans le menu de votre téléphone portable.
	- Si vous avez renommé le lecteur YP-P2, recherchez le nouveau nom.
- **4.** Saisissez le mot de passe lorsque la fenêtre de saisie du mot de passe apparaît sur le téléphone mobile.
- **5.** Lorsque le message **<Connect?>** (Se connecter ?) s'affiche, appuyez sur **<Yes>** (Oui).
	- La fenêtre de saisie du code PIN (mot de passe) s'affiche.
- 
- Les chiffres du mot de passe peuvent varier en fonction du téléphone mobile (reportez-vous au manuel d'utilisation du téléphone mobile). **REMARQUE**

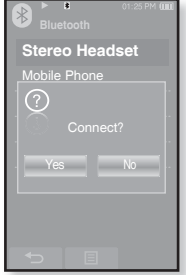

#### **Pour enregistrer le téléphone portable Bluetooth (Suite)**

- **6.** Saisissez le mot de passe pour que le téléphone mobile puisse ajouter le lecteur.
	- Veillez à saisir le même mot de passe qu'à l'étape 4 ci-dessus.
- **7.** Appuyez sur **<OK>**.
	- L'enregistrement du téléphone portable est terminé.

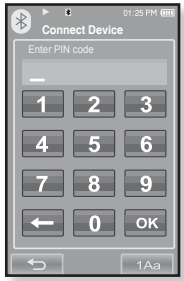

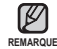

- Avec certains téléphones portables, les fonctions de recherche de périphérique et de communication mobile (passer/recevoir des appels) risquent de ne pas être pleinement opérationnelles.
- Si vous appuyez sur un bouton du téléphone portable, passez un appel ou mettez fin à un appel alors qu'une connexion Bluetooth est en cours entre le lecteur et le téléphone portable, il se peut que le lecteur émette un bruit.
- Nous vous recommandons d'utiliser l'anglais pour le nom de périphérique du téléphone portable.
- Téléphones portables compatibles Bluetooth

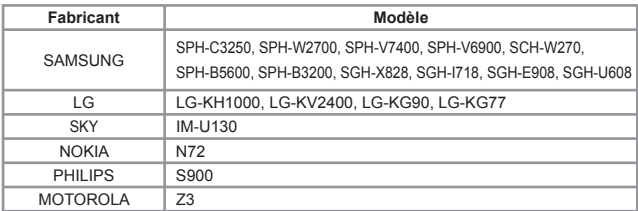

#### **Pour se connecter au téléphone portable Bluetooth enregistré**

- 1. Appuyez légèrement sur l'icône <sup>3</sup> située sur l'écran du menu principal.
- **2.** Sur l'écran Bluetooth, sélectionnez **<Mobile Phone>** (Téléphone mobile) et appuyez dessus.
- **3.** Sélectionnez **<Mobile Phone>** (Téléphone mobile) et appuyez dessus.
- **4.** Sélectionnez le téléphone mobile à connecter et appuyez dessus.
	- Une fois la connexion établie, l'icône s'affi che.

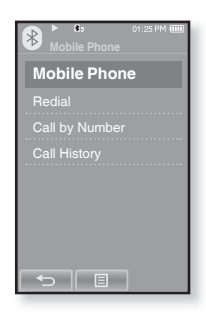

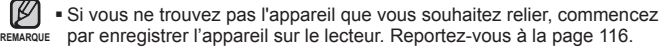

• Vous pouvez mettre fin à la connexion avec le téléphone mobile en mettant le lecteur hors tension et en le redémarrant. Si la connexion est interrompue, reportez-vous aux étapes ci-dessus pour la rétablir.

#### **Pour recomposer le dernier numéro utilisé**

- **1.** Sur l'écran Bluetooth, sélectionnez **<Mobile Phone>** (Téléphone mobile) et appuyez dessus.
- **2.** Sélectionnez **<Redial>** (Recomp) et appuyez dessus.
	- L'appel vers le dernier numéro utilisé est émis.
	- L'historique des appels récents peut s'afficher selon le modèle. Sélectionnez le dernier numéro de l'historique.

# **Utilisation du lecteur pour émettre un appel**

- **1.** Sur l'écran Bluetooth, sélectionnez **<Mobile Phone>** (Téléphone mobile) et appuyez dessus.
- **2.** Sélectionnez **<Call by Number>** ( Appeler via n°) et appuyez dessus.
	- La fenêtre de saisie du numéro de téléphone s'affiche.
- **3.** Saisissez le numéro de téléphone de la personne à contacter.
- **4.** Appuyez sur l'**icône [ ]**.
	- L'appel vers la personne en question est émis.

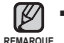

Si le téléphone mobile connecté a défini des numéros de raccourcis, vous pouvez directement appeler sur

le lecteur en appuyant longuement sur le dernier chiffre du raccourci.

# **Fin de l'appel**

Appuyez sur **<Disconnect>** (Déconnecté) pendant vos communications.

La communication est interrompue.

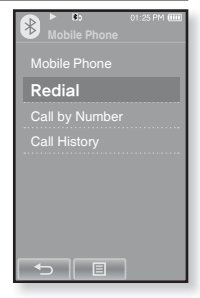

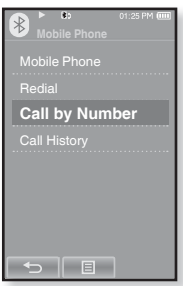

#### **Effectuer un appel à partir du répertoire**

- **1.** Sur l'écran Bluetooth, sélectionnez **<Mobile Phone>** (Téléphone mobile) et appuyez dessus.
- **2.** Sélectionnez **<Call History>** (Historique des appels) et appuyez dessus.
	- Le répertoire s'affiche.
- **3.** Sélectionnez le numéro de téléphone souhaité et appuyez sur l'**icône [ ]**.
	- L'appel vers la personne en question est émis.

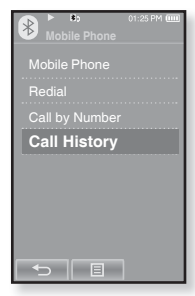

#### **Suppression d'un numéro de téléphone dans le répertoire**

- **1.** Dans **<Call History>** (Historique des appels), sélectionnez un numéro de téléphone à supprimer et appuyez sur l'**icône [ ]**.
- **2.** Appuyez sur **<Delete>** (Supprimer).
	- Si vous souhaitez supprimer tous les numéros de votre répertoire, sélectionnez <Delete All> (Supprimer tous).
	- Une fenêtre de confirmation s'affiche.
- **3.** Appuyez sur **<Yes>** (Oui).
	- Le numéro sélectionné est supprimé.

#### **Répondre au téléphone**

- **1.** Lorsque vous recevez un appel, le message **<Connect?>** (Se Connecter ?) s'affiche.
- **2.** Appuyez sur **<Yes>** (Oui).
	- Vous pouvez alors démarrer une conversation.

#### **Pour basculer vers le téléphone portable lorsque vous parlez sur le lecteur (YP-P2)**

Tout en parlant sur le lecteur, appuyez sur **<Voice to Phone>** (Voix Mode Télé).

Vous pouvez alors continuer la conversation sur le téléphone mobile.

#### **Pour basculer vers le lecteur(YP-P2) lorsque vous parlez sur le téléphone portable**

Tout en parlant sur le téléphone mobile, appuyez sur **<Voice to Handsfree>** (Voix Mode Main Libr).

Vous pouvez alors continuer la conversation sur le kit Mains libres.

#### **Réglage du volume**

Tout en parlant en mode Mains libres, appuyez sur le bouton **[ +, – ]**  pour régler le volume.

Vous pouvez régler le volume sur une valeur comprise entre 0 et 30.

Vous pouvez transférer des fichiers musicaux, photo ou vidéo depuis des périphériques externes compatibles avec la fonction Bluetooth (lecteur MP3, téléphone portable, etc.) vers le lecteur et inversement.

**Avant de démarrer -** Si le lecteur est relié aux écouteurs stéréo Bluetooth ou à un téléphone mobile, commencez par interrompre la connexion. Assurez-vous que le périphérique Bluetooth à connecter est prêt pour l'association. (reportez-vous au manuel d'utilisation de l'appareil) Vérifiez que le périphérique Bluetooth prend en charge la fonction de transfert de fichiers (reportez-vous au manuel d'utilisation de l'appareil).

# **Enregistrement d'un périphérique externe**

(un seul enregistrement suffit)

Æ

- 1. Appuyez légèrement sur l'icône <sup>®</sup> située sur l'écran du menu principal.
	- La fenêtre de réglage Bluetooth apparaît.
- **2.** Appuyez sur **<Yes>** (Oui).
	- La fonction <Bluetooth Mode> (Mode Bluetooth) est réglée sur <On> (Marche).
	- L'icône s'allume.
- **3.** Réglez le périphérique externe de telle sorte qu'il soit prêt pour l'association.
	- Pour savoir comment préparer le périphérique externe en vue de l'association, reportez-vous au manuel d'utilisation de l'appareil.
- 4. Sélectionnez <File Transfer> (Transfert de fichiers) et appuyez dessus.
- **5.** Appuyez sur l'icône  $\lceil P \cdot P \rceil$ .
	- Ele lecteur recherche automatiquement l'appareil Bluetooth même si l'icône [ $\varphi$ ] n'est pas actionnée.
	- Le périphérique à enregistrer apparaît dans la liste.

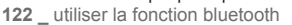

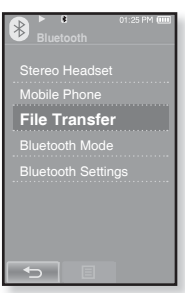

#### **Pour enregistrer un périphérique externe sur le lecteur (Suite)**

- **6.** Appuyez sur le nom du périphérique que vous souhaitez enregistrer.
	- La fenêtre de saisie du mot de passe s'affiche si le mot de passe du périphérique externe est autre que 0000. Reportez-vous au manuel d'utilisation du périphérique externe pour en savoir plus sur le mot de passe.
- **7.** Saisissez le mot de passe lorsque la fenêtre de saisie correspondante s'affiche sur le périphérique externe.
	- Saisissez le même mot de passe qu'à l'étape 6 ci dessus.

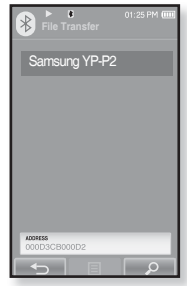

- Une fois le couplage terminé, l'écran de transfert des fichiers s'affiche
- Reportez-vous à l'étape 3 de la page 124 pour transférer des fichiers du lecteur vers un périphérique externe.

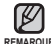

- Les chiffres du mot de passe peuvent varier en fonction du périphérique externe (reportez-vous au manuel d'utilisation de l'appareil). **REMARQUE**
	- Certaines fonctions risquent de ne pas être pleinement opérationnelles si vous utilisez un périphérique Bluetooth autre que le YP-P2 pour le transfert de fi chiers.

#### **Transfert d'un fi chier depuis le lecteur vers le périphérique externe**

- H **Avant de démarrer -** Si vous ne parvenez pas à trouver le périphérique externe à relier, commencez par l'enregistrer sur le lecteur. Reportez-vous à la page 122. Assurez-vous que le périphérique Bluetooth à connecter est prêt pour l'association. (reportez-vous au manuel d'utilisation de l'appareil).
- **1.** Sur l'écran Bluetooth, sélectionnez **<File Transfer>** (Transfert de fichiers) et appuyez dessus.
- **2.** Sélectionnez le périphérique externe à connecter et appuyez dessus.
	- Une fois la connexion effectuée, l'écran de transfert des fichiers s'affiche
- **3.** Sélectionnez un dossier et appuyez sur **<OK>**.
- **4.** Sélectionnez un fichier à transférer et appuyez sur **<OK>**.
	- Le fichier sélectionné est transféré vers le périphérique Transfer> (Transfert de externe.

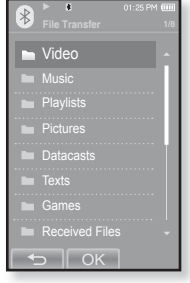

fichiers) du lecteur

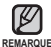

- Une fois le transfert de fichiers terminé, appuyez sur l'icône [<sup>+</sup>) pour REMARQUE quitter le mode de transfert de fichiers. Reportez-vous à la page 125.
	- Les fichiers DRM (chargeables) ne peuvent être lus sur le lecteur.
	- Vous pouvez mettre fin à la connexion en mettant le lecteur ou le périphérique externe hors tension, puis de nouveau sous tension. Si la connexion est interrompue, reportez-vous aux étapes ci-dessus pour la rétablir.

#### **Annulation d'un transfert de fi chier**

Appuyez sur **<Cancel>** (Annul.) pendant le transfert.

■ Le transfert du fichier est interrompu.

#### **Quitter le mode de transfert de fi chiers**

- **1.** Appuyez brièvement sur l'**icône [ ]** dans la fenêtre de la liste des fichiers
	- Chaque fois que vous appuyez sur l'icône [<sup>+</sup>), le lecteur revient à l'écran précédent et la fenêtre de fermeture du transfert de fichiers apparaît.
- **2.** Appuyez sur **<Yes>** (Oui).
	- Vous avez quitté le mode de transfert de fichiers.

#### **Transfert d'un fi chier du périphérique externe vers le lecteur**

Si vous souhaitez transférer un fichier externe vers le lecteur. commencez par le préparer en vue du couplage.

- $\bigoplus$ 
	- **Avant de démarrer -** Si le lecteur est connecté à des écouteurs stéréo ou à un téléphone mobile Bluetooth, désactivez d'abord la connexion. Assurez-vous que le périphérique Bluetooth à connecter est prêt pour l'association. (reportez-vous au manuel d'utilisation de l'appareil). Vérifiez que le périphérique Bluetooth prend en charge la fonction de transfert de fichiers (reportez-vous au manuel d'utilisation de l'appareil). Sélectionnez <Discoverable> ("Découverte" possible) sous <Bluetooth Settings> (Paramètres Bluetooth)  $\rightarrow$  <Discover option> (Options du mode "découverte"). Reportez-vous à la page 128.
- **1.** Appuyez légèrement sur l'icône is située sur l'écran du menu principal.
	- La fenêtre de réglage Bluetooth apparaît.
- **2.** Appuyez sur **<Yes>** (Oui).
	- La fonction <Bluetooth Mode> (Mode Bluetooth) est réglée sur <On> (Marche).
	- L'icône  $*$  s'allume.
	- Vous pouvez transférer un fichier du périphérique externe vers le lecteur.
	- Pour coupler le périphérique externe avec le lecteur afin d'effectuer des transferts, reportez-vous au manuel d'utilisation de l'appareil.
	- Les fichiers transférés vers le lecteur sont enregistrés dans le dossier <File Browser> (Dossier Navigateur)  $\rightarrow$  <Received Files> (les fichiers recus).

# **UTILISATION DU MENU BLUETOOTH**

# **Déconnecter le périphérique Bluetooth**

- 1. Appuyez légèrement sur l'icône <sup>®</sup> située sur l'écran du menu principal.
- **2.** Appuyez sur l'**icône [ ]**.
	- Le menu <Bluetooth> apparaît.
- **3.** Appuyez sur **<Disconnect>** (Déconnecté).
	- La fenêtre de confirmation de la déconnexion s'affiche.
- **4.** Appuyez sur **<Yes>** (Oui).
	- Le périphérique actuellement connecté est déconnecté.

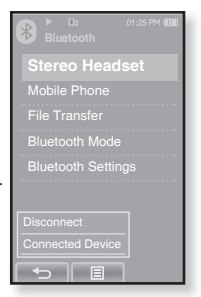

#### **Vérifi er le périphérique Bluetooth connecté**

- **1.** Appuyez légèrement sur l'icône  $\bullet$  située sur l'écran du menu principal.
- **2.** Appuyez sur l'**icône [ ].**
	- Le menu <Bluetooth> apparaît.
- **3.** Appuyez sur **<Connected Device>** (Périph. connecté).
	- Vous pouvez afficher les informations relatives au périphérique connecté.

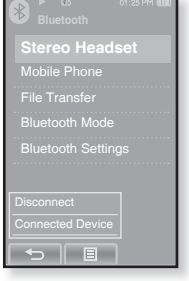

• Vous ne pouvez déconnecter ou vérifier l'appareil connecté qu'en connectant des écouteurs stéréo ou un téléphone mobile Bluetooth. **REMARQUE**

# **REGLAGES BLUETOOTH**

- 
- **Avant de démarrer -** Réglez la fonction <Bluetooth Mode> (Mode Bluetooth) sur <On> (Marche).
- **1.** Appuyez légèrement sur l'icône  $\bullet$  située sur l'écran du menu principal.
- **2.** Sélectionnez **<Bluetooth Settings>** (Paramètres Bluetooth) et appuyez dessus.
	- Le menu <Bluetooth Settings> (Paramètres Bluetooth) s'affiche.
- **3.** Réglez les options souhaitées et appuyez sur **<OK>**.

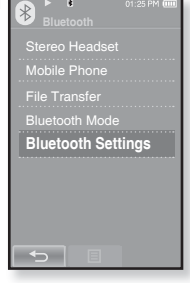

#### **Options de réglage Bluetooth**

- **Discover Option (Options du mode "découverte") :** Vous pouvez régler le périphérique Bluetooth de telle sorte qu'il détecte ce lecteur. Choisissez <Discoverable> ("Découverte" possible) pour activer la détection et <Non-Discoverable> (Non Décelable) pour la désactiver.
- **Search Timeout (Délai d'Attente Recherche Dépassé) :** Vous permet de régler la durée de recherche d'un nouveau périphérique. Après la recherche de l'heure, la recherche d'un nouveau périphérique est lancée pour la durée défi nie. Choisissez entre <10sec>, <20sec>, <30sec>, <45sec> et <60sec>.
- **Delete Device (Supprimer le Périphérique) :** Vous permet de supprimer un périphérique enregistré sur le lecteur. Appuyez sur l'icône [ ] pour supprimer tous les périphériques enregistrés. Reportez-vous à la page 129.
- **My Device Info. (Informations de Mon Périphérique) :** Vous pouvez vérifier le nom et l'adresse de votre lecteur.

# **REGLAGES BLUETOOTH (Suite)**

# **Supprimer un périphérique Bluetooth**

- **1.** Sélectionnez **<Delete Device>** (Supprimer le Périphérique) et appuyez dessus.
	- La liste des périphériques enregistrés s'affiche.
- **2.** Sélectionnez un périphérique à supprimer et appuyez sur l'**icône [ ]**.
	- Appuyez sur l'**icône [ ]** pour supprimer tous les périphériques enregistrés.
- **3.** Appuyez sur **<Yes>** (Oui).
	- Le périphérique sélectionné est supprimé.

#### **Renommer un périphérique Bluetooth**

- **1.** Sélectionnez **<My Device Info.>** (Informations de Mon Périphérique) et appuyez dessus.
	- La fenêtre Informations de Mon périphérique s'affiche.
- **2.** Appuyez sur l'**icône [ ]**.
	- La fenêtre Edit Device Name (Modifier le nom du périphérique) apparaît.
- **3.** Renommez le périphérique en appuyant sur un chiffre ou sur l'icône représentant un caractère.
	- **[1Aa] :** Permet de passer du mode de saisie Chiffre au mode de saisie Lettres majuscules et minuscules Anglais.
	- **[] :** Permet de supprimer les caractères l'un après l'autre.
	- **[ ] :** Permet d'ajouter un espace entre les caractères. Vous pouvez insérer le symbole « – ».
	- **[OK]** : Confirmez votre modification.
	- Ex. : pour saisir « YPS5 »

-Allez sur l'icône correspondante et appuyez dessus.

14a  $\Box$  (une fois)  $\Rightarrow$  wxy (trois fois)  $\Rightarrow$  **PRS** (une fois)  $\Rightarrow$  **PRS** (trois fois)  $\Rightarrow$ 

 $1\text{Aa}$  (deux fois)  $\rightarrow$   $\blacksquare$  (une fois)

Discover Option ....................<br>Search Timeou **Delete Device** My Device lnfo. 

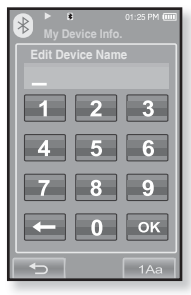

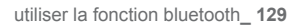

# annage

Si vous rencontrez un problème avec votre nouveau lecteur MP3, des solutions vous sont proposées dans cette liste. Si le problème persiste, contactez le service clientèle Samsung le plus proche.

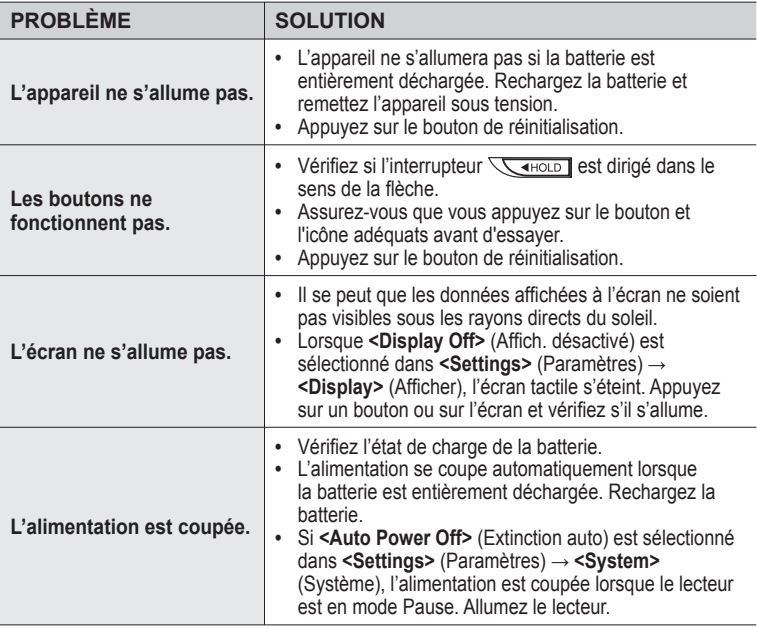

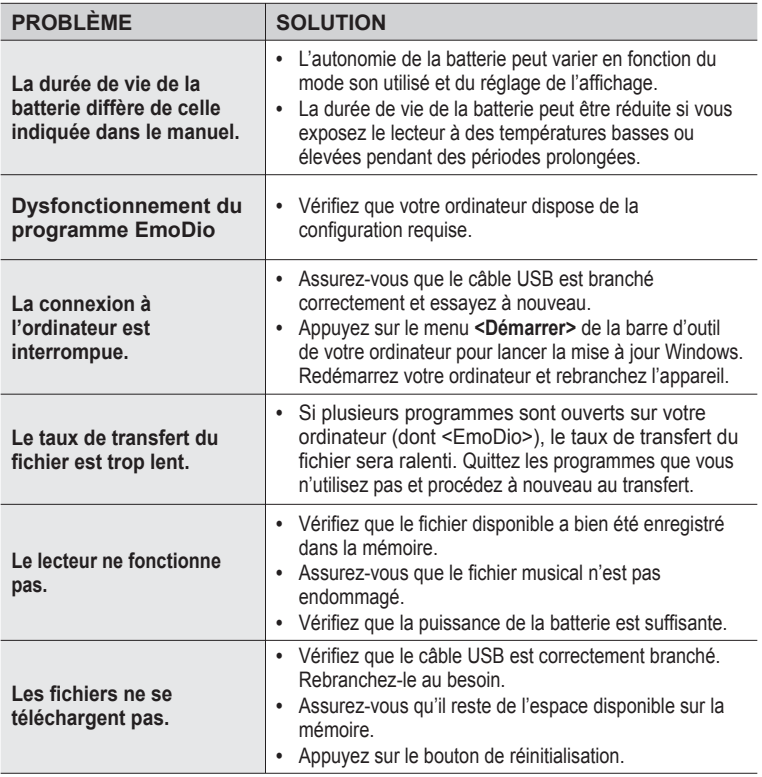

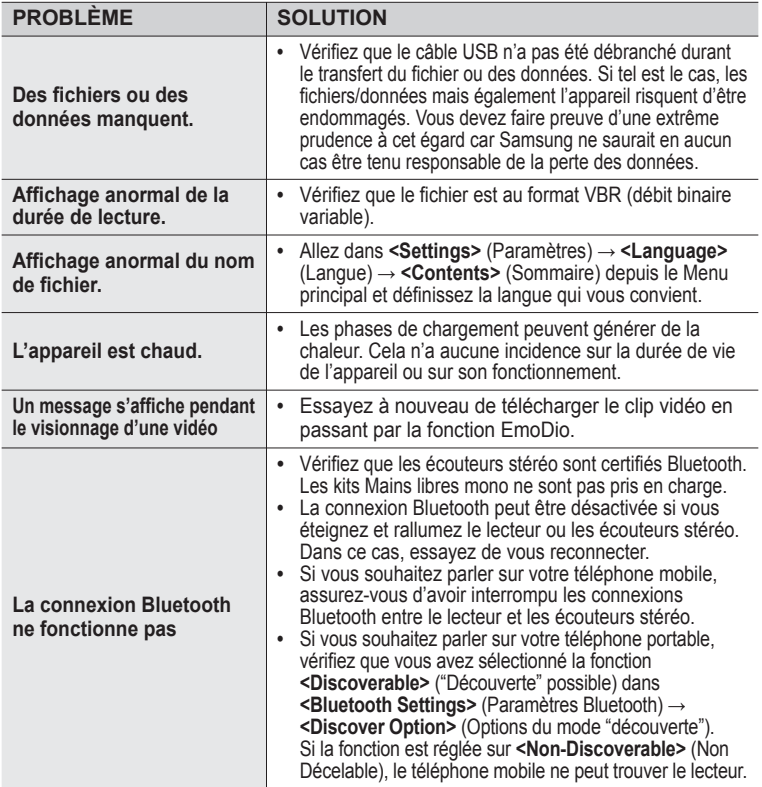

# $\sum_{i=1}^n$

# **ARBORESCENCE DES MENUS**

Voici une rapide présentation de la façon dont les menus et les fonctions sont organisés dans votre nouveau lecteur MP3.

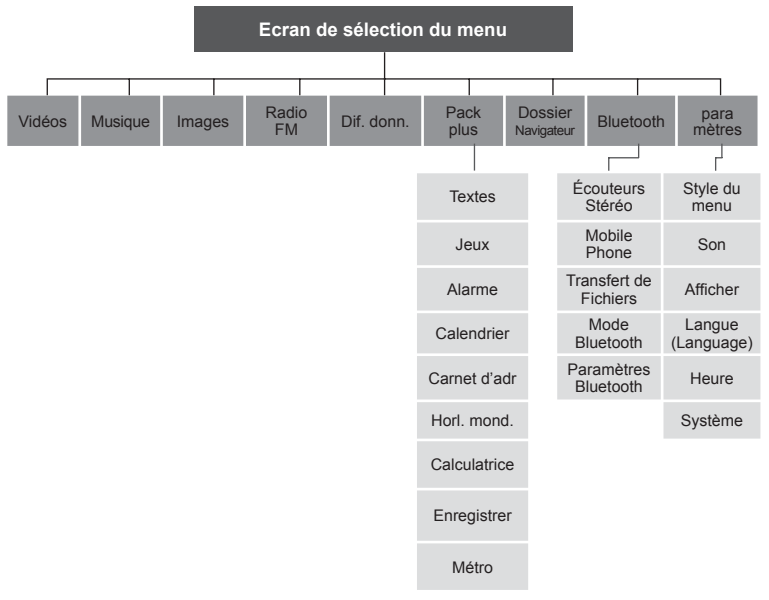

# **CARACTÉRISTIQUES DU PRODUIT**

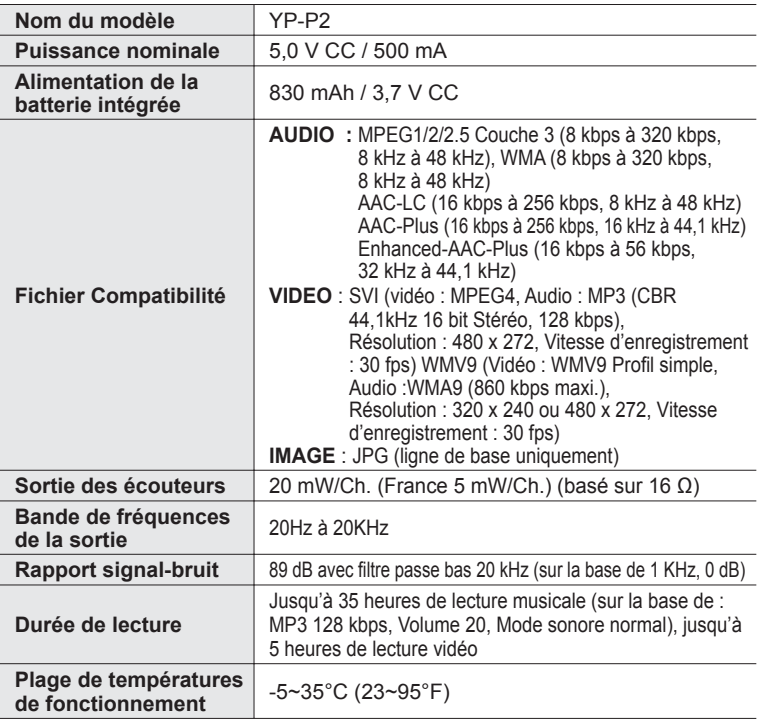

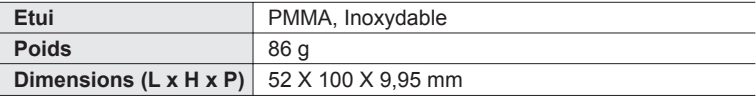

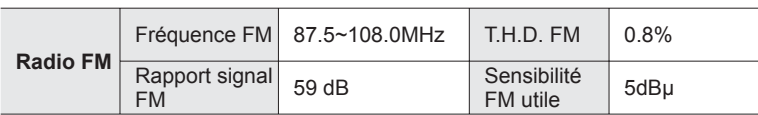

#### **Système sans fi l**

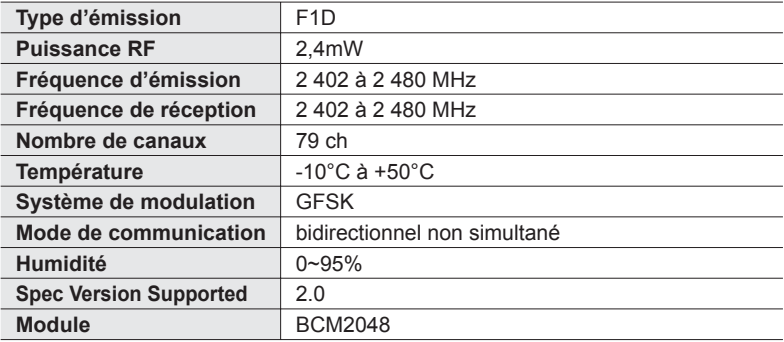

Le contenu de ce manuel est susceptible d'être modifié en vue d'être amélioré sans notification préalable.

# **LICENCE**

L'unité qui se trouve avec ce manuel de l'utilisateur est fournie sous licence sous certains droits de propriété intellectuelle de parties tierces. Cette licence est limitée à une utilisation privée non commerciale par l'utilisateur final pour les contenus sous licence.

Aucun droit n'est concédé pour une utilisation commerciale.Cette licence ne couvre aucun produit autre que celui-ci et ne peut être étendue à un produit ou processus qui n'est pas sous licence selon la norme ISO/IEC 11172-3 ou ISO/IEC 13818-3 utilisé ou vendu avec ce produit.La licence couvre uniquement l'utilisation de ce produit pour encoder et/ou décoder des fichiers audio selon la norme ISO/IEC 11172-3 ou ISO/IEC 13818-3. Aucun droit n'est cédé sous cette licence pour des caractéristiques ou des fonctions du produit qui ne sont pas conformes à la norme ISO/IEC 11172-3 ou ISO/IEC 13818-3.

### **Comment éliminer ce produit(déchets d'équipements électriques et électroniques)**

(Applicable dans les pays de l'Union Européen et aux autres pays européens disposant de systémes de collecte sélective)

Ce symbole sur le produit ou sa documentation indique qu'il ne doit pas être éliminé en fin de vie avec les autres déchets ménagers. L'élimination incontrôlée des déchets pouvant porter préjudice à l'environnement ou à la santé humaine, veuillez le séparer des autres types de déchets et le recycler de façon responsable. Vous favoriserez ainsi la réutilisation durable des ressources matérielles.Les particuliers sont invités à contacter le distributeur leur ayant vendu le produit ou à se renseigner auprès de leur mairie pour savoir où et comment ils peuvent se débarrasser de ce produit afin qu'il soit recyclé en respectant l'environnement.

Les entreprises sont invitées à contacter leurs fournisseurs et à consulter les conditions de leur contrat de vente. Ce produit ne doit pas être éliminé avec les autres déchets commerciaux.

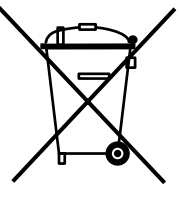

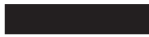

# **Elimination des batteries de ce produit**

(Applicable aux pays de l'Union européenne et aux autres pays européens dans lesquels des systèmes de collecte sélective sont mis en place.)

Le symbole sur la batterie, le manuel ou l'emballage indique que les batteries de ce produit ne doivent pas être éliminées en fin de vie avec les autres déchets ménagers. L'indication éventuelle des symboles chimiques Hg, Cd ou Pb signifie que la batterie contient des quantités de mercure, de cadmium ou de plomb supérieures aux niveaux de référence stipulés dans la directive CE 2006/66. Si les batteries ne sont pas correctement éliminées, ces substances peuvent porter préjudice à la santé humaine ou à l'environnement.

Afin de protéger les ressources naturelles et d'encourager la réutilisation du matériel, veillez à séparer les batteries des autres types de déchets et à les recycler via votre système local de collecte gratuite des batteries.

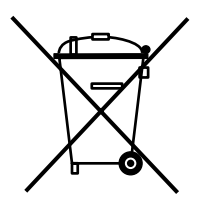

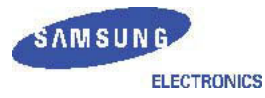

#### **Declaration of Conformity**

#### **For the following product:**

YP-P2\*\*, YP-P2J\*\* / Digital Audio Player

(The mark "\*" means the memory capacity and color of product.)

#### **Manufactured at:**

- 1. Samsung Electronics Huizhou Co., Ltd. Industrial Complex, Chenjiang Town, Huizhou City, Guangdong Province, China
- 2. Tianjin Samsung Electronics Company. 300457, TSEC12, 4th Avenue, TEDA, Tianjin, China
- 3. Samsung Electronics Slovakia s.r.o. Hviezdoslavova 807, 924 27 Galanta, Slovakia
- 4. P.T. Samsung Electronics Indonesia Co. Cikarang Industrial Estate JI, Jababeka Raya Blok F 29-33 Cikarang. Bekasi 17530, Indonesia

(Factory name, address)

**We hereby declare, that the product above is in compliance with the essential requirements of the R&TTE Directive (1995/5/EC) by application of:**

EN 60065:2002 EN 55020:2002+A1:2003+A2:2005 EN 55022:1998+A1:2000+A2:2003 EN 55024:1998+A1:2001+A2:2003 EN 61000-3-2:2000 EN 61000-3-3:1995+A1:2001 EN 300 328-1 v1.7.1(2006-10) EN 301 489-1 v1.6.1(2005-09) EN 301 489-17 v1.2.1(2002-08)

Technical documentation kept at Samsung Electronics Co., Ltd. in Korea.

#### **Youn Doo Hyun / S. Engineer**

Samsung Electronics Co., Ltd. 416,Maetan3-Dong, Yeongtong-Gu, Suwon-City, Gyeonggi-Do, Korea

August 20, 2007

**Manufacturer Manufacturer Representative in the EU:** 

S. pake

**Yong Sang Park / S.Manager** Samsung Electronics Euro QA Lab. Blackbushe Business Park, Saxony Way, Yateley, Hampshire, GU46 6GG, United Kingdom

August 20, 2007

(Place and date of issue) (Name and signature of authorized person)

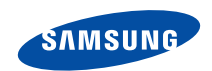

Si vous avez des suggestions ou des questions concernant les produits Samsung, veuillez contacter le Service Consommateurs Samsung. Samsung Service Consommateurs 3260 SAMSUNG (€ 0,15/Min) ou 08 25 08 65 65 (€ 0,15/Min) www.samsung.com/fr